# EMFAC2021 Volume I – User's Guide **EMFAC**

January 15, 2021

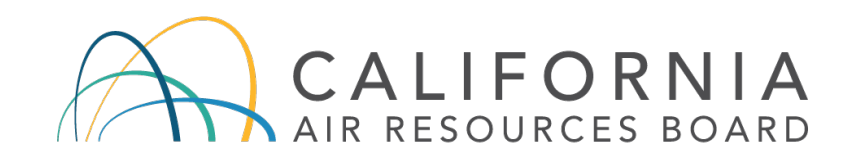

 **Mobile Source Analysis Branch** 

**Air Quality Planning & Science Division** 

#### **CONTENTS**

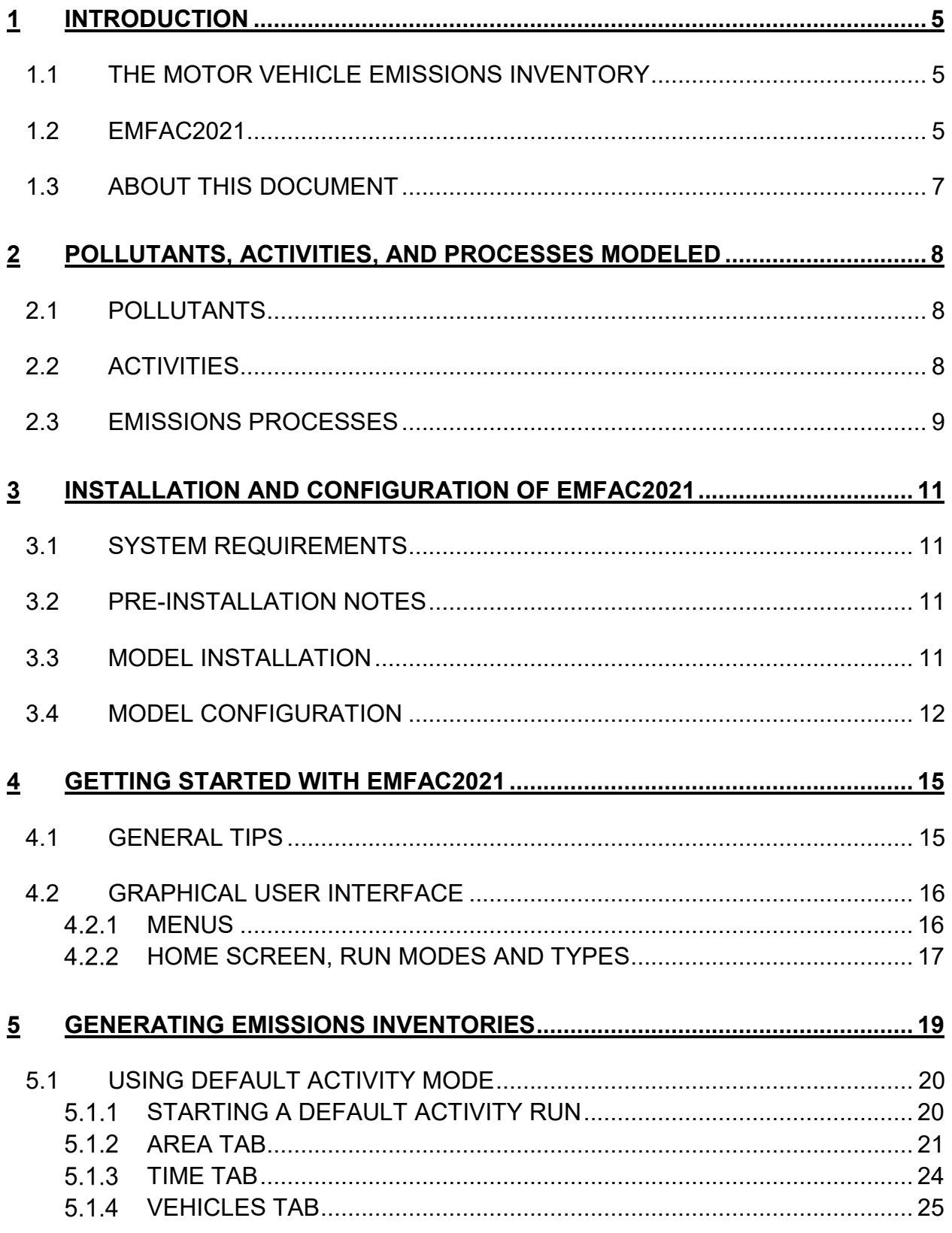

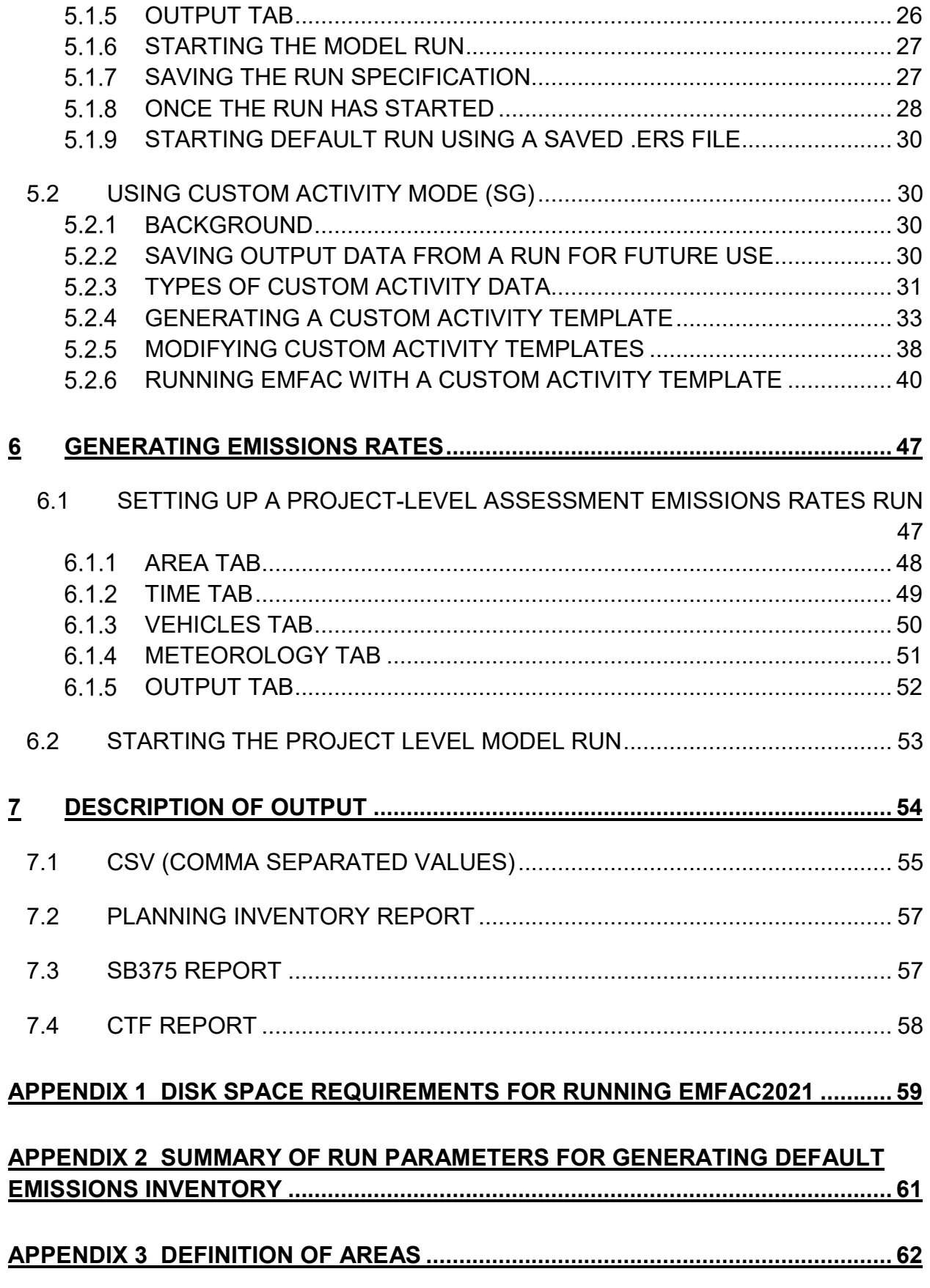

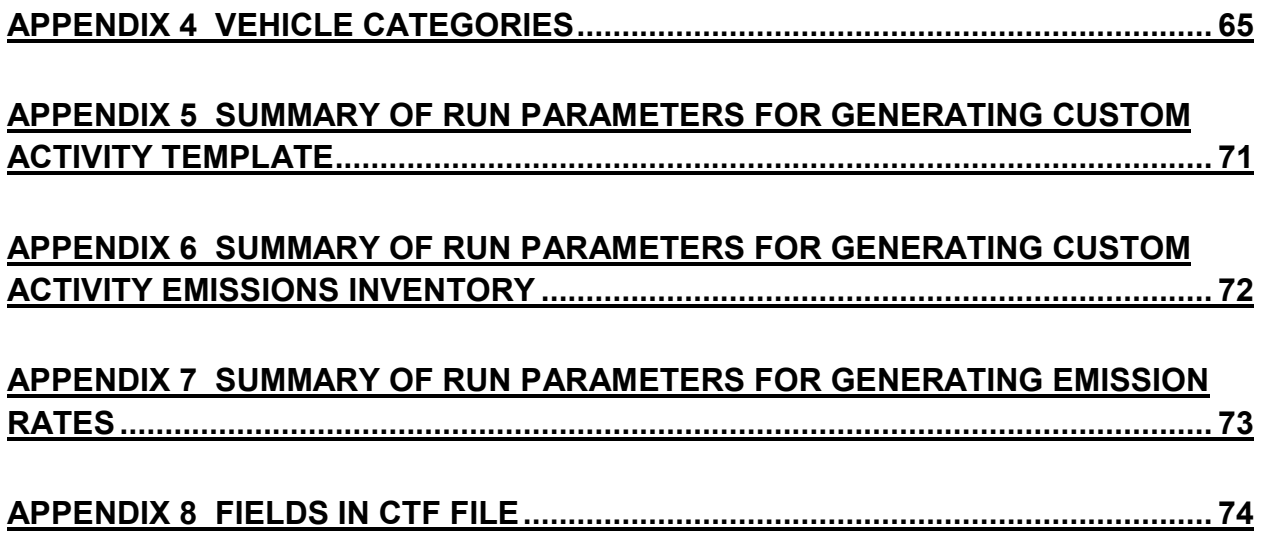

#### <span id="page-4-0"></span>**INTRODUCTION**

#### <span id="page-4-1"></span>1.1 THE MOTOR VEHICLE EMISSIONS INVENTORY

 An emissions inventory is a critical element in the control of air pollution and the attainment of national and state ambient air quality standards. It is also an essential tool in developing regulations and control strategies to fulfill the California Air Resources Board's (CARB) mission to promote and protect public health, welfare, and ecological resources through the effective and efficient reduction of air pollutants while recognizing and considering the effects on the economy of the state.

 level as the product of an emission rate, expressed in grams of a pollutant emitted per some unit of source activity, and a measure of that source's activity. The following activity used to calculate emissions: An emissions inventory (for any source category) can be calculated, at the most basic expression illustrates this basic relationship between the emissions rate and source

#### **Emission Factor X Source Activity = Emissions**

 the emissions process being analyzed. An emissions process for a motor vehicle is the For on-road motor vehicles, emissions rates are typically expressed as mass of pollutant emitted per mile driven, per vehicle per day, or per trip made, depending on physical mechanism that results in the emissions of a pollutant (e.g., the combustion of fuel, the evaporation of fuel, tire or brake wear, or the start of an engine).

 regional emissions inventories by multiplying emissions rates with vehicle activity data CARB developed an EMission FACtors (EMFAC) model to calculate statewide or from all motor vehicles, including passenger cars to heavy-duty trucks, operating on highways, freeways, and local roads in California.

#### <span id="page-4-2"></span>1.2 EMFAC2021

 solutions of increasing complexity. As a result, the emissions estimation models have Over the years, tougher emissions standards have been met with technological also grown in size and complexity.

 inventories for motor vehicles operating on roads in California. EMFAC2021 represents the next step forward in the ongoing improvement process for EMFAC, and reflects the CARB's current understanding of how vehicles travel and how much they pollute. The EMFAC2021 is the latest emissions inventory model that calculates emissions EMFAC2021 model is needed to support CARB's planning and policy development efforts and to meet the Federal Highway Administration's transportation conformity requirements.

 have changed over time and are projected to change in the future. This information helps CARB evaluate prospective control programs and determine the most effective, science-based proposals for protecting the environment. The EMFAC2021 model can be used to show how California motor vehicle emissions

 and emission testing. New forecasting frameworks have been incorporated to project including modules to show emissions from Plug-in Hybrid Electric Vehicles (PHEV) and natural gas trucks, as well as energy consumption from ZEVs. Heavy-duty truck categories have been expanded to show more vocational types. A new pollutant, ammonia (NH3) is added to support air quality modeling. EMFAC2021 also incorporates all the most recently adopted on-road mobile source regulations. More EMFAC2021 includes the latest data on California's car and truck population, activity, zero-emission vehicle (ZEV) population, and to estimate heavy-duty vehicle miles traveled. New model features are added to reflect the more fuel and technologies, details about the updates in emissions calculation methodologies and data are available in the EMFAC2021 Technical Documentation.

 [Figure 1-1](#page-5-0) displays a flow chart indicating the GUI selections necessary to generate the emissions per day and the Emission Rate Mode can be used to estimate grams of emission per unit of activity. The Custom Activity (SG) mode can be used to estimate tons of emission per day with customized activity from the end-users. various outputs of EMFAC2021. The Emissions Mode can be used to estimate tons of

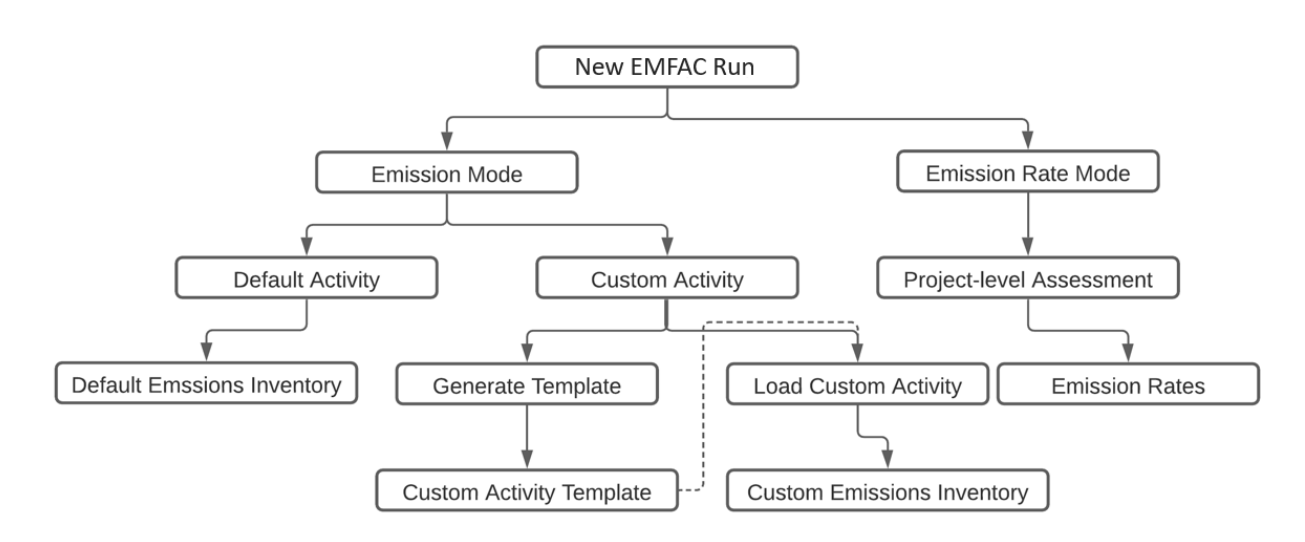

#### <span id="page-5-0"></span>**Figure 1-1. EMFAC2021 Overall Flow**

#### *IMPORTANT***! –** "Custom Activity (SG)" Mode

 the functionality of the SG mode. It allows users to develop emission scenarios by varying not of different fuel types (e.g. natural gas, electric, and diesel). The SG mode of EMFAC2021 outputs all the available fuel types in the model, including gasoline, PHEV, diesel, natural gas, The Custom Activity Mode (discussed in detail in Chapter 5.2) provides the end-user flexibilities to input different level of vehicle activity and technology mix. Besides two specific types of assessments: conformity assessments and SB375 assessments, EMFAC2021 has extended only the total vehicle miles traveled by vehicle categories, but also changing the technology mix and electric.

 regulations (see EMFAC2021 Technical Documentation for details). For SB375 assessments, templates for SB375 assessments. For the same reason, estimates of CO $_2$  will also differ. For conformity assessments, emissions are estimated with all current on-road mobile source the Advanced Clean Cars (ACC)/Pavley/SAFE Vehicle rules are deactivated. Because the ACC regulation has certain assumptions about vehicle usage built into it, default data in custom activity templates produced for conformity assessments will not match the default data in

#### <span id="page-6-0"></span>1.3 ABOUT THIS DOCUMENT

The purpose of this EMFAC2021 User's Guide is to familiarize users with the features and controls in the EMFAC2021 model. More information regarding the methodologies and data used in EMFAC2021 to estimate emissions and emission rates will be made available in the EMFAC2021 Technical Documentation.

#### <span id="page-7-0"></span>2 POLLUTANTS, ACTIVITIES, AND PROCESSES MODELED

 This section describes the pollutants and emissions processes currently modeled in EMFAC2021.

#### <span id="page-7-1"></span>2.1 POLLUTANTS

The model calculates emissions factors and emissions inventories for the following primary pollutants:

- Carbon monoxide (CO)
- Nitrogen oxides (NOx)
- are not included in the class. The TOG class includes all organic gases emitted into the atmosphere. The ROG class is the same as EPA's Volatile Organic Compounds (VOC) definition and does not contain compounds exempt from • Hydrocarbons (HC): HC can be expressed as TOG (total organic gases), ROG (reactive organic gases), THC (total hydrocarbon), or CH4 (methane). The THC class includes compounds with H and C atoms only, carbonyls and halogens regulations.
- • Particulate matter (PM): Particulate matter estimates are provided for total diameter 2.5 microns or less (PM2.5). suspended particulates (PM), with diameter 10 microns or less (PM<sub>10</sub>), and with
- • Sulfur oxides (SOx): Emissions of oxides of sulfur are a function of the sulfur content of fuel. The model calculates these emissions by multiplying the fuel consumption by the weight fraction of sulfur in a gallon of fuel.
- • Fuel: Although fuel is not a pollutant, fuel consumption is calculated based on the tailpipe emissions of CO,  $\mathsf{CO}_2$  and THC using the carbon balance equation.
- Greenhouse Gases (GHG): GHG emissions consist of complete combustion CO2, Nitrous Oxide (N2O) and Methane (CH4). These are the greenhouse gases that are included starting from EMFAC2017.
- Ammonia (NH<sub>3</sub>): NH<sub>3</sub> is a newly added pollutant in EMFAC2021. Emission rates of NH3 vary by vehicle class and model year.

#### <span id="page-7-2"></span>2.2 ACTIVITIES

 The model estimates and projects vehicle activities and outputs them for the following activities:

 total VMT, cVMT, and eVMT. The latter two are newly added in EMFAC2021. cVMT represents conventional VMT which is powered by conventional fuel, e.g. • Vehicle Miles Traveled (VMT): daily VMT is generated in three types, including gasoline, diesel, or natural gas. eVMT represents electric VMT, which is

 powered by battery or electricity. Total VMT is the sum of cVMT and eVMT. Only PHEV has both cVMT and eVMT, and the rest of fuel types have either cVMT (gasoline, diesel, and natural gas), or eVMT (electric)

- • Trip: EMFAC defines a trip as an engine-on event. The total number of trips is estimated by number of starts per vehicle and vehicle population. Unlike output only includes trips with engine-on events. internal combustion engine (ICE) vehicles, PHEVs can use energy from a battery, an ICE or a combination of the two to attain propulsion power, and they could invoke the engine at any moment within a given trip. The PHEV trip
- Population
- outputs (e.g. VMT, trip, and population). It is estimated based on electricity consumption in kilowatt-hour (kWh) per mile. • Energy Consumption: Energy or electricity consumption is a newly added output in EMFAC2021 and is generated in a separate .csv file, similar to other activity

#### <span id="page-8-0"></span>2.3 EMISSIONS PROCESSES

running on the road, idling at a loading zone, sitting outside in the sun, or just starting. running on the road, idling at a loading zone, sitting outside in the sun, or just starting.<br>Emissions processes account for all emissions of a vehicle across all hours of the day, Emissions (especially HC) emanate from a vehicle during all hours of the day. The magnitude of these emissions varies with what is happening with the vehicle, such as regardless of whether the vehicle is in motion or whether or not it has been started. The types of emissions processes in the model are:

- • Running Exhaust Emissions (RUNEX) that come out of the vehicle tailpipe while traveling on the road.
- operating but not traveling any significant distance. This process captures emissions from heavy-duty vehicles that idle for extended periods of time while trucks. • Idle Exhaust Emissions (IDLEX) that come out of the vehicle tailpipe while it is loading or unloading goods. Idle exhaust is calculated only for heavy-duty
- • Start Exhaust Tailpipe Emissions (STREX) that occur when starting a vehicle. These emissions are independent of running exhaust emissions and represent after treatment system is warming up. The magnitude of these emissions is dependent on how long the vehicle has been sitting prior to starting. Please the emissions occurring during the initial time period when a vehicle's emissions note that STREX is defined differently for heavy-duty diesel trucks than for other vehicles. More details can be found in the EMFAC2014 Technical Support Document.
- temperatures cause fuel evaporation from vehicles sitting throughout the day.<br>9 • Diurnal Evaporative HC Emissions (DIURN) that occur when rising ambient

 These losses are from leaks in the fuel system, fuel hoses, connectors, as a result of the breakthrough of vapors from the carbon canister.

- heated fuels after a car stops its engine operation and continue until the fuel • Hot Soak Evaporative HC Emissions (HOTSOAK) that begin immediately from tank reaches ambient temperature.
- • Running Loss Evaporative HC Emissions (RUNLOSS) that occur as a result of hot fuel vapors escaping from the fuel system or overwhelming the carbon canister while the vehicle is operating.
- • Tire Wear Particulate Matter Emissions (PMTW) that originate from tires as a result of wear.
- • Brake Wear Particulate Matter Emissions (PMBW) that originate from brake usage.

#### <span id="page-10-0"></span>3 INSTALLATION AND CONFIGURATION OF EMFAC2021

#### <span id="page-10-1"></span>3.1 SYSTEM REQUIREMENTS

- Operating System: Microsoft Windows 10
- Disk Storage:
	- o EMFAC2021 application itself requires 1 GB disk space.
	- o The default MySQL database used by EMFAC2021 will require 5 GB disk space.
	- $\circ$  At least, 50 GB of free disk space is recommended for running EMFAC2021.<br>The amount of space required varies depending on the level of detail in the output, the number of sub-areas and calendar years, and the number of runs.
	- o The performance of EMFAC2021 depends on the performance of MySQL server. For fast EMFAC runs, we recommend running MySQL server on a computer with multiple CPU cores and a high-performance storage (e.g. Solid State Drives).
- EMFAC2021 was tested on the following system
	- o Processor: Intel® Core™ i7-8665U
	- o Memory (RAM): 16.00 GB
	- o Windows Edition: Windows 10 Enterprise Version 1909

#### <span id="page-10-2"></span>3.2 PRE-INSTALLATION NOTES

• EMFAC2021 requires MySQL Community Server 8.0. Other versions are not officially supported. You can find more information about getting and installing MySQL software at the official MySQL website: [https://www.mysql.com](https://www.mysql.com/) 

#### **Note!**

**Please do not make any changes to the EMFAC default database on the MySQL server. The model may fail or generate erroneous results if changes are made to the database.** 

#### <span id="page-10-3"></span>3.3 MODEL INSTALLATION

- 1. Extract the EMFAC2021 package to a folder of your choice on your local drive. This user's guide assumes the package is extracted or copied to the C: root directory.
- 2. Right click on "EMFAC.exe", in the installation directory ("C:\EMFAC2021\EMFAC.exe") to create a shortcut or pin it to the taskbar or the start menu.

#### <span id="page-11-0"></span>3.4 MODEL CONFIGURATION

- the taskbar or start menu, to start EMFAC2021. The program will display a page that asks users to configure MySQL settings first using the MySQL Configurator. You may safely ignore any Microsoft Windows security or antivirus warning related to the EMFAC2021 software package. 1. Double click "EMFAC.exe" within the installation directory, or click the icon on
- below. This configuration is needed for the installation of an updated model or 2. Click the "Configure MySQL" button to bring up the pop-up window shown when the configuration of MySQL is changed.
- 3. Enter the "MySQL Username", "MySQL Password" of your MySQL.
- 4. Enter the "MySQL DB Prefix" with the prefixes that you would like to see in the names of schemas.
- 5. A suggested value of "# of parallel MySQL" is provided to avoid conflicts between existed schemas. User can change it based on the number of CPU cores in your MySQL server.

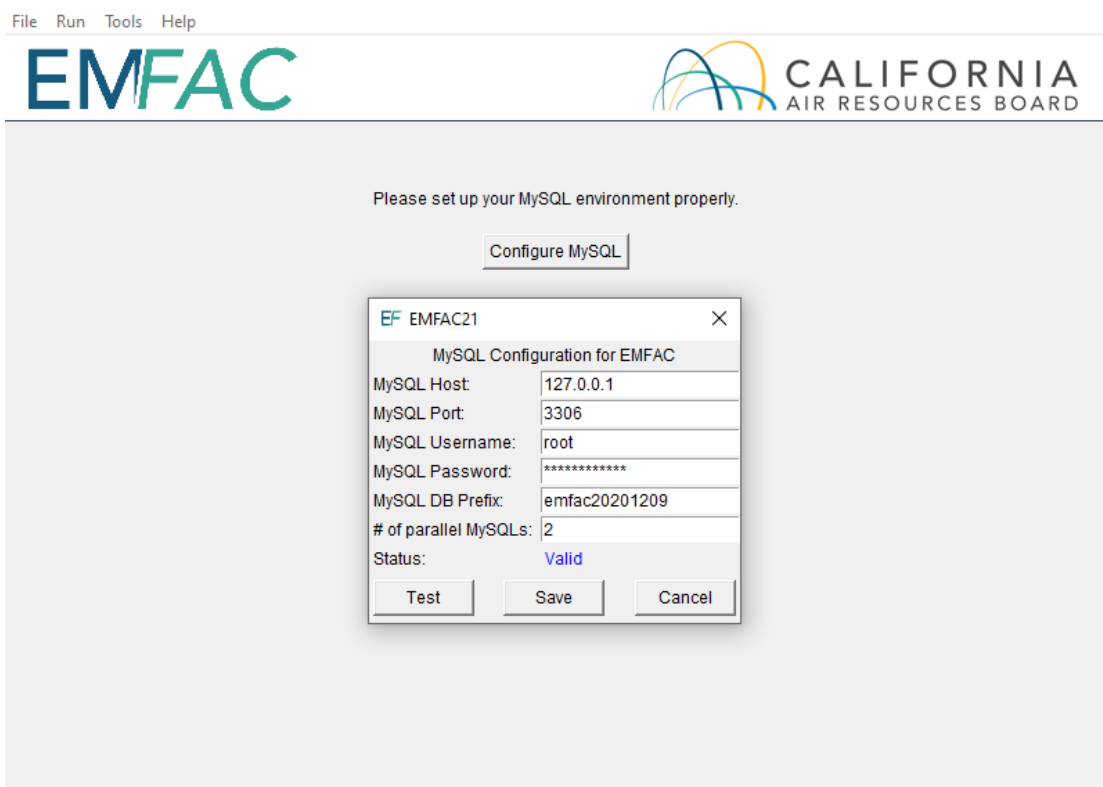

- 6. Keep "Host," "Port," and "Username" unchanged, and the "Password" will be the one you supplied upon installation of MySQL for the root account.
- 7. Click "Test" to test the configuration.
- 8. Click "Save" only when both the connection and directory are set correctly. Repeat the configuration steps if any mistake is made.
- 9. Click "Import EMFAC Default Database" to import the databases to your MySQL server.

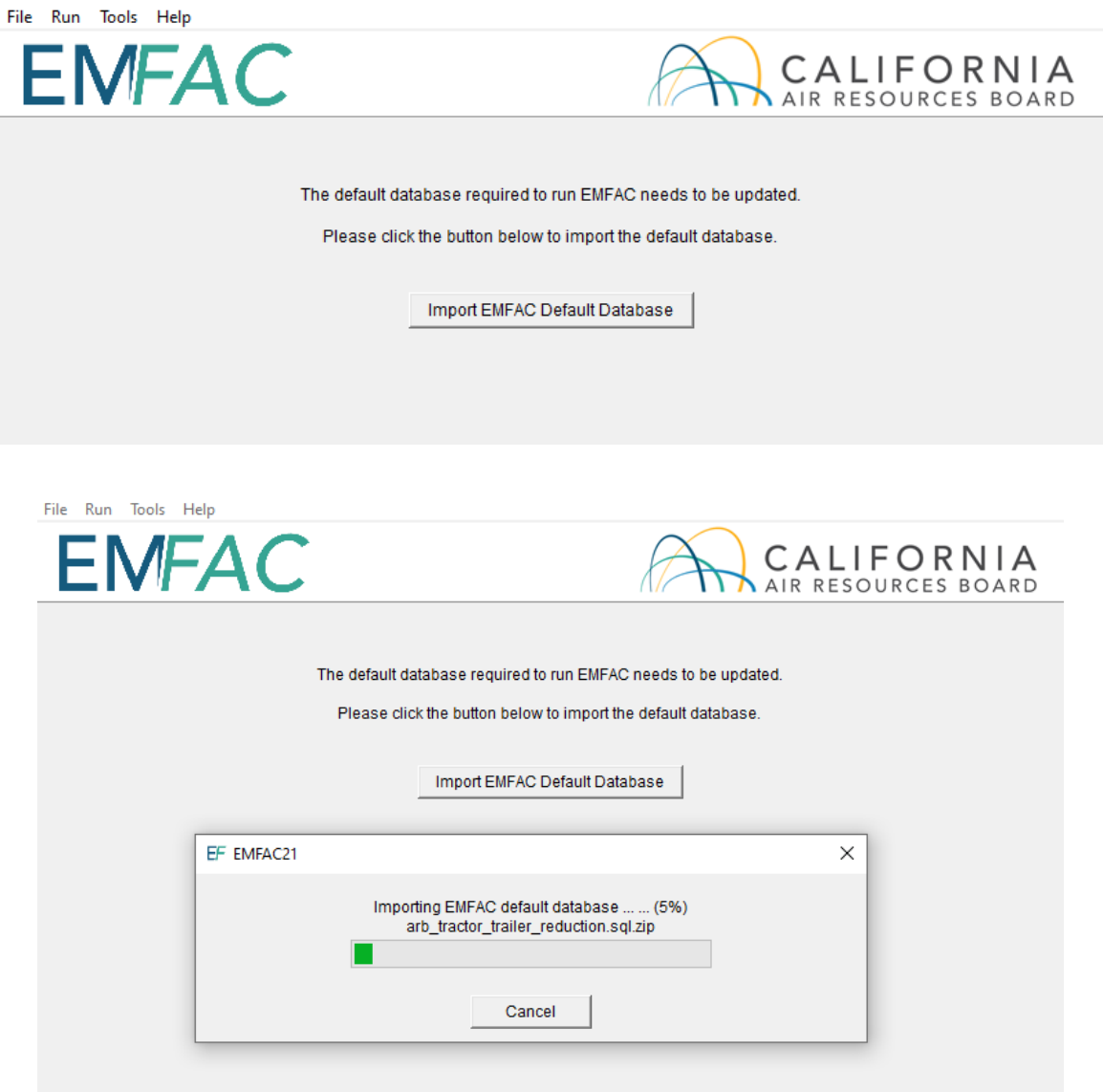

- EMFAC2021/MySQL connection by launching the MySQL Configurator from the Tools menu. This functionality could be used, for instance, to connect the 10.Please note that a user can reconfigure a previously configured model to a different MySQL server.
- 11.Once the import is finished, click "Click to Get Started" to enter the main menu of EMFAC2021.

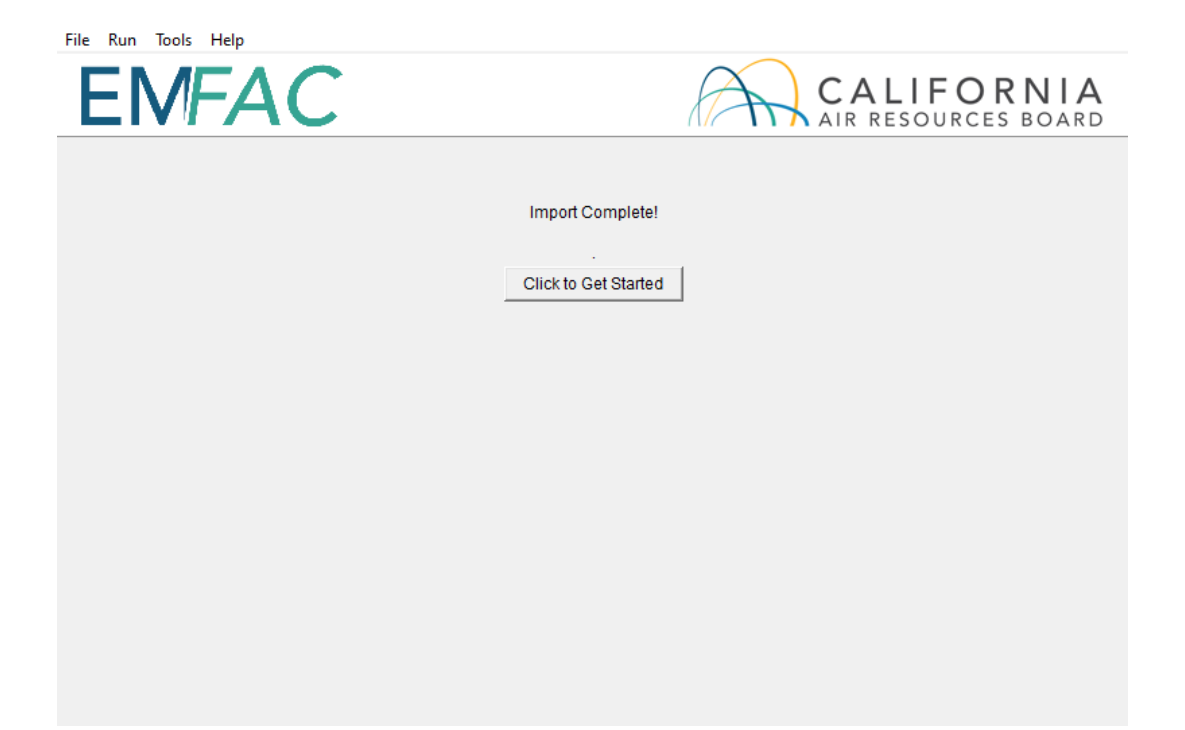

#### <span id="page-14-0"></span>4 GETTING STARTED WITH EMFAC2021

#### <span id="page-14-1"></span>4.1 GENERAL TIPS

- The console shows the status of the model and error messages, if any.
- Consecutive items can be selected by shift-clicking and non-consecutive items can be selected by control-clicking in the list boxes.
- • The unit for fuel output is 1000 gallons/day. The fuel unit for natural gas vehicles is in diesel equivalent gallon (DEG).
- The unit for energy consumption is kWh per day.
- The unit for all pollutants in the emissions inventory is tons/day.
- • The units for the output of the GHG module are detailed as follows. Column gallons/year where the "pollutant" is Fuel). Column "CO2e": in tons/day. gallons. There is only one column which is special with the GHG module, e.g., column "CO2e\_annualized" in metric tons per year. This is to facilitate "emission": in tons/day (and in thousand gallons/day where the "pollutant" is Fuel). Column "emission annualized": in tons/year (and in thousand Basically, it is to be consistent with the EMFAC model's historical convention; e.g. ., all emissions are in short tons and fuel consumption is in thousand comparison with existing literature which reports CO2e using metric tons or even million metric tons such as those in Scoping Plan. Note that 1 ton = 0.907185 metric tons.
- rates that are equal to zero are not included in the output files. Therefore, in emissions or an emission rate of zero. The program is best viewed with "Smaller" text size on Windows. The "Smaller" text size is used by most people, • In order to manage the size of the output files, some emissions and emission instances when data are missing in the output file, the user can assume zero and can be set within the Control Panel\Appearance and Personalization\Display
- When canceling a run, the program will try to terminate all the active queries, some may not stop immediately. But pressing the cancel will not remove the main GUI and the console. It only removes the running dialogue.
- before starting a run to make sure there is enough free disk space to finish the • Use the method described in Appendix 1 to estimate the disk space needed run.

#### **Note!**

- **1. Do not close the console while the model is running.**
- current run and the size of the output. **2. Limit the number of areas and calendar years and level of details selected for one run to manage the run-time of the**
- **current run and the size of the output. 3. Splitting big runs into small runs is strongly recommended.**

## <span id="page-15-0"></span>4.2 GRAPHICAL USER INTERFACE<br>4.2.1 MENUS

#### <span id="page-15-1"></span>**4.2.1 MENUS**

• There are four menus in the parent, Home Screen window of EMFAC2021: "File", "Run", "Tools" and "Help".

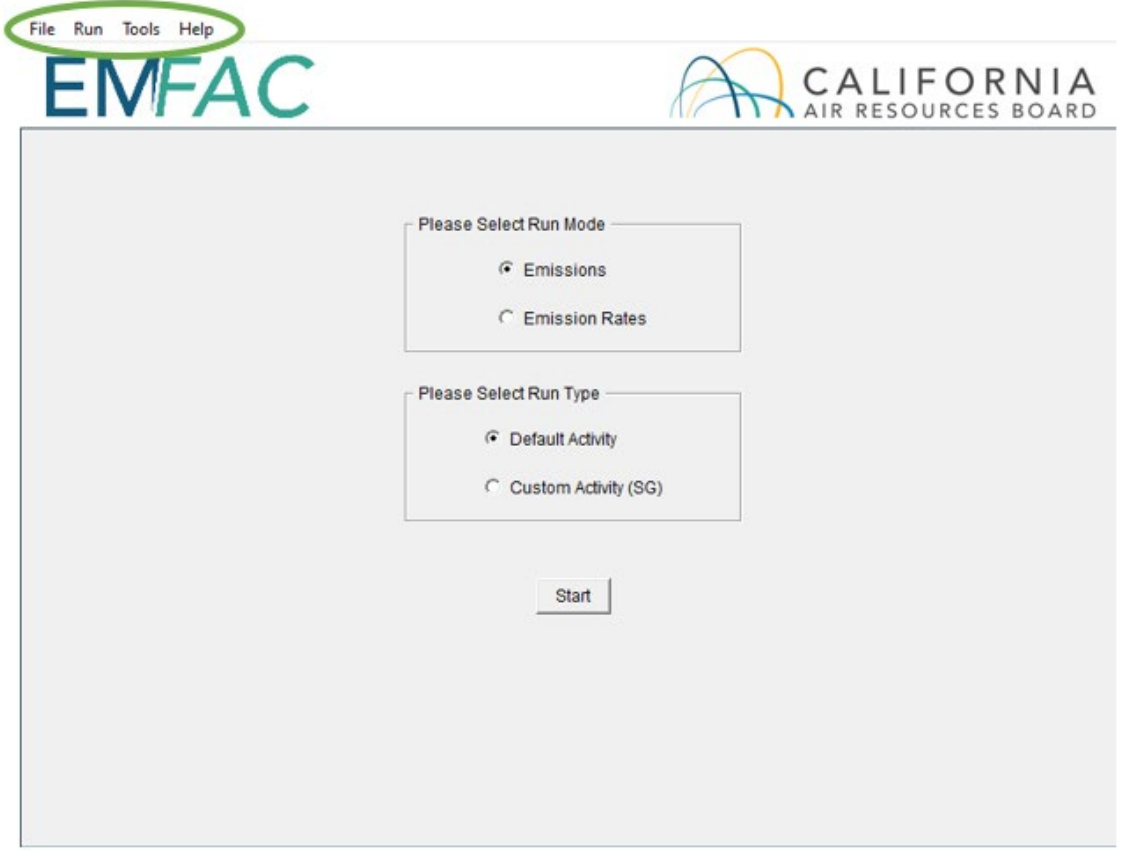

 specification), "Save" (save a run specification), and "Exit." Upon starting the • The File Menu has four actions: "New" (new run), "Open" (open a saved run program, the program automatically assumes the user is creating a new run and

 thus the parent window displays the Home Screen. One may choose to open a previous run by selecting "Open" in the File Menu and then selecting the appropriate file.

- The Exit action of the File Menu will only work in EMFAC2021 if a calculation is not being made. If calculations are occurring, cancel the run first, and then exit.
- The Run Menu has one action: "Run EMFAC."
- The Tools Menu has one action: "MySQL Configurator."
- The Help Menu has an "About…" action that will tell the user which version of the model is running.

#### <span id="page-16-0"></span>HOME SCREEN, RUN MODES AND TYPES

 • The Home Screen (below) is automatically displayed after the model starts or when "New" is selected from the File Menu.

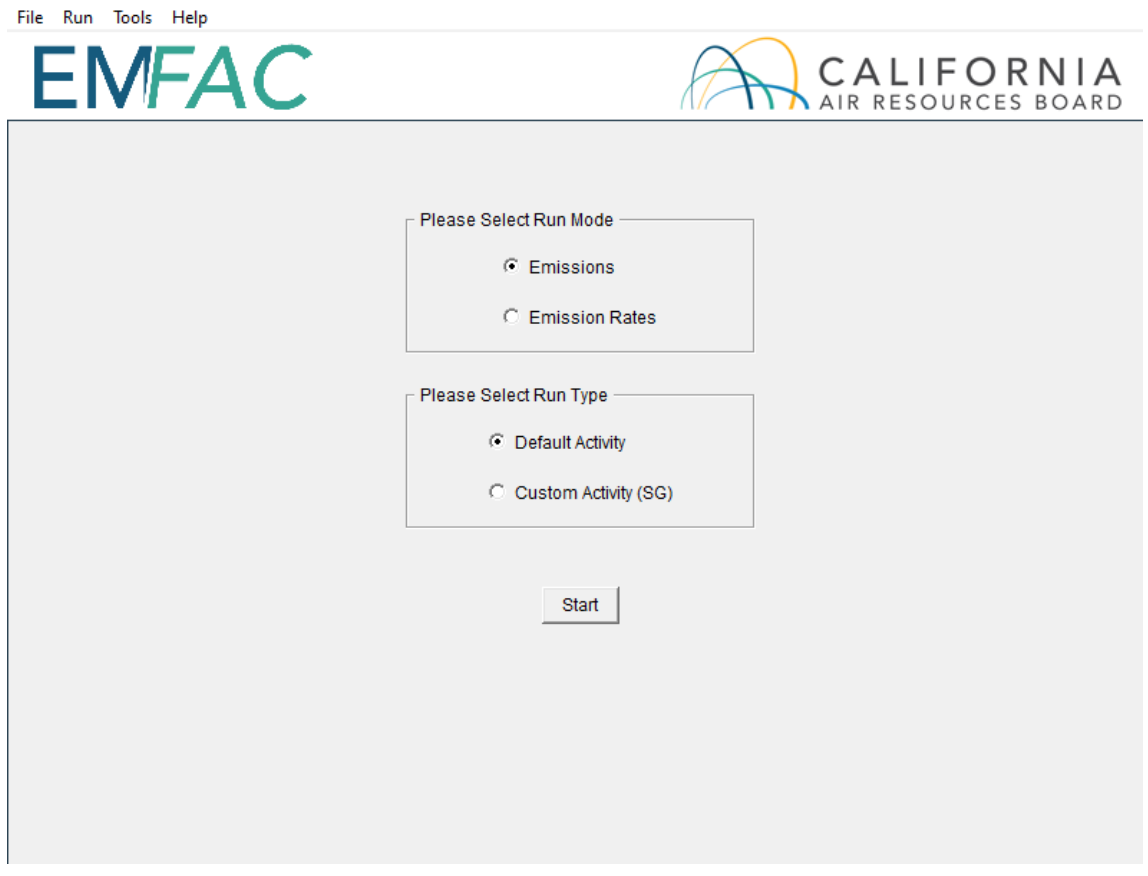

- • "Run Mode" and "Run Type" are the selection options in this "New" tab. There are two different Run Modes: "Emissions" and "Emission Rates."
- runs use default EMFAC activity data, while the "Custom Activity (SG)" run type • Under the "Emissions" run mode, two Run Types are available. "Default Activity"

 Activity (SG)" run type was formerly known as "SG" or "Scenario Generator". It can be used to generate an input activity data file template or to load custom activity data to produce an emissions inventory for transportation planning, a SB375 report, etc. allows the users to use their own activity data to run the model. The "Custom

 • Under the "Emission Rates" run mode, only one Run Type is available. The ''Project-Level Assessment (PL)" run type can be used to calculate emissions rates with inputs of meteorological conditions for project-level assessments.

#### <span id="page-18-0"></span>5 GENERATING EMISSIONS INVENTORIES

For regional analyses (as opposed to project-level analyses), there are two different modes in EMFAC2021 dictated by the travel activity data that are used.

 **Default Activity Mode**. EMFAC2021 uses historical fuel sales to estimate VMT as its default activity to facilitate fuel-based inventory analyses.

 **Custom Activity (SG) Mode**. It is necessary to use the latest regional vehicle activity for State Implementation Plans (SIPs). Thus, for SIP criteria pollutant (planning inventory) analyses, EMFAC2021 allows the user to replace the fuel-based default data data developed by local planning agencies to generate the regional on-road emissions with user-supplied data from metropolitan and regional planning agencies.

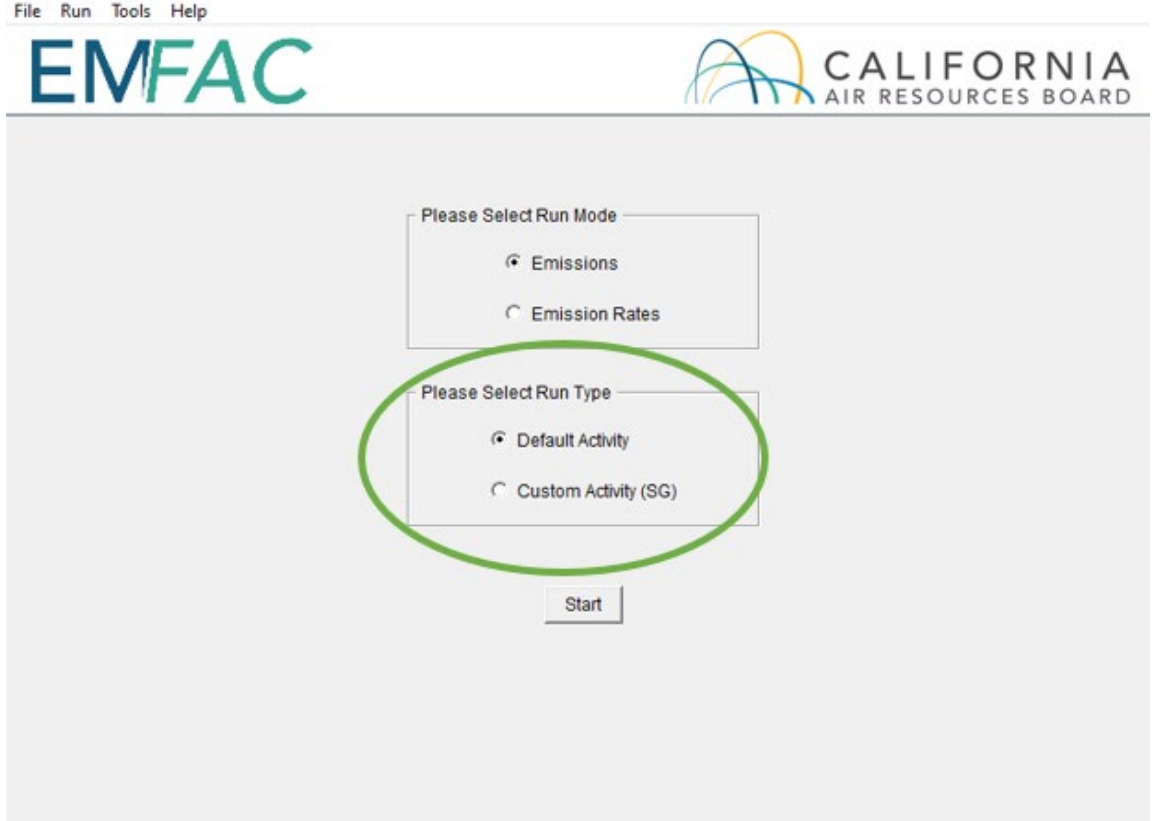

#### <span id="page-19-0"></span>5.1 USING DEFAULT ACTIVITY MODE

 In this section, we explain how to accomplish a Emissions run with Default Activity, Home Screen or by loading an EMFAC2021 ".ers" file, saved from a previous run. The which is typically performed for fuel-based emissions inventory analyses, either from the run parameters for default emissions run are summarized in Appendix 2.

#### <span id="page-19-1"></span>5.1.1 STARTING A DEFAULT ACTIVITY RUN

- 1. Go to the Home Screen by either restarting the model or clicking "New" in the File Menu.
- 2. Pick "Emissions" and "Default Activity" and click "Start".
	- • This takes the user to a window with four tabs (next page); the Area Tab, the Time Tab, the Vehicles Tab, and the Output Tab.
	- Each tab presents options for the user to customize for the model run

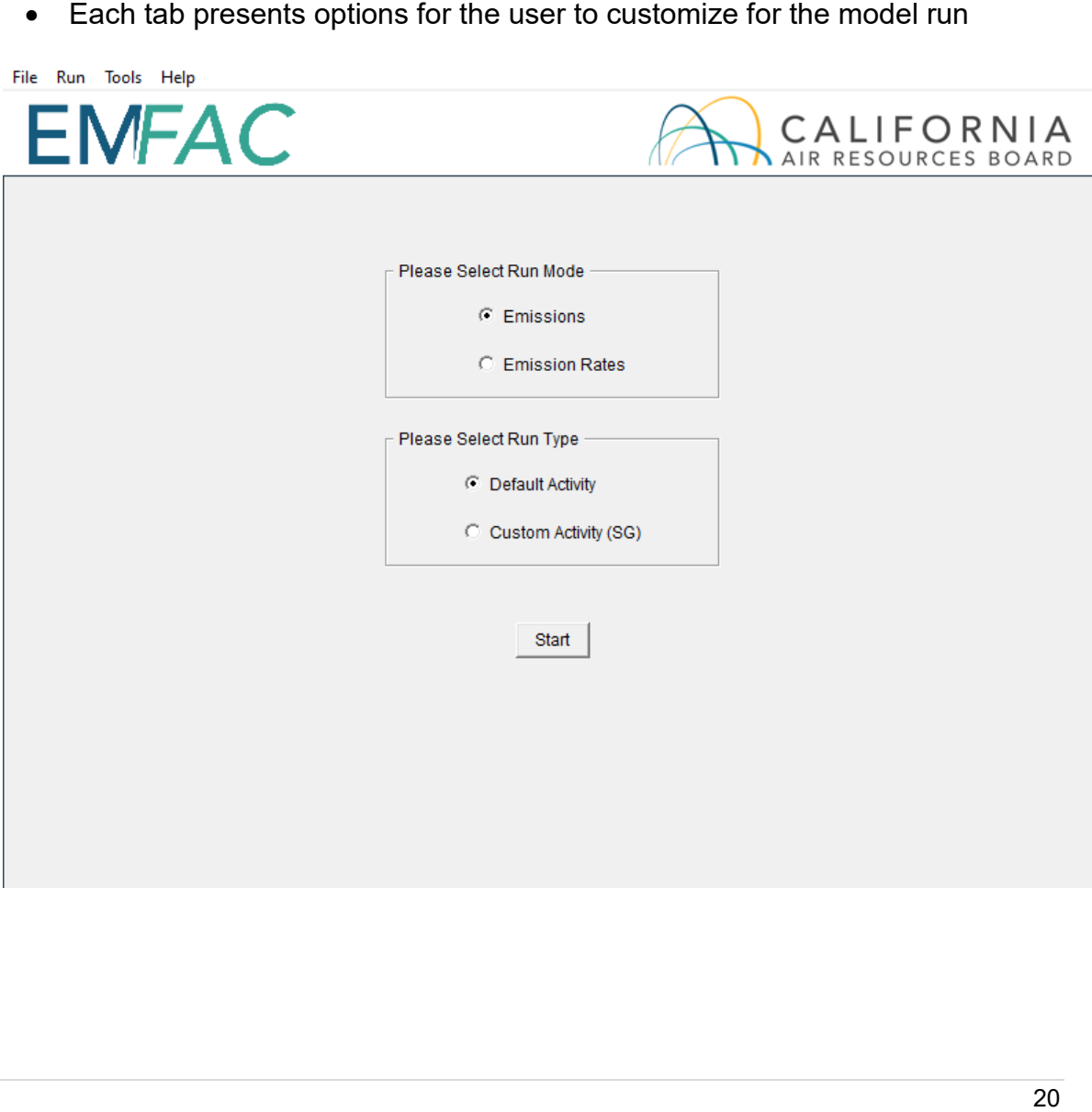

#### <span id="page-20-0"></span>AREA TAB

 areas for analysis (note the "Area" tab is highlighted below). The user may pick from one of six area types: Statewide, Air Basin, Air District, MPO, County, or Sub-Area. Please refer to Appendix 3 for area definitions. • The Area Tab's list boxes allow the user to choose different area types and

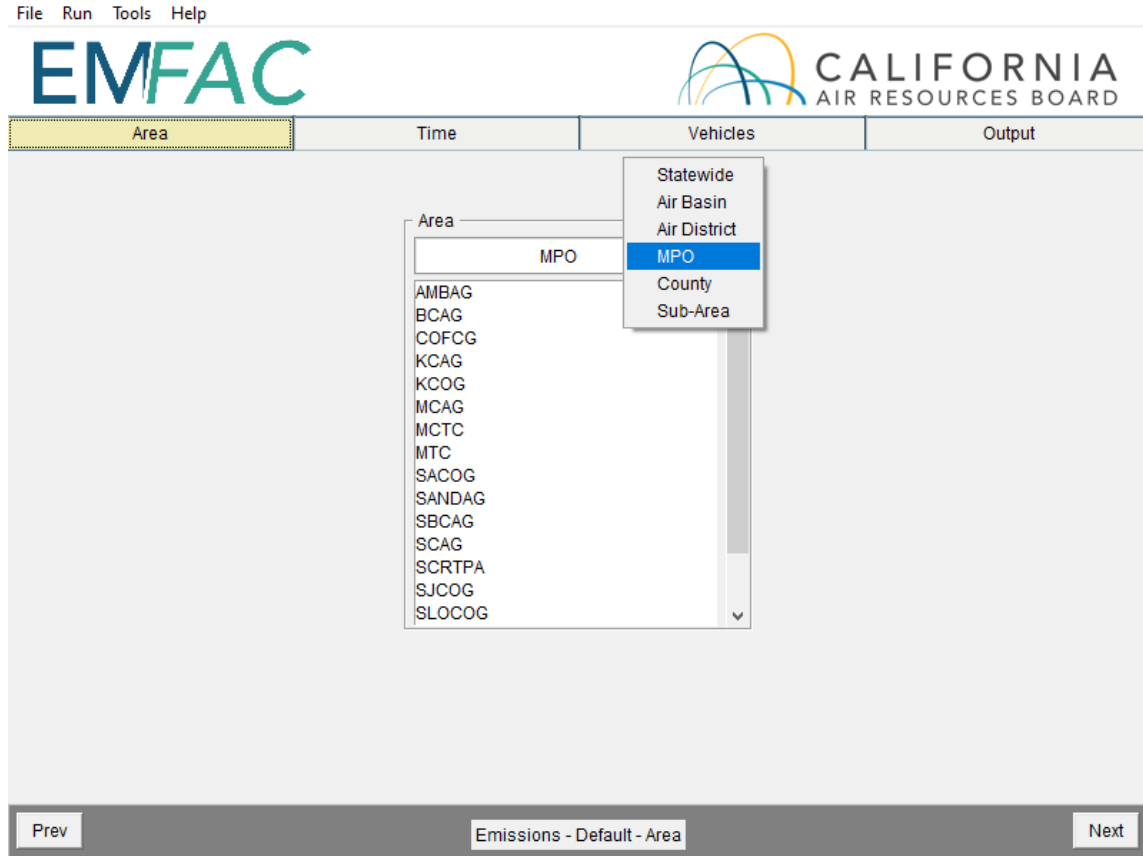

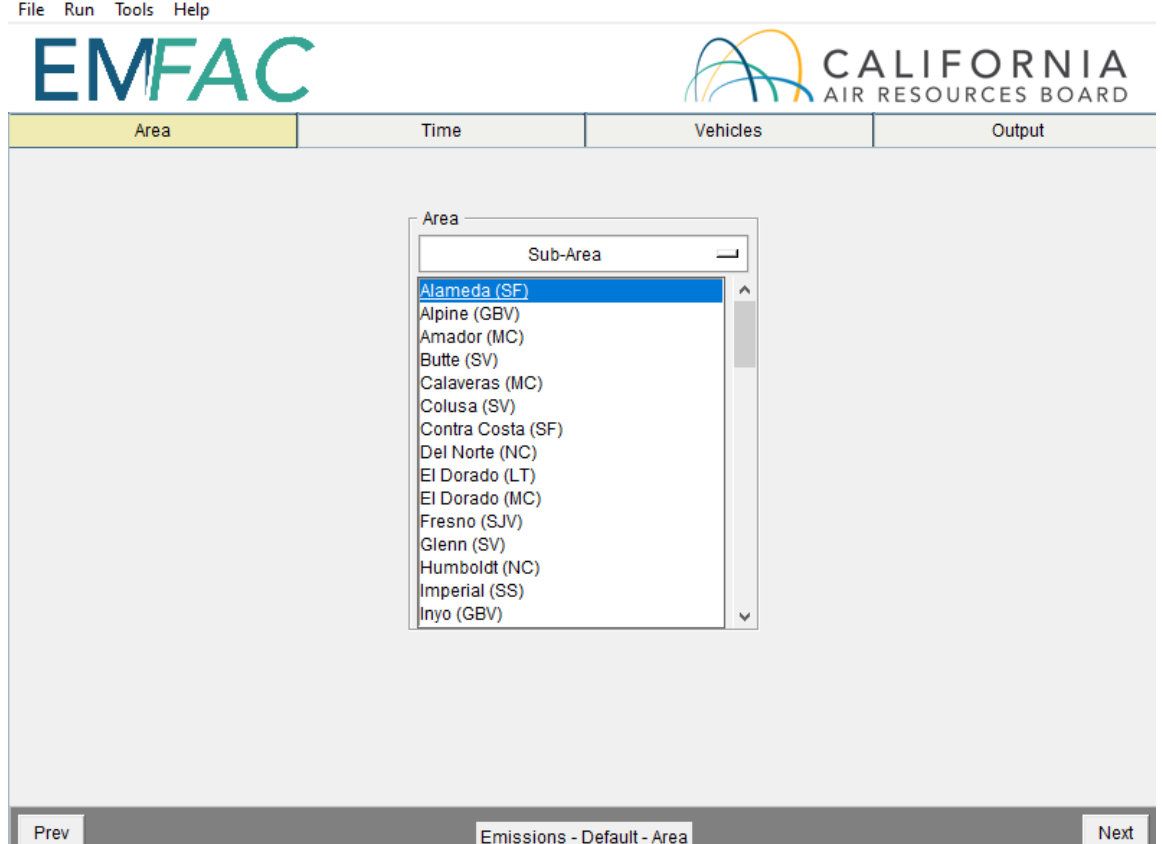

• The user may pick only one Area Type, but has the option of selecting multiple Areas within the chosen Area Type by holding the Ctrl key while clicking on an area.

• "Air Basin" has been selected in the following window, so multiple selections can be made (see figure).

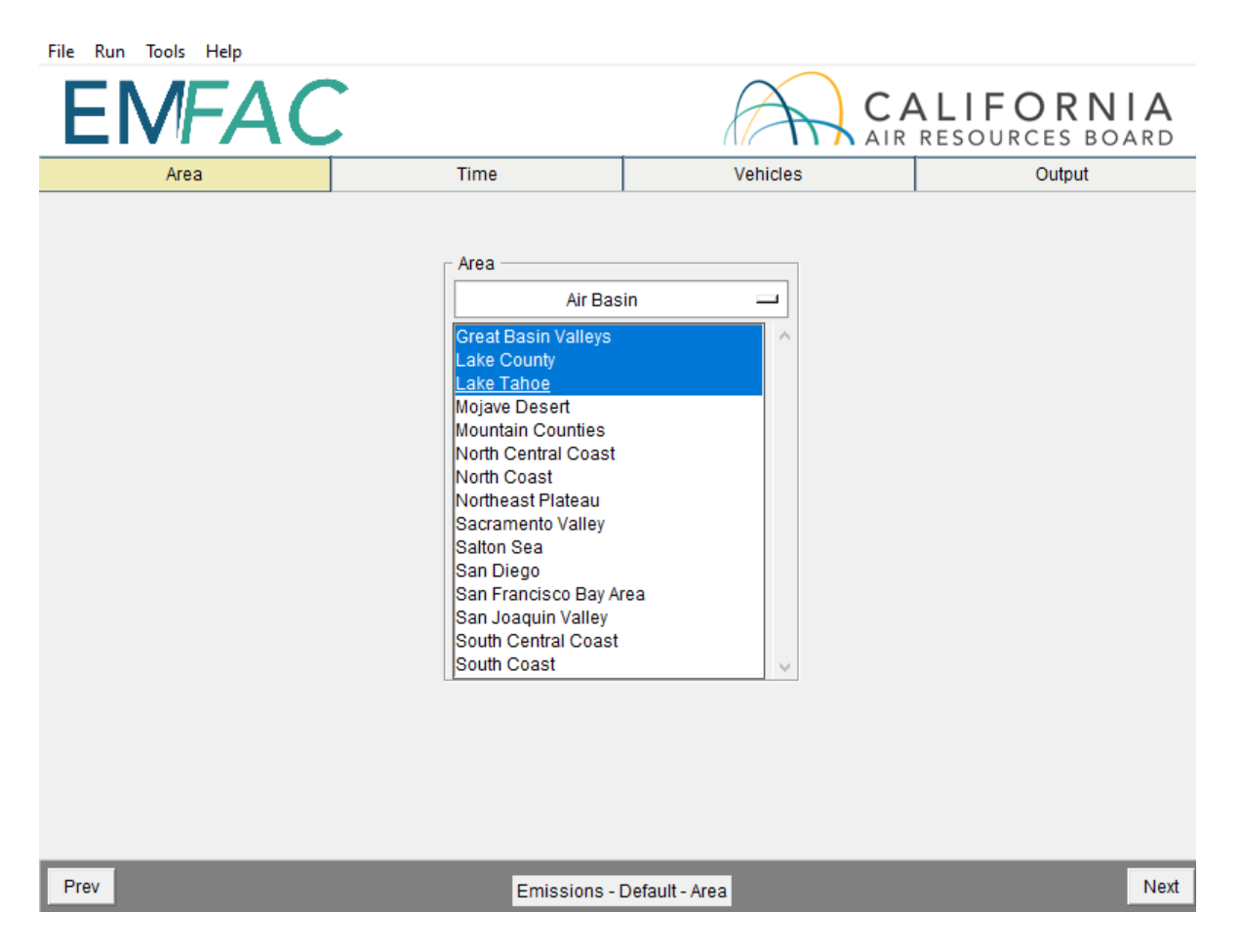

#### <span id="page-23-0"></span>5.1.3 TIME TAB

 • In the "Time" tab, a single Calendar Year or multiple years may be selected; however, only one Season or Month may be selected for each run.

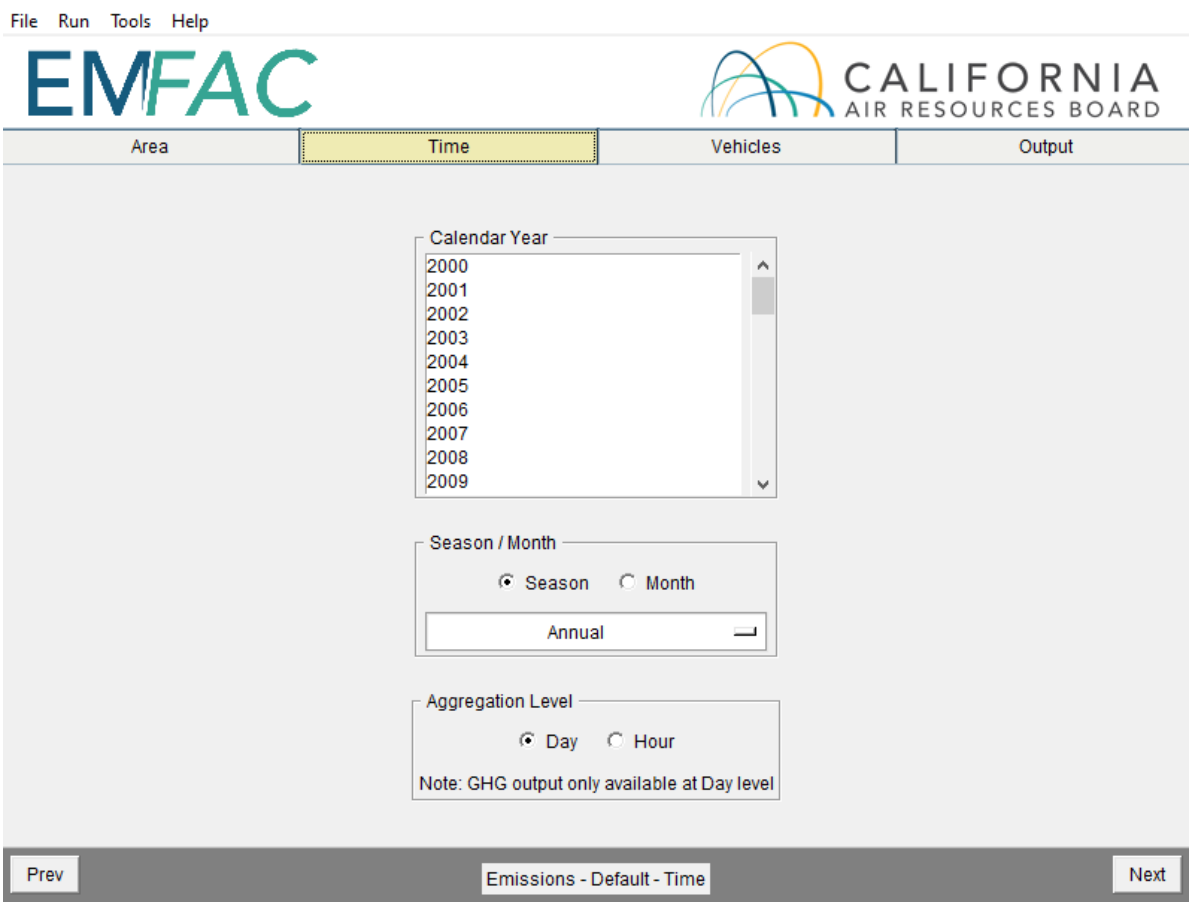

### <span id="page-24-0"></span>5.1.4 VEHICLES TAB

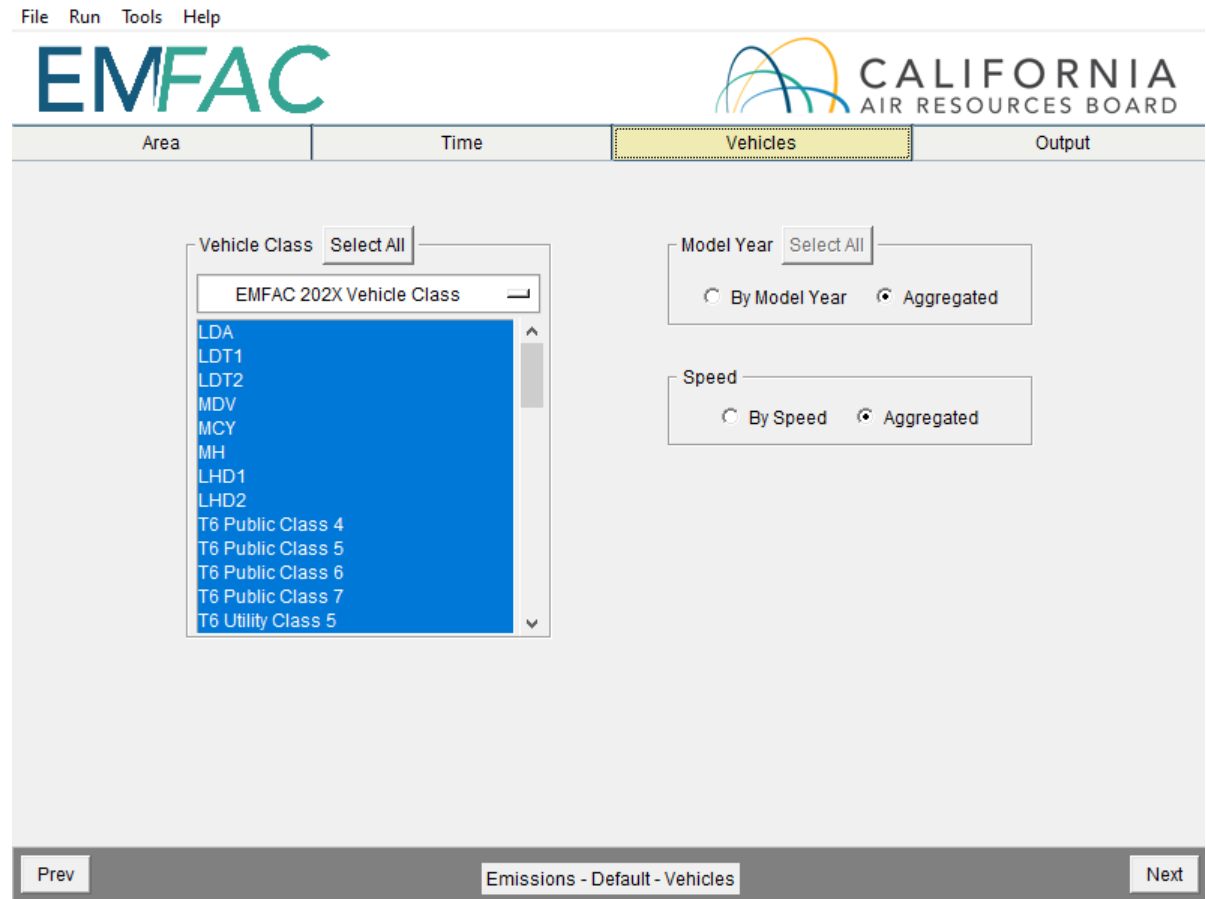

- and EMFAC2007 Vehicle Classes are all available. Note that "EMFAC202X Vehicle Class" is newly added in this version of EMFAC. Please refer to Appendix 4 for definitions of vehicle categories. • In the Vehicle Class list box, the user can select the vehicle classes of interest. All vehicles can be selected by clicking "Select All". EMFAC202x, EMFAC2011
- The data can be output in either "By Model Year" or "Aggregated" form.
	- $\circ$  Choosing "By Model Year" and selecting a large number of Model Years will increase the size of the output considerably.
- The user can choose to output the data "By Speed" (for output at each speed) or "Aggregated" (for combined output only).
	- $\circ$  Choosing "By Speed" will increase the size of the Output Table considerably.

#### <span id="page-25-0"></span>5.1.5 OUTPUT TAB

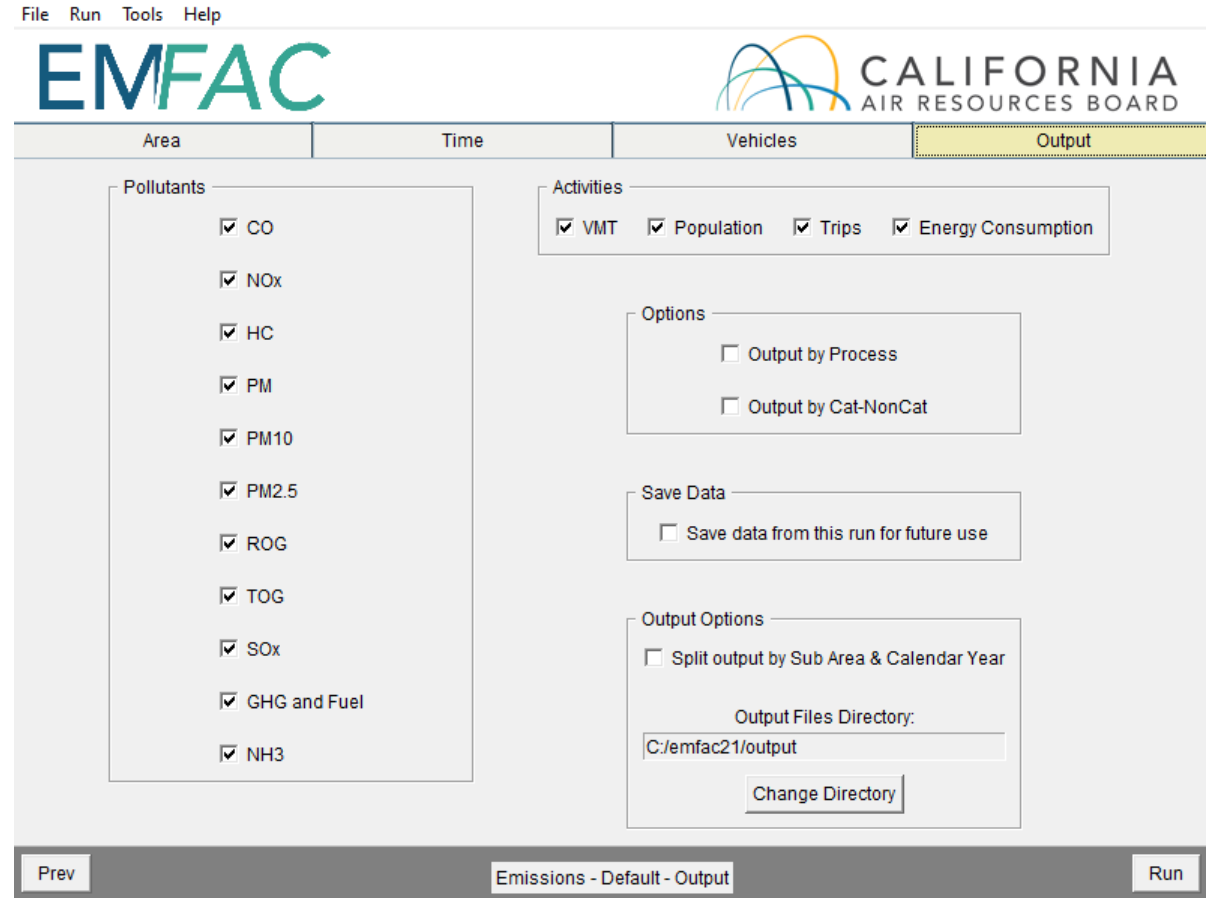

- • The "Pollutants" group box allows the user to choose the Pollutants to be included in the output. One new option in the "Pollutants" group box in EMFAC2021 is "NH3".
- included in the output. One new option in the "Activities" group box in • The "Activities" group box indicates which Activity data can be selected to be EMFAC2021 is "Energy Consumption". Once it is selected, the model will generate electricity consumption in the output.
- output data per emissions process (e.g., Running Exhaust Emissions, or Start catalyst-equipped and non-catalyst equipped groupings. • The "Options" group box allows the user to choose "Output by Process" to Exhaust Tailpipe emissions) or to choose "Output by Cat-NonCat" for output per
- • The "Save Data" group box selection will indicate whether the output data from future runs. This does not affect model outputs. the current run will be saved by the model INTERNALLY for reuse by eligible
- • The "Output Options" group box allows users to: 1) split the model output into separate files based upon Sub-Area and Calendar Year to keep the size of the output files manageable; 2) specify a different directory to hold the output files

 other than the default directory at "C:\emfac2021\Output" by clicking the "Change Directory" button.

 • The standard output format for a Default run is "CSV" (comma-separated text files). The output files will have a numerical timestamp in the name of the files.<br>STARTING THE MODEL RUN

#### <span id="page-26-0"></span>5.1.6 STARTING THE MODEL RUN

- • Limiting the number of calendar years, areas, and the level of detail selected will reduce the free space required for a run. This requirement decreases considerably if you deselect some of the options such as "By Hour", "By Model Year", etc.
- • Click "Run EMFAC", in the Run Menu, or the "Run" button at the lower right corner of the Output tab to start the model run.

#### <span id="page-26-1"></span>**5.1.7 SAVING THE RUN SPECIFICATION**

 • Save the "Run Specification" (as ".ers" files) for future use after all the run parameters have been determined. Click "Save" in the file menu or click "OK" in the pop-up window after the run button is clicked to save the .ers file.

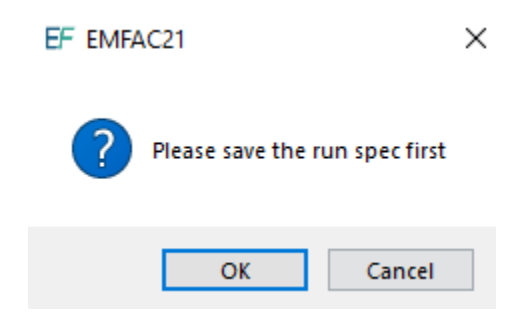

#### <span id="page-27-0"></span>5.1.8 ONCE THE RUN HAS STARTED

- • The time it takes to finish a run depends on how many sub-areas and calendar years were selected, the aggregation level specified for the output files, and the performance of the computer.
- The model run can be stopped by clicking "Cancel" in the EMFAC2021 Window.

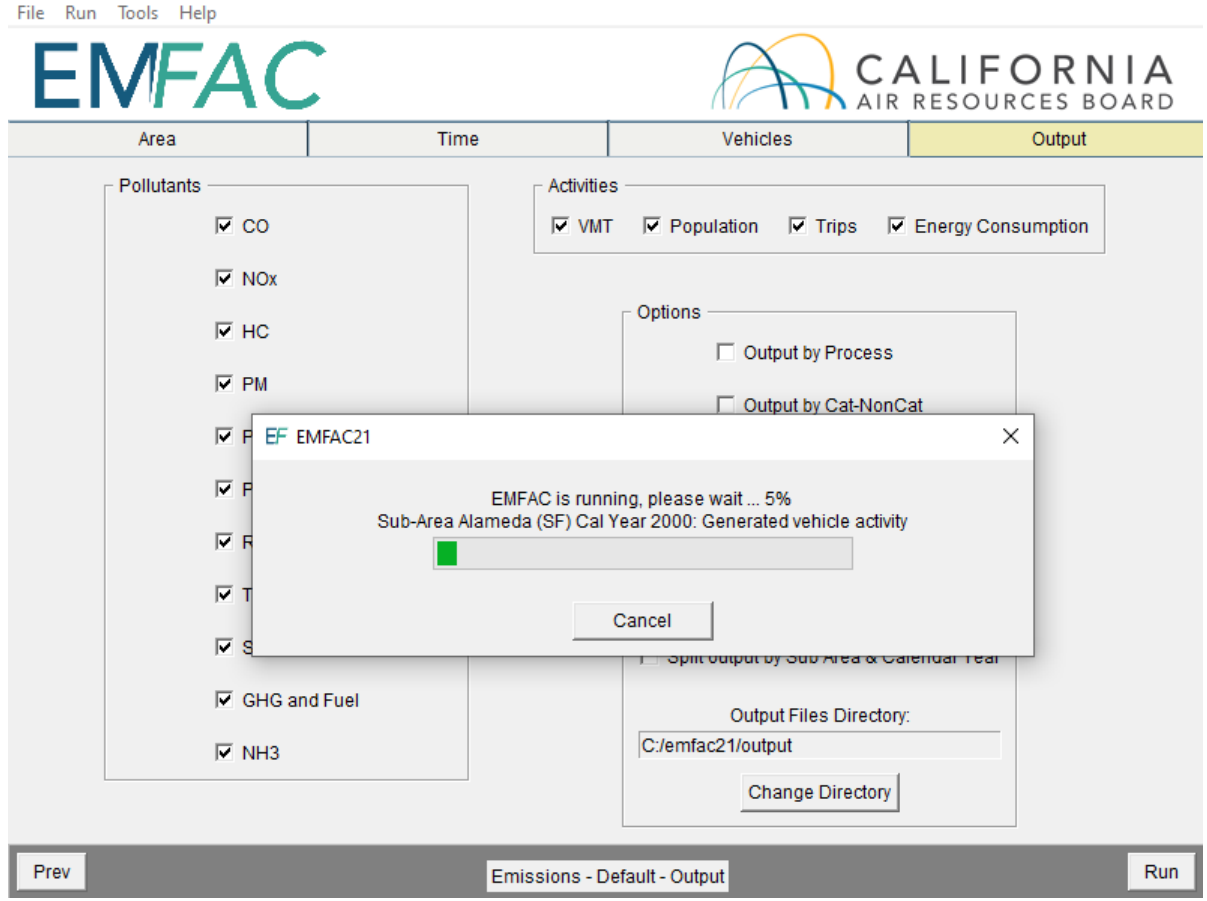

 • Once the model run is done, the following window provides the names and locations of the output files generated after the run has finished.

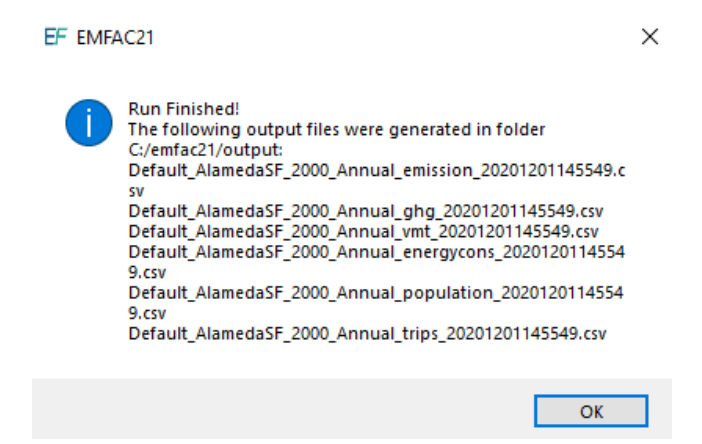

 $\bullet$  the season, data type (emission, GHG, VMT, energy consumption, vehicle population, and trips), and the time when the output file was generated. The standards when saving the run specification. However, the data type and output • A default emissions run file name will consist of the sub-area, the analysis year, user has the option to modify the first half of the filenames to their own naming file generation time will still be indicated at the end of filename.

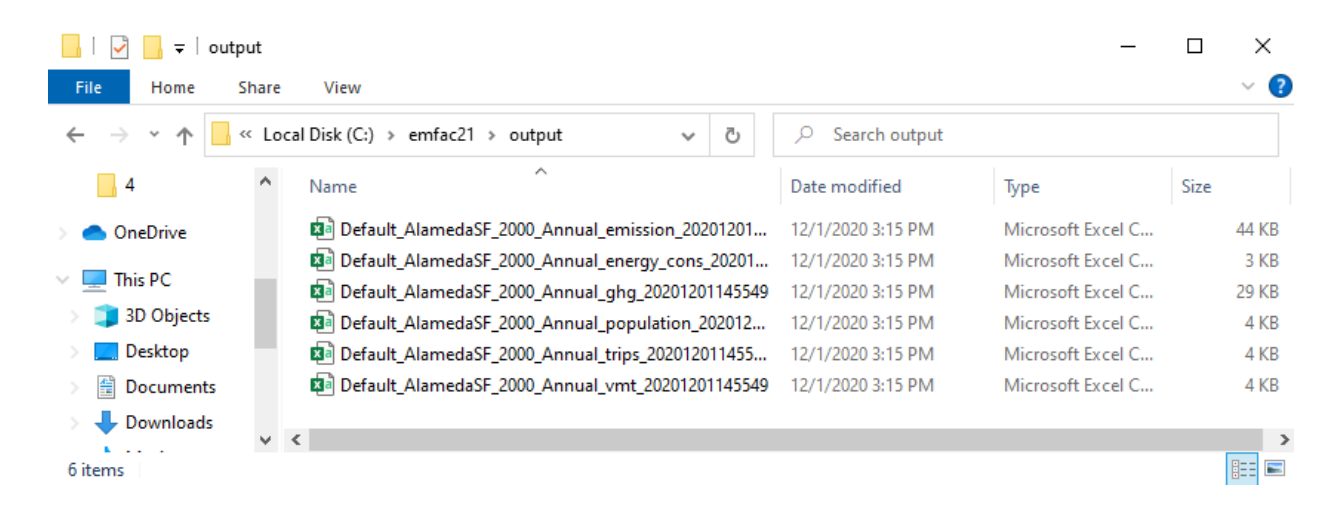

### <span id="page-29-0"></span>STARTING DEFAULT RUN USING A SAVED .ERS FILE<br>1. Click "Open" in the File Menu to load the file.

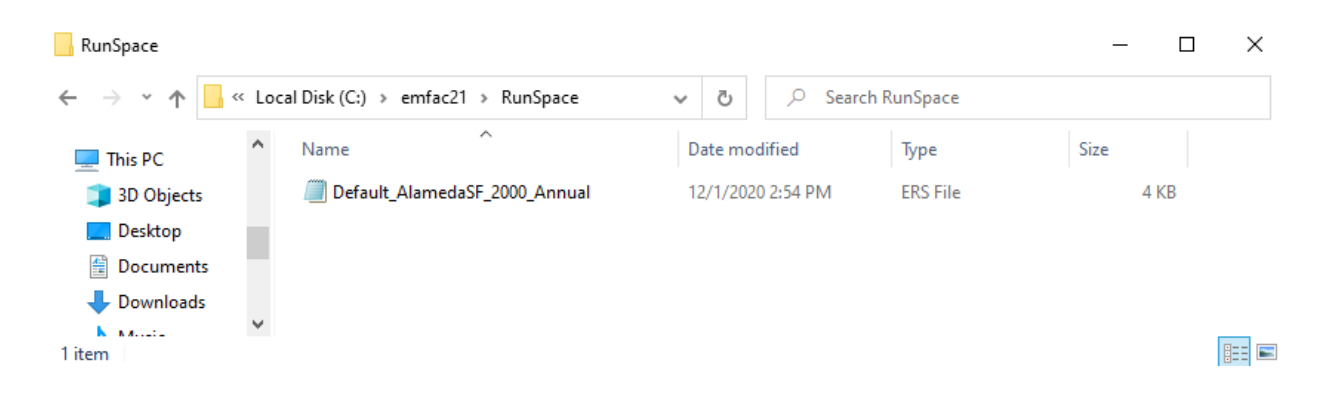

1. Click "Open" in the File Menu to load the file.

2. The run parameters will be loaded to the model and can be modified and saved as a new .ers file by clicking "Save" in the File Menu.

#### <span id="page-29-1"></span>5.2 USING CUSTOM ACTIVITY MODE (SG)

#### <span id="page-29-2"></span>5.2.1 BACKGROUND

 The Custom Activity (SG) Mode of EMFAC2021 is designed to perform emissions assessments for determining conformity with the state implementation plan and for compliance with SB375 targets. Both types of assessments are most often done by various planning agencies and air districts throughout California. These assessments require the user to create custom activity data files containing vehicle miles travelled (VMT) and/or speed profile data. This customized activity data will then be used for scaling the default vehicle emissions produced by EMFAC2021.

 In addition, EMFAC2021 has extended the functionality of the SG mode. It allows users by speed, but also changing the technology mix of different fuel types (e.g., natural gas, electric, and diesel). The SG mode of EMFAC2021 outputs all the available fuel types to develop emission scenarios by varying not only the total VMT and VMT distribution in the model, including gasoline, PHEV, diesel, natural gas, and electric.

#### <span id="page-29-3"></span>SAVING OUTPUT DATA FROM A RUN FOR FUTURE USE

 current run to be saved for future use if "Save data from this run for future use" is selected in the Output tab. This works for both Default Activity Runs as well as Custom As a way to reduce computational time, the model allows the output data from the Activity (SG) runs.

Data saved from previous runs can be used if one or more of the three criteria are met:

- 1. The current run has exactly the same run parameters as one of the previous runs that have output saved.
- parameters of one of the previous runs that have output saved. 2. The run parameters (Calendar Years, Areas) of the current run are a subset of
- 3. The current run has fewer details or is more aggregated than the previous runs with saved output.

much faster than recalculating it. Model run time is significantly reduced when the saved output from previous runs option is used for the current run. Extracting data already stored in the model database is

#### <span id="page-30-0"></span>5.2.3 TYPES OF CUSTOM ACTIVITY DATA

There are two custom activity input formats supported by EMFAC2021 known as standard format:

- templates generated by EMFAC2017
- templates generated by EMFAC2021

 • templates generated by EMFAC2021 For all types of SG templates, the names of the worksheets MUST be exactly the same worksheet names to identify what type of data is present and worksheets with any other as produced from either EMFAC2017 or EMFAC2021. EMFAC2021 uses these names will be ignored. The user must provide either daily total VMT or daily total VMT by vehicle-tech. Speed fraction profiles are optional.

 EMFAC2021 can import multiple sets of activity data at one time. Also, EMFAC2021 That is, one cannot run a scenario with the SCAG MPO and the Lake Tahoe Air Basin, since the first is an MPO and the second is an Air Basin. Also files with same can only process data for multiple scenarios with the same type of area and season. Files with different area types or seasons or SB375 settings cannot be loaded together. area/calendar year combinations will be over-written. For example, loading two different template files for Alameda/CY2030 with different VMTs at the same time will only generate one emissions output (VMT data from the latter file will be used for emissions calculations)

 EMFAC2017. It will produce a template with the default VMT and the optional hourly saved in the Excel format and the suffix is "\*.xlsx". The table below summarizes the worksheets contained in the EMFAC2021-formatted Excel activity template file. Generally speaking, EMFAC2021 SG mode template generation is the same as speed fraction profile data. The EMFAC2021 custom activity data template is always

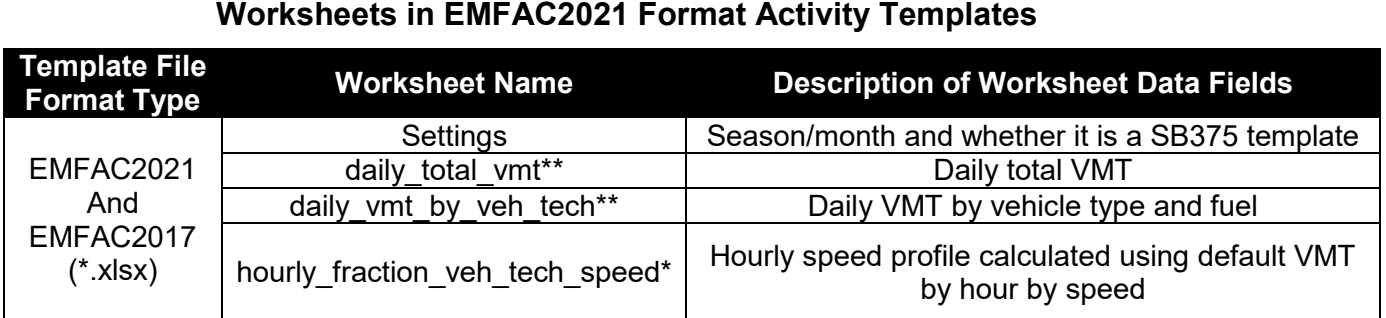

 \*\*One, not both, will exist. \*Optional – may or may not be created based on user input;

 for the desired emissions run, and to indicate whether the template is for SB375 or conformity purposes. The "settings" worksheet is used for two purposes: to specify the season/month value

 The table below summarizes the effect of selected GUI options in EMFAC2021 on which worksheets are generated (see \*\* in the table above) and how custom activity scaling is performed.

| EMFACZUZT Templates: Effect of GUI Options on Worksheets and Scaling |                                            |                                                 |                |
|----------------------------------------------------------------------|--------------------------------------------|-------------------------------------------------|----------------|
| <b>User Select GUI Options</b>                                       |                                            | <b>Scaling Approach</b><br>(Cannot be Modified) |                |
| <b>VMT Data Type</b>                                                 | Custom<br><b>Hourly Speed</b><br>Fractions | <b>VMT Scaling Result</b>                       | Speed Scaling? |
| <b>Total Daily VMT</b>                                               | Unchecked                                  | Scaling by VMT Total                            | No             |
| VMT by Vehicle and<br>Fuel Type                                      | Unchecked                                  | Scaling by VMT-Veh Tech                         | No.            |
| <b>Total Daily VMT</b>                                               | Checked                                    | Scaling by VMT Total                            | Yes            |
| VMT by Vehicle and<br>Fuel Type                                      | Checked                                    | Scaling by VMT-Veh Tech                         | Yes            |

**EMFAC2021 Templates: Effect of GUI Options on Worksheets and Scaling** 

 *IMPORTANT!* If the user opts to generate an SB375 template (more details are template. This is because SB375 runs require the Pavley and Advanced Clean Cars be generated. The Advanced Clean Cars program assumes a different fleet mix and vehicle miles travelled, so output produced for SB375 purposes will not match output that was not produced for SB375 purposes. provided in the next section), the Excel template will be 'hard coded' as an SB375 standards to be turned off in the calculations made for the emissions inventory that will

### <span id="page-32-0"></span>**5.2.4 GENERATING A CUSTOM ACTIVITY TEMPLATE**

The run parameters for generating a custom activity template are summarized in Appendix 5.

1. Select the "Custom Activity (SG)" Run Type, and then "Generate Custom Activity Template" in the pop-up dialog box that appears.

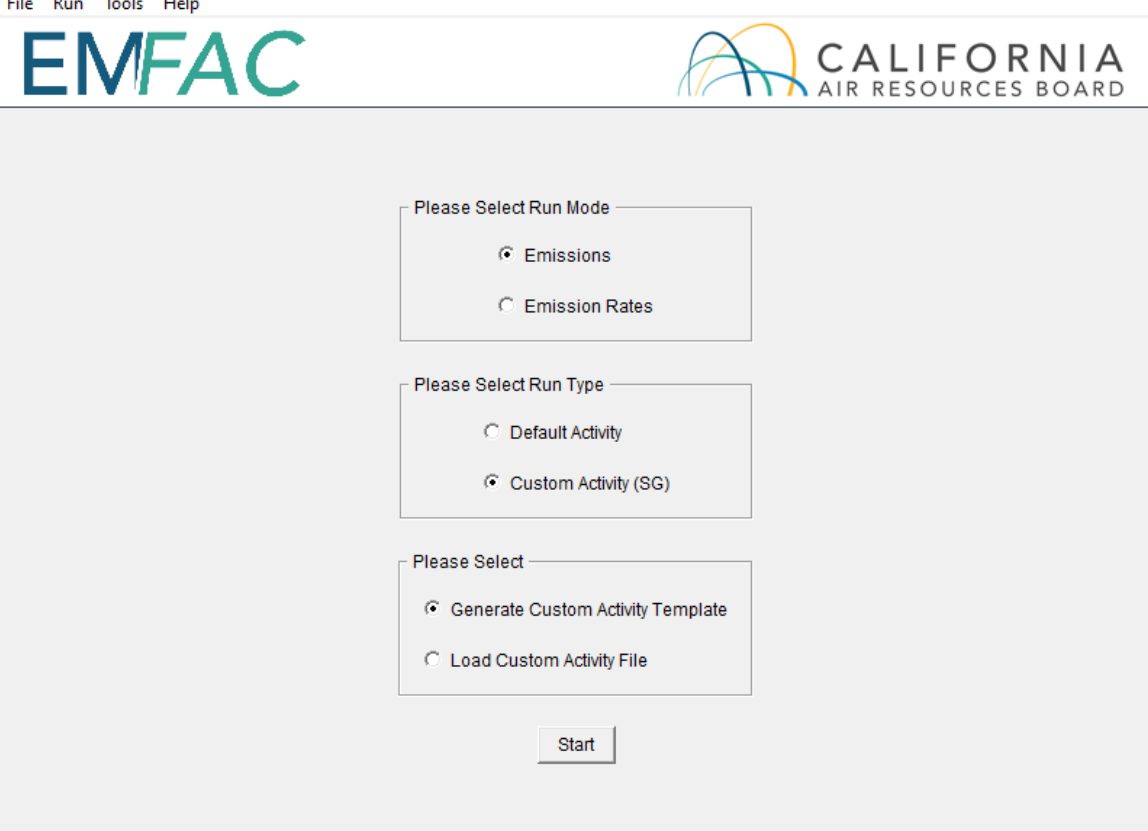

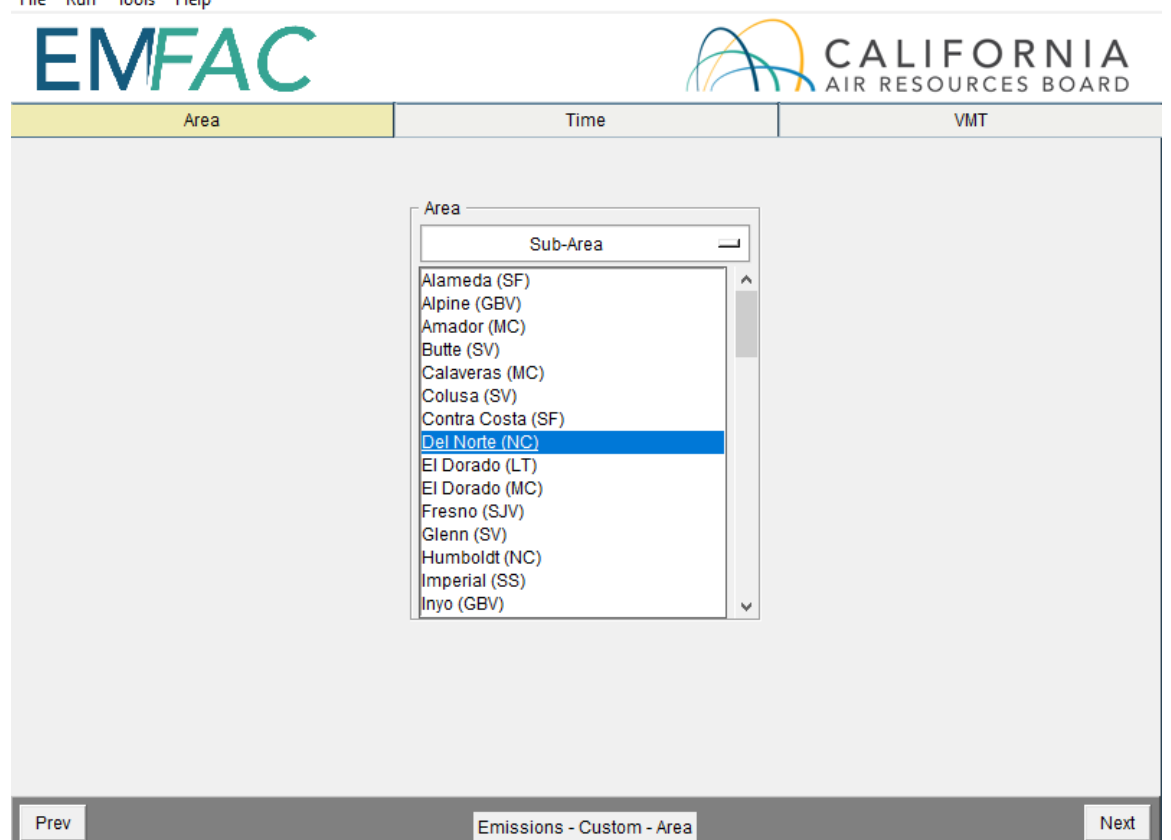

2. Click "Start". The following window will appear:

- appears above. 3. In the Area tab, you can change the area type by clicking where "Sub-Area"
- 4. Select one or more Areas. If you hold down either the shift or the control key while clicking, you can select multiple areas. Please note that the more areas selected, the longer the runtime will be.
- 5. Click "Next" or the Time tab.
- 6. On the Time tab, select one or more calendar years, however, the more years you select, the longer runtime will be.
- 7. Select "Season" or "Month" and then specify which Season or Month you would like to use.

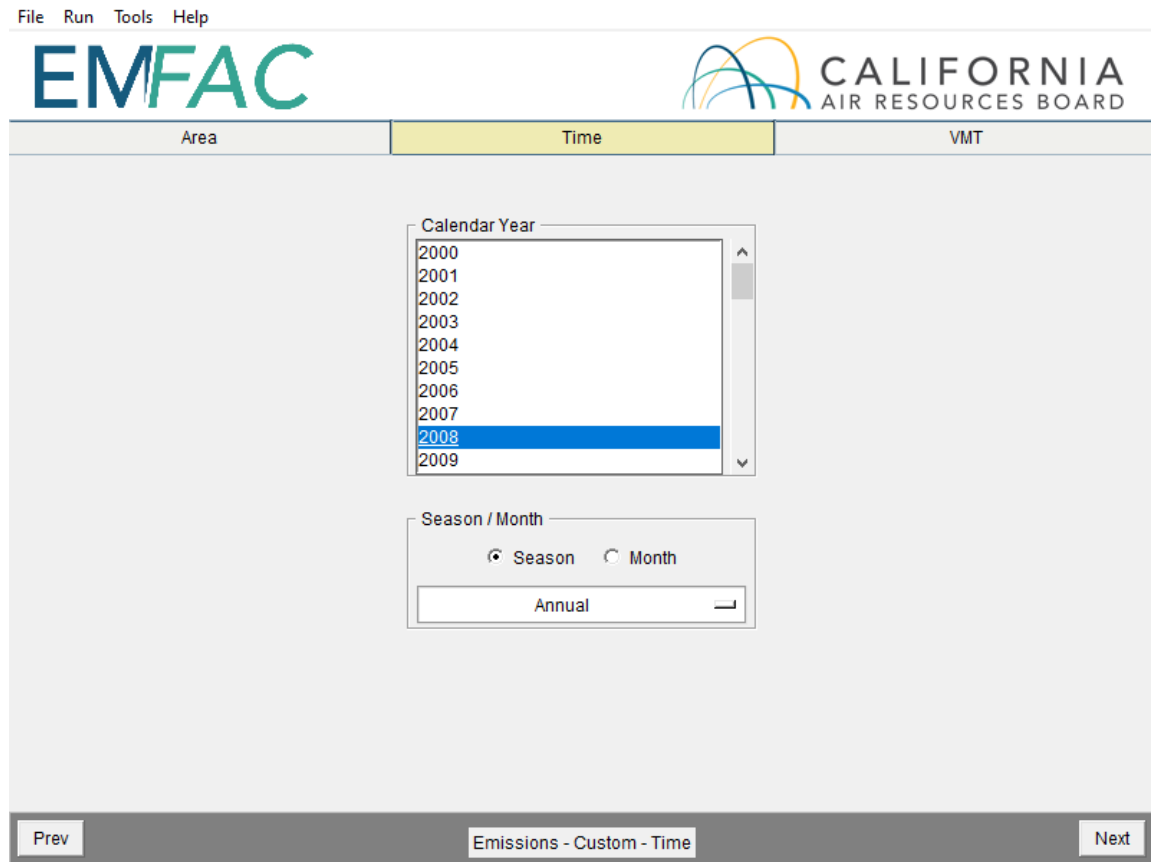

- 8. Click "Next" or the VMT tab.
- 9. On the VMT tab, select the VMT data type you would like for inputting the data into the template you will generate.
- 10. Select "Custom Hourly Speed Fractions" if your own speed profile will be used.
- 11. Choose whether or not the template will be for SB375. 12. Click the "Generate Template" button.
- 

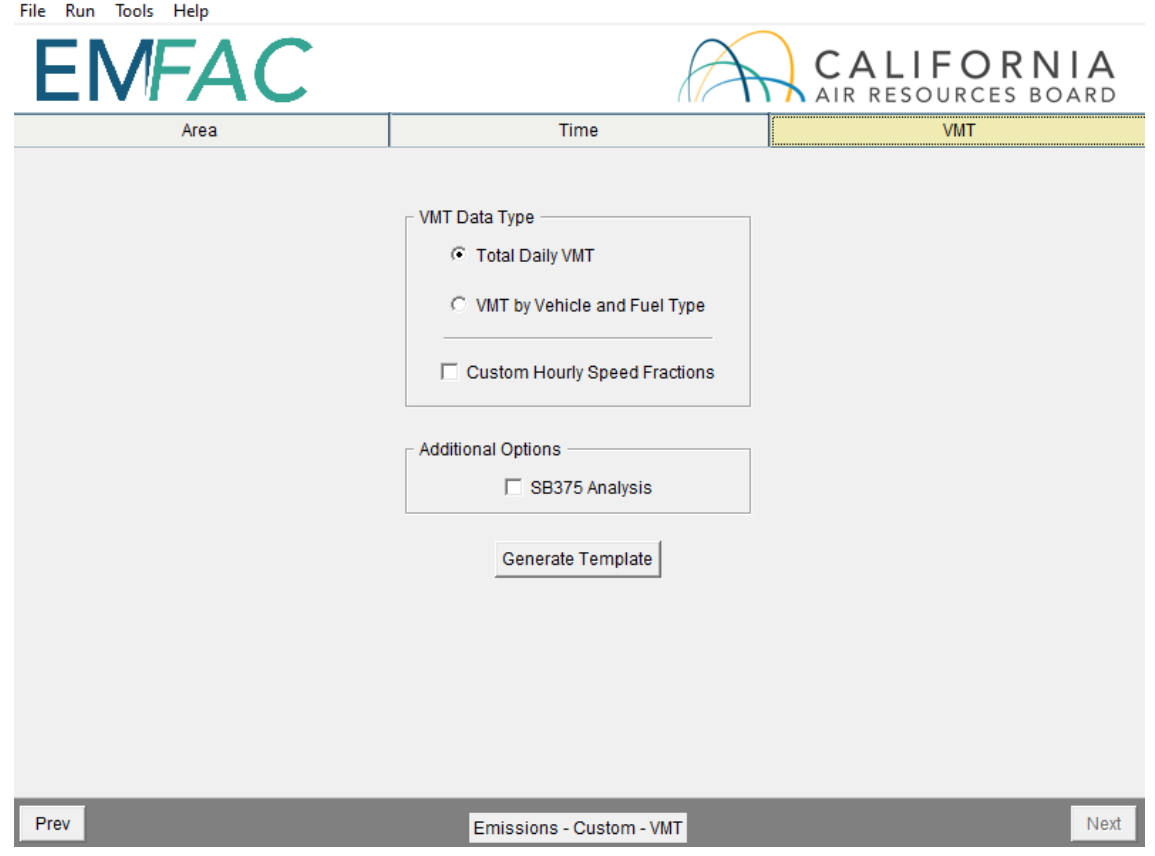

13. Select where the template will be saved, then click "Save" and the model will start generating the template.

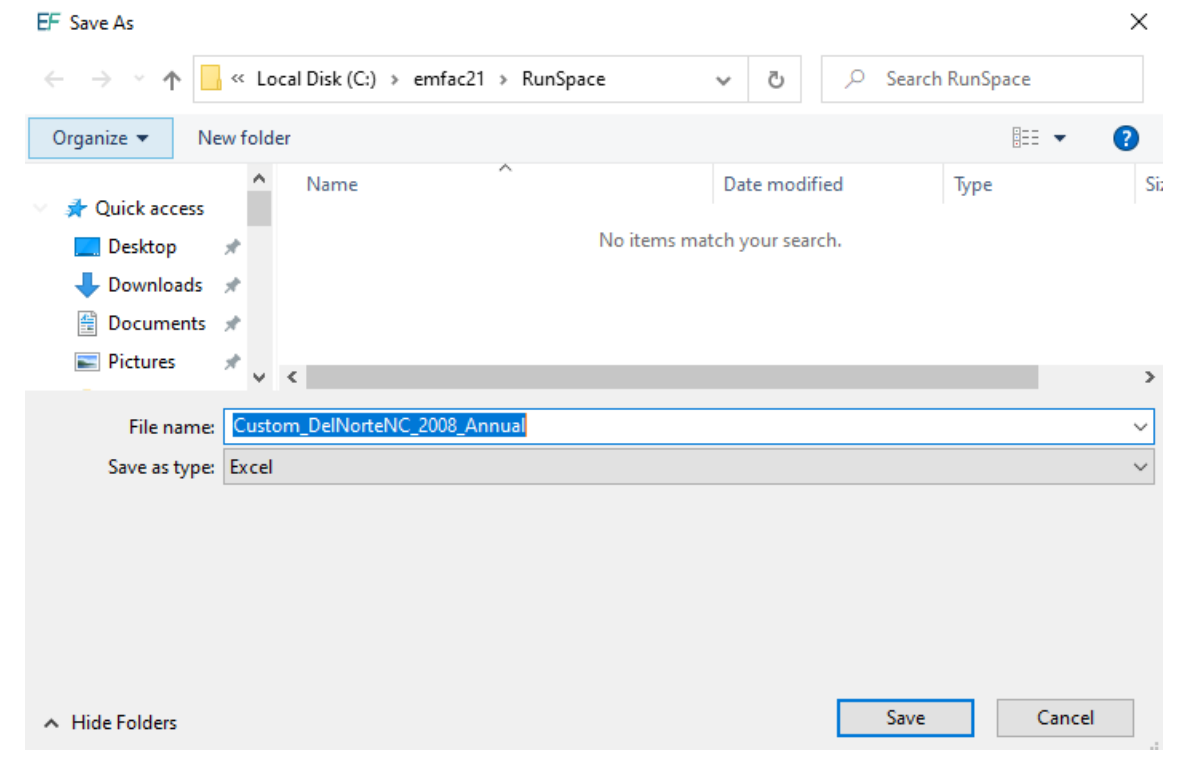
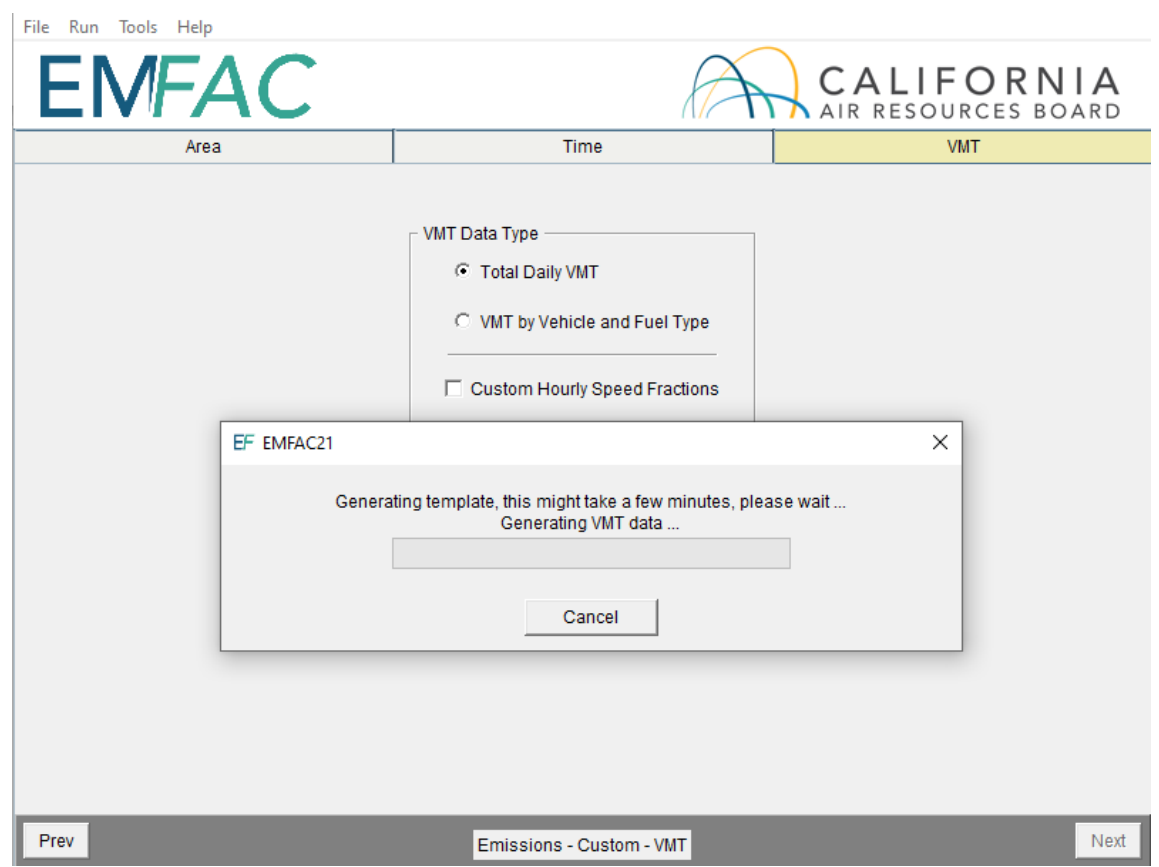

14. Click "Save" and the model will start generating the template.

15.The following window will be shown after the template is generated.

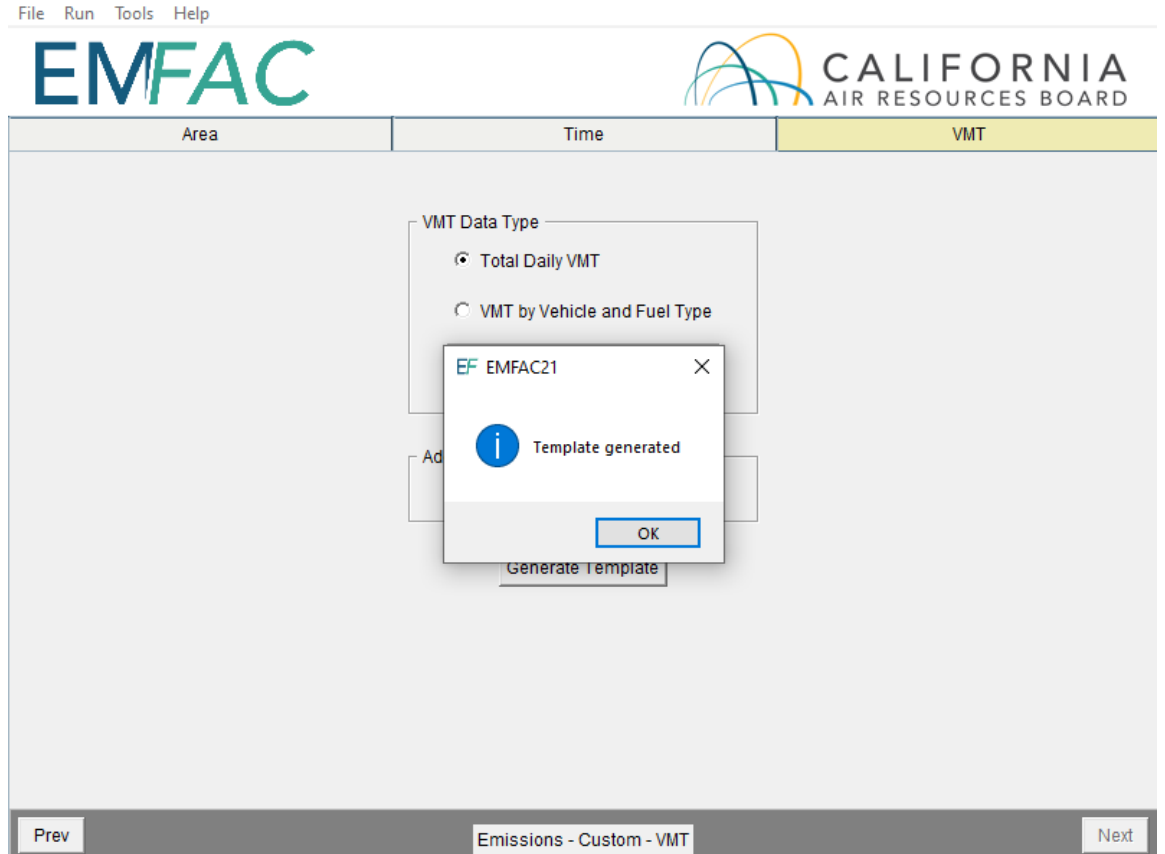

## **5.2.5 MODIFYING CUSTOM ACTIVITY TEMPLATES**

 Excel to edit the data to meet their needs. Before using the activity templates, there are Custom activity templates are generated in a Microsoft Excel format. Users can use several things to know:

- Standard custom activity templates are in Microsoft Excel worksheet (.xlsx) format.
- not be changed. These names are used to identify what type of data is present. • The worksheet names for either of these types of custom activity template must Worksheets with any other names will be ignored.
- data rows should not be deleted. • The order and names of columns should not be changed on worksheets and
- (below). This is primarily used to define the season or month being analyzed assessment or an SB375 assessment. The field indicating the season/month • Standard custom activity Templates have a worksheet named "Settings" and whether the custom activity template contains activity for a conformity can be changed; the field with the SB375 setting cannot be changed.

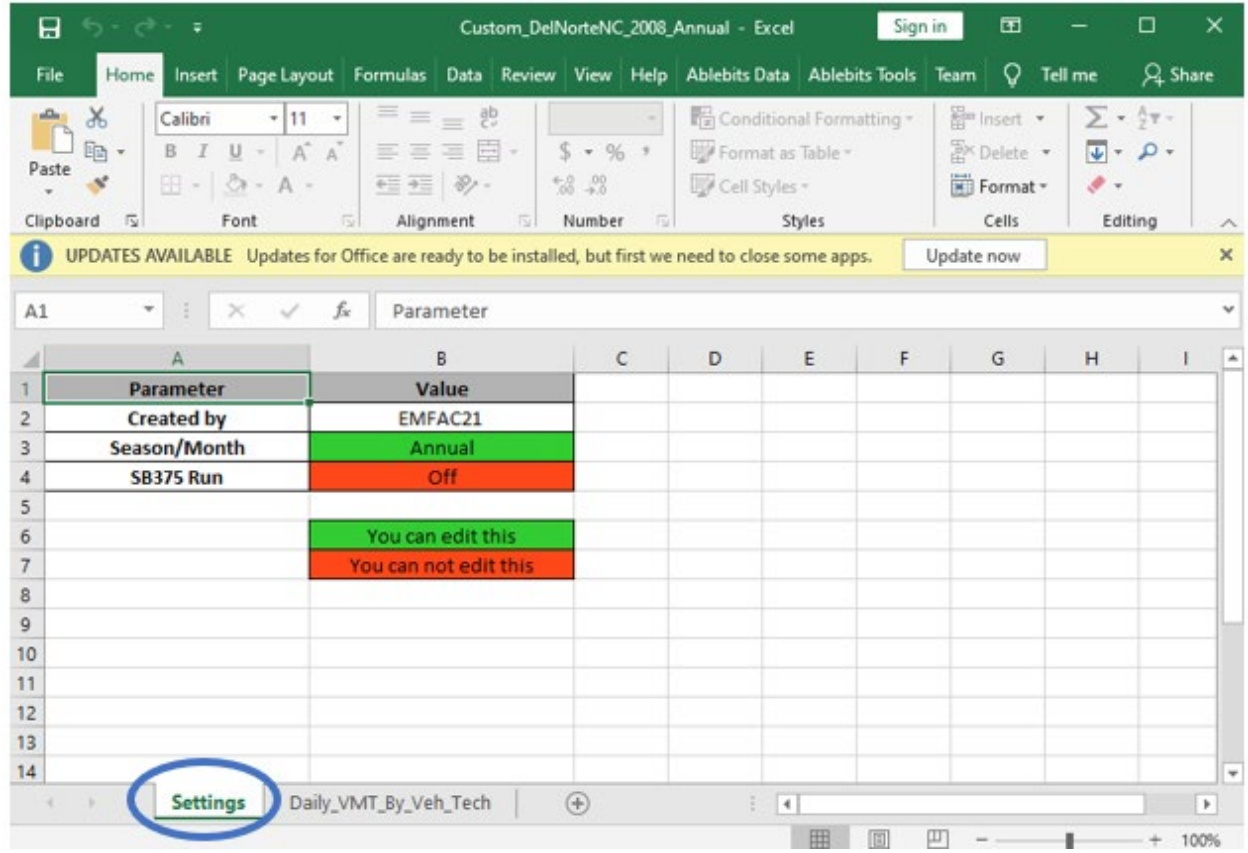

- For worksheets broken out by vehicle-tech, all vehicle-tech types must be present. If you generate a standard custom activity template, all necessary combinations of vehicle-tech's should be provided.
- • If "Custom Hourly Speed Fractions" is selected, the speed fractions should add up to one for each hour in the "Hourly Fraction Veh Tech Speed" tab.
- • The EMFAC default speed profile will always be used for the following vehicle types with all fuel types for all regions:
	- PTO
	- UBUS
	- SWCV
- The EMFAC default speed profile will always be used for drayage trucks with all fuel types for Alameda (SF), Los Angeles (MD), Los Angeles (SC), San Bernardino (MD), and San Bernardino (SC):
	- T7 Other Port
	- T7 POAK
	- T7 POLA

# 5.2.6 RUNNING EMFAC WITH A CUSTOM ACTIVITY TEMPLATE

The run parameters for generating a customized activity inventory are summarized in Appendix 6.

- 1. Return to the Home Screen by selecting "File", "New" from the menu and select "Custom Activity (SG)".
- 2. Select "Load Custom Activity File" and click the "Start" button.

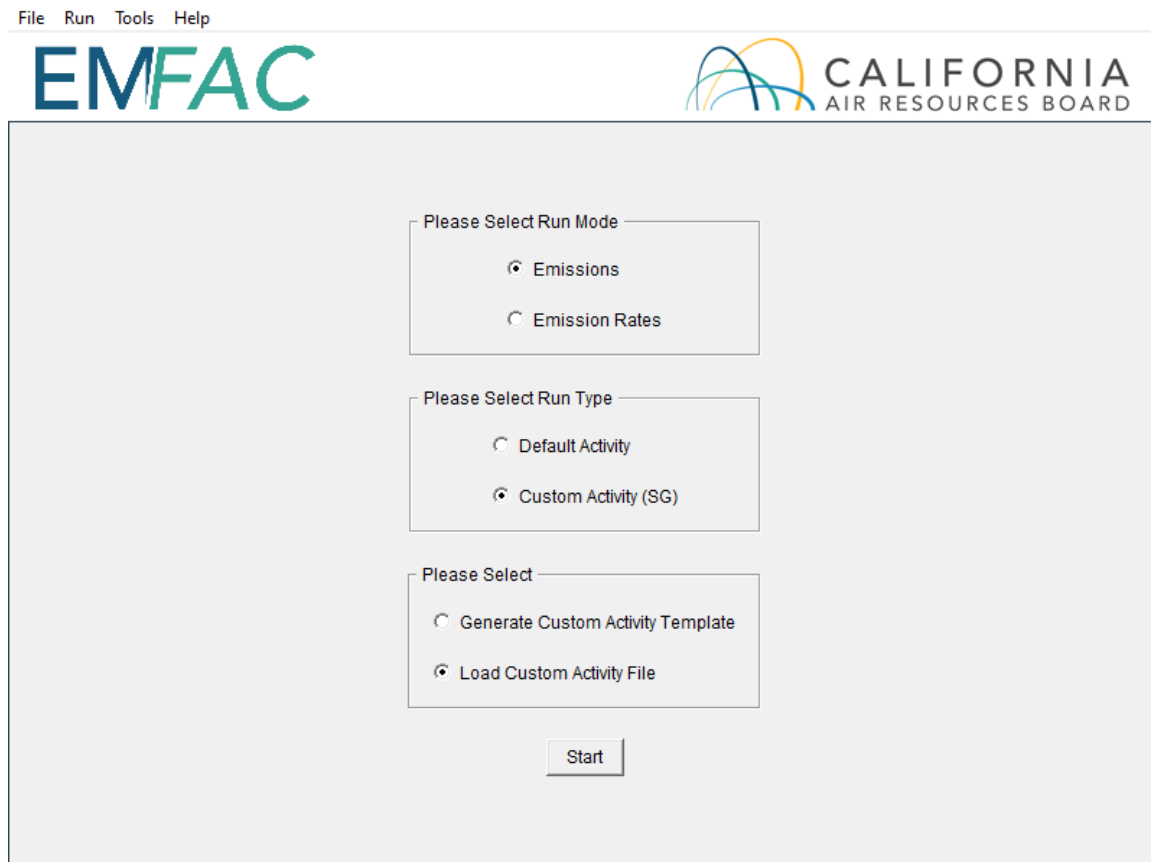

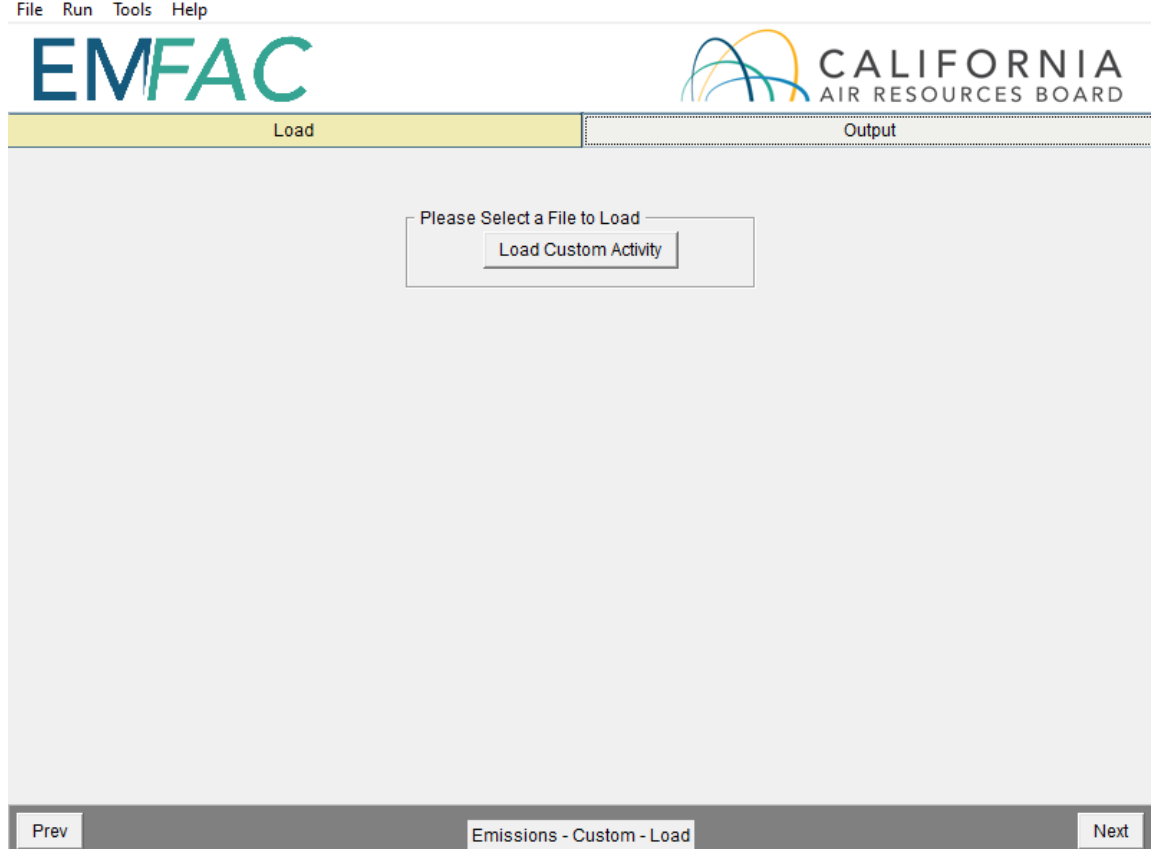

 3. Click the "Load Custom Activity" button and find the file. You can hold down either the shift or control keys during selection to load more than one file at a time.

## **\* IMPORTANT \***

 **be loaded together. Also files with same area/calendar year combinations will be over-written. For example, loading two different template files for Alameda/CY2030 with different VMTs at Files with different area types or seasons or SB375 settings cannot the same time will only generate one emissions output (VMT data from the latter file will be used for emissions calculations)** 

4. Select the desired file and then click "Open". Click "Ok".

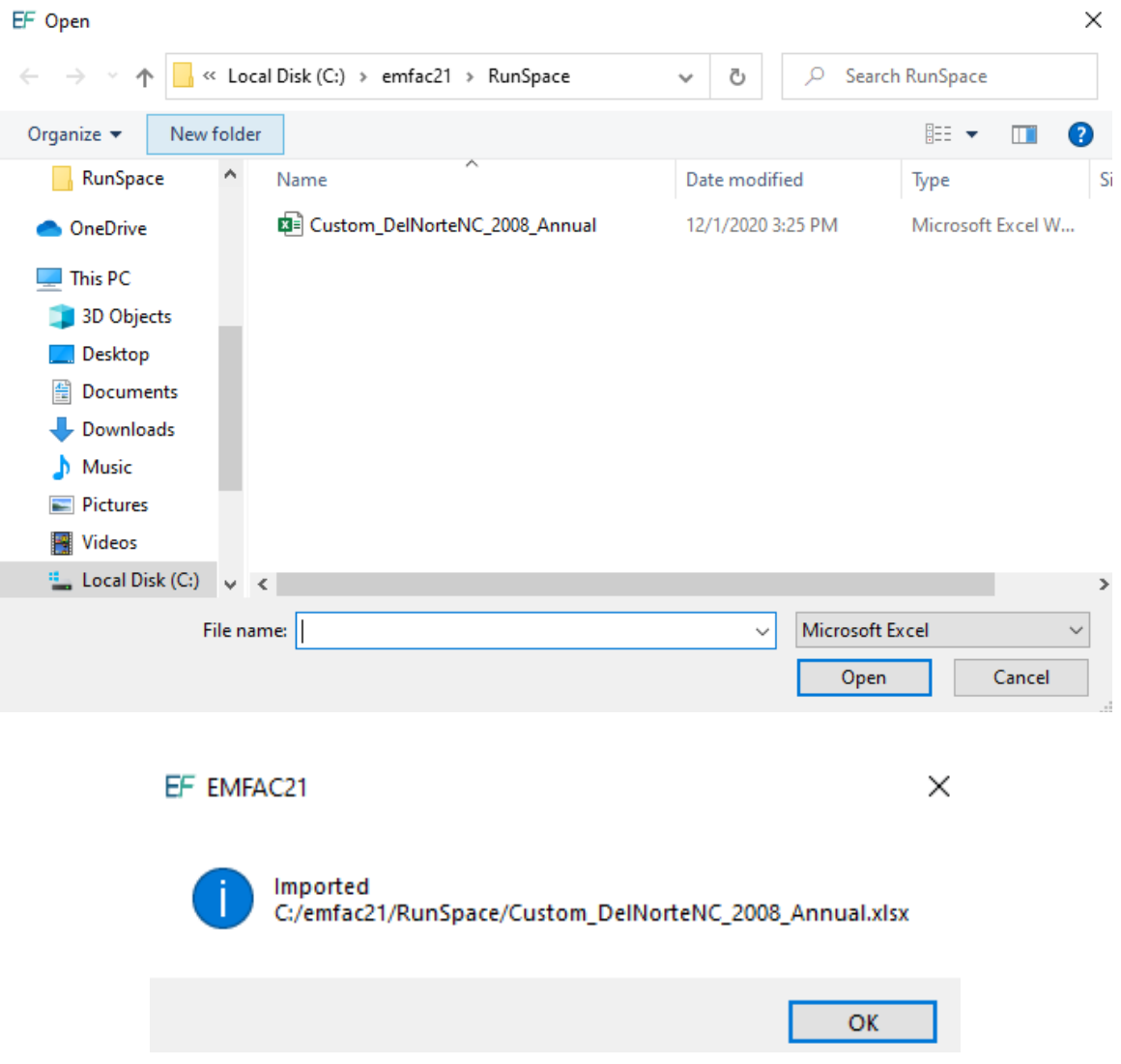

- correct file has been selected. 5. Information about the loaded file is displayed on the window. Make sure the
- output data for future use, and change the output location if desired. (See Chapter 7 for a description of the Output Files generated by EMFAC2021). 6. In the output tab, pick the Report Type, choose whether or not to save the Chapter 7 for a description of the Output Files generated by EMFAC2021).<br>
42

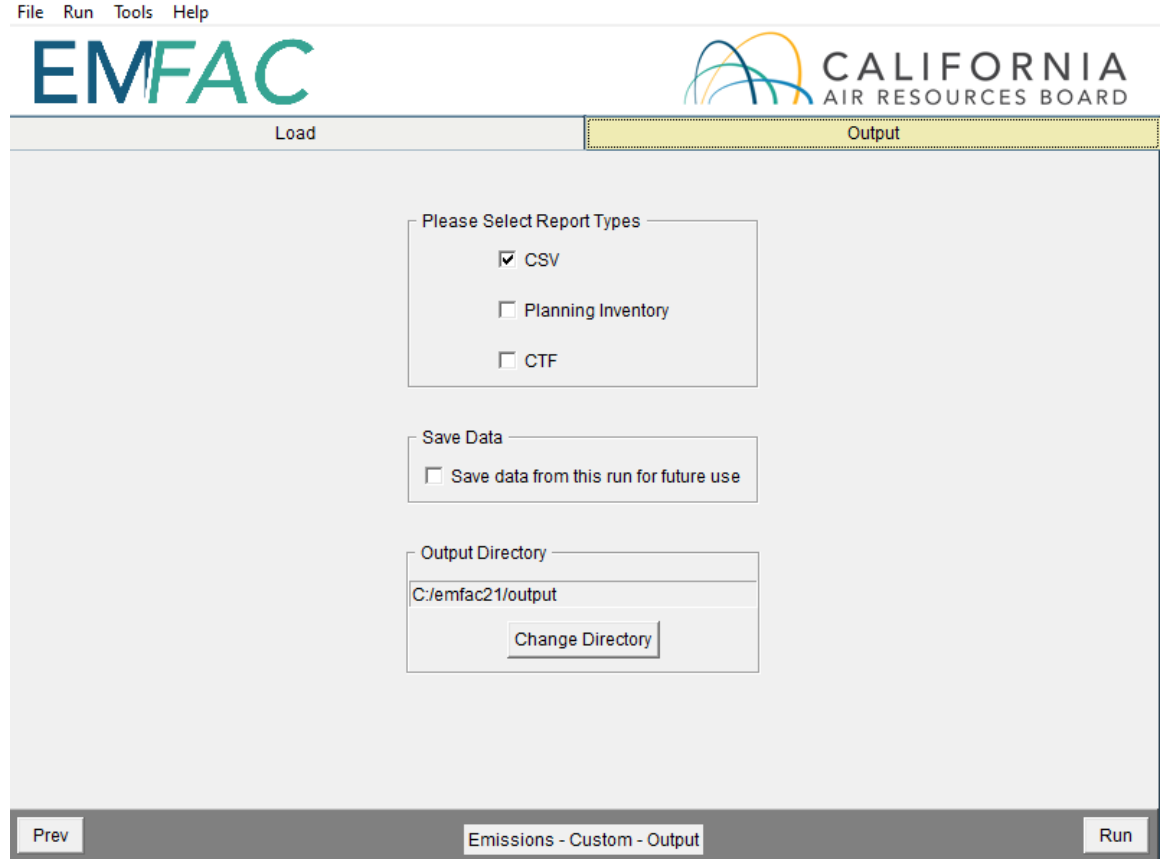

7. If the SB375 file was loaded, the output tab will be like the following screen shot.

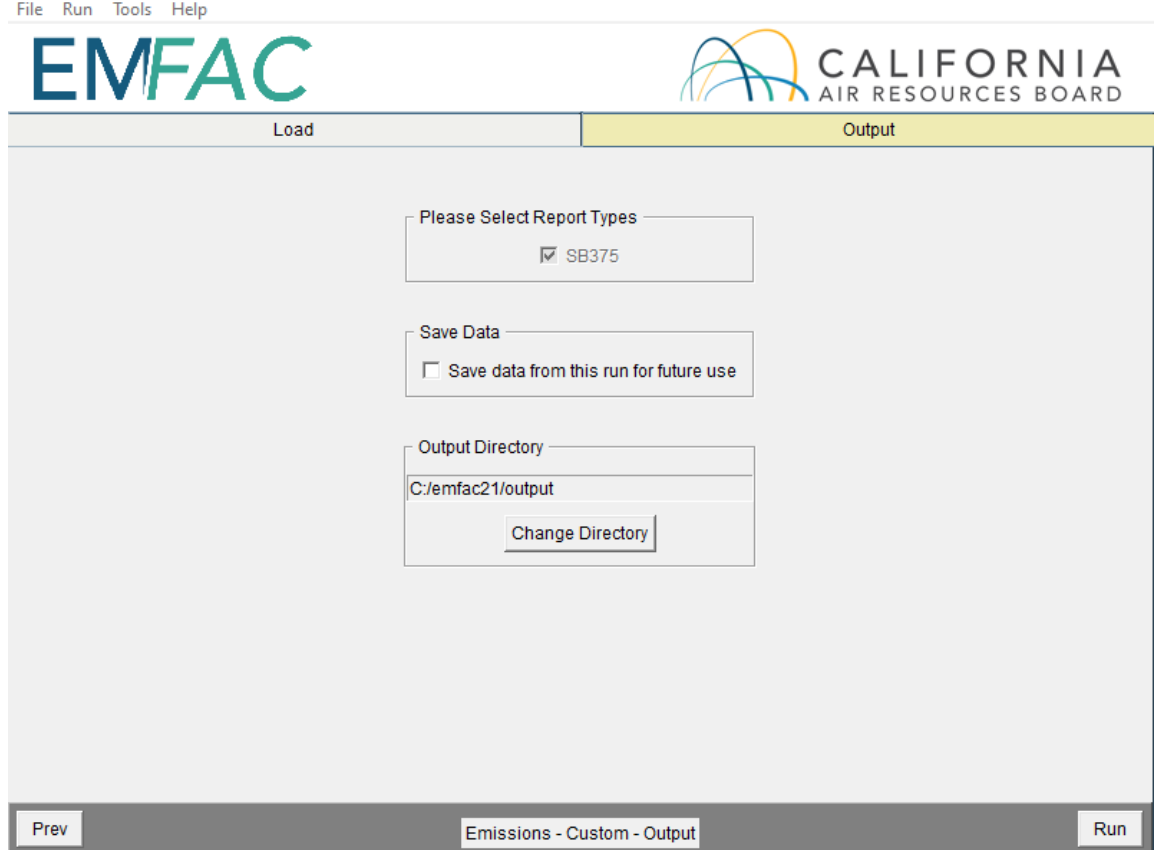

8. Click "Run" to start the calculation.

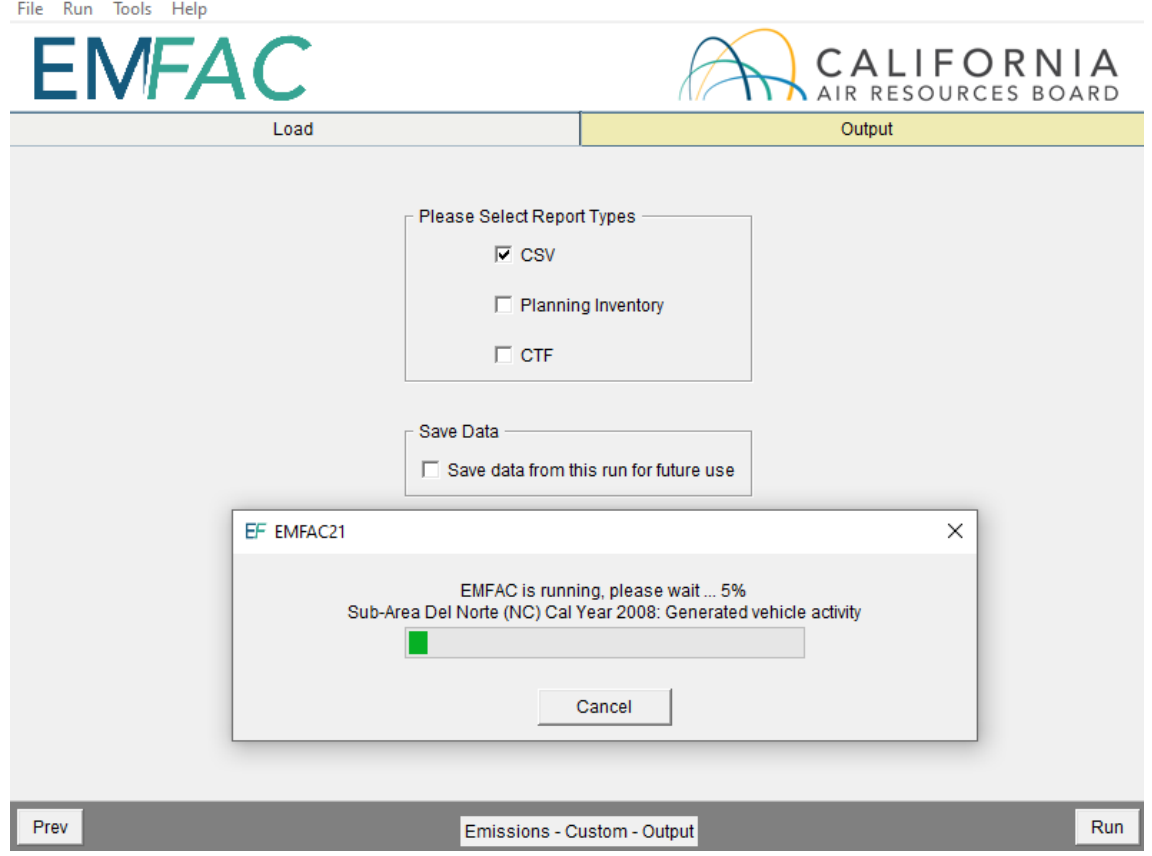

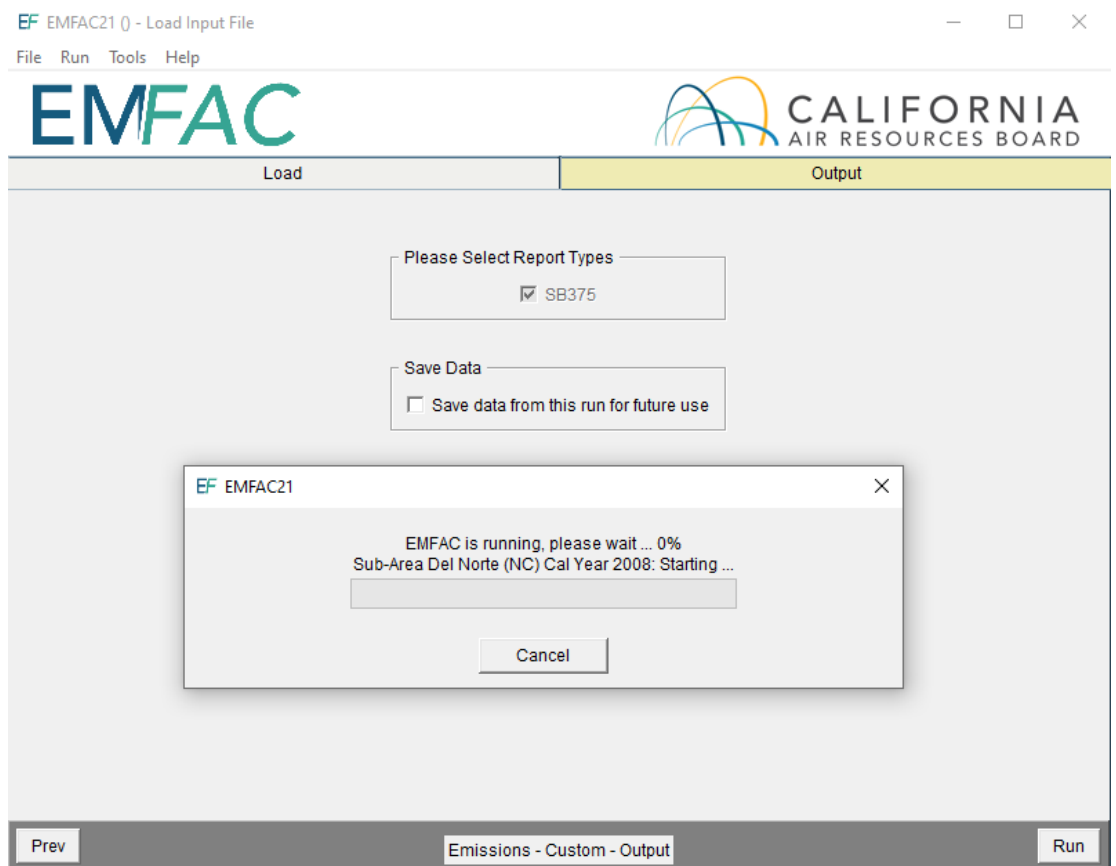

9. After the run completes, a window will show the Output File location and file name.

#### 6 GENERATING EMISSIONS RATES

 This section describes how to run EMFAC for a Project-Level (PL) Assessment to generate emission rates using project-specific data. This mode generates emission rates based on meteorological input (temperature and relative humidity) that users provide.

#### 6.1 SETTING UP A PROJECT-LEVEL ASSESSMENT EMISSIONS RATES RUN

The run parameters for generating emissions rates are summarized in Appendix 7.

- 1. Start the model or clicking "New" in the File menu.
- 2. Select Emission Rates as the Run Mode, and Project-Level Assessment (PL) as the Run Type and click "Start".
	- • This takes the user to a window with four tabs; the Area Tab, the Time Tab, the Vehicles Tab, the Meteorology Tab, and the Output Tab. Each tab presents options for the user to customize the PL run.

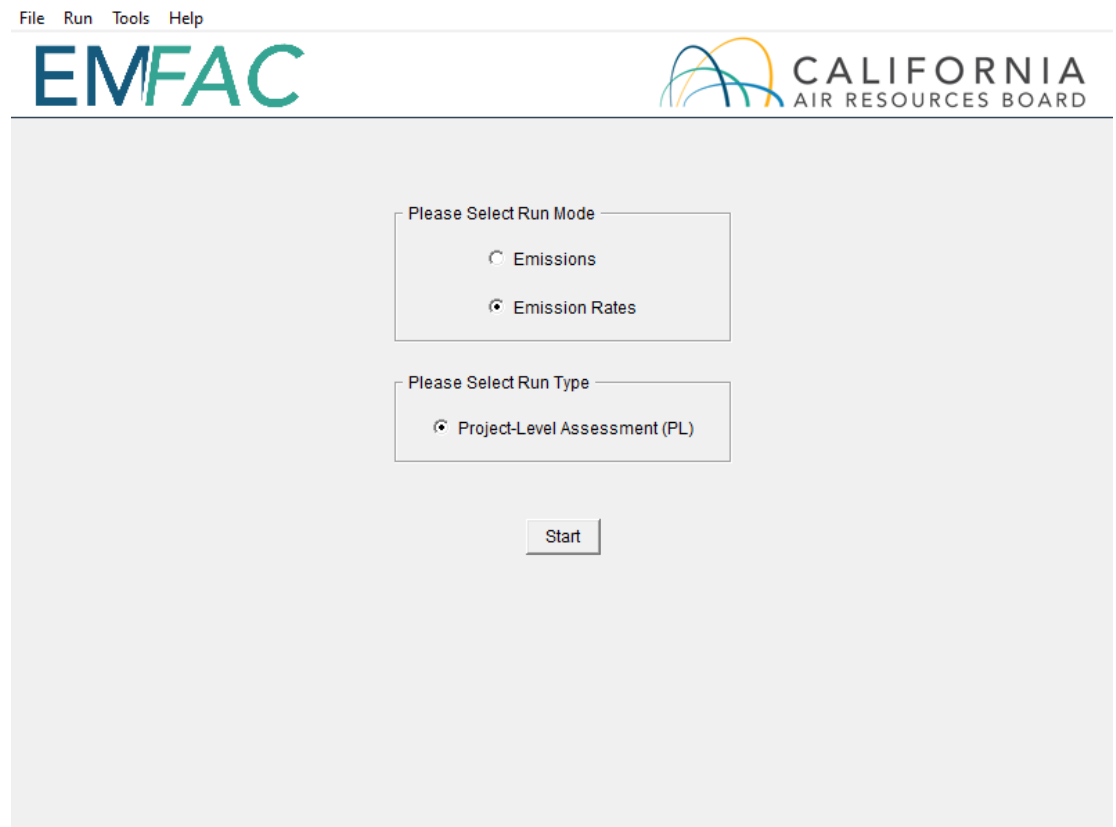

#### AREA TAB

• Pick one Area Type and select one or more areas of the chosen Area Types. Hold down the Shift key and click areas to select multiple areas.

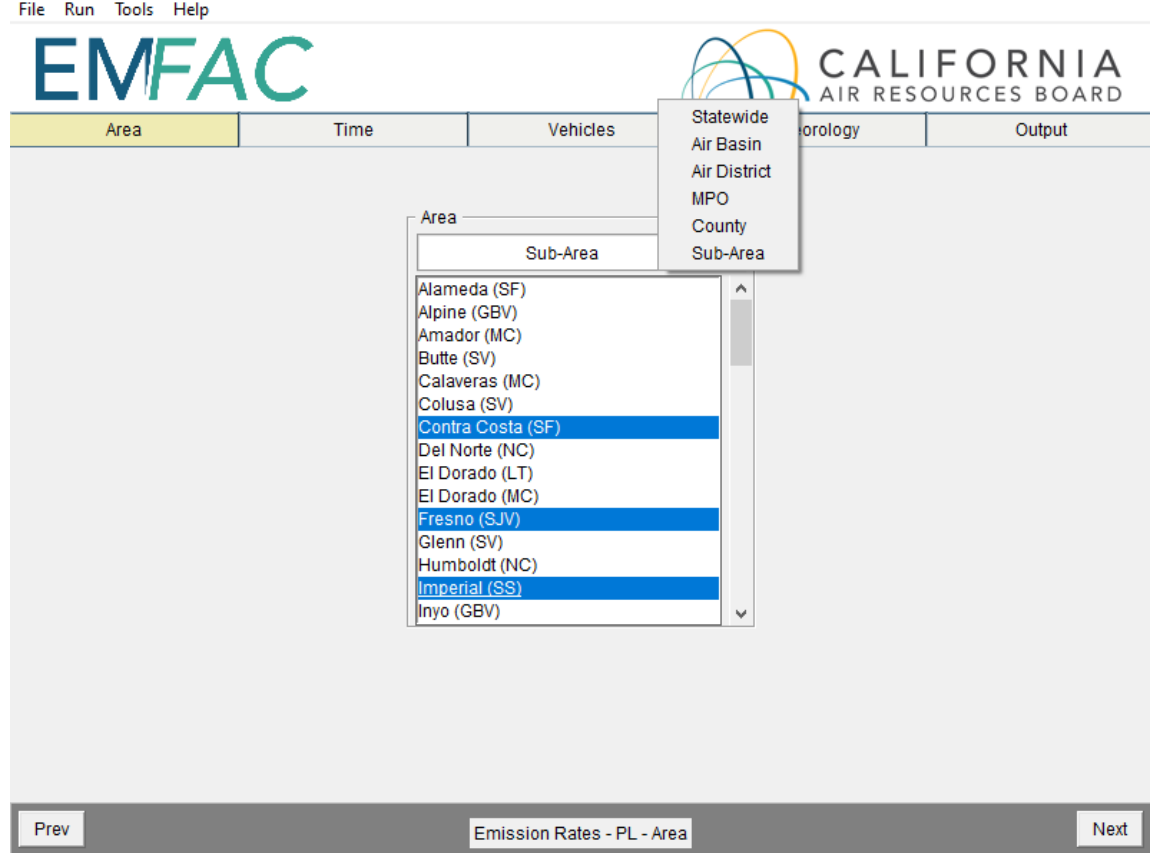

# 6.1.2 TIME TAB

- • In the "Time" tab, a single Calendar Year or multiple years may be selected; however, only one Season or Month may be selected for each run.
- Vapor Pressures (RVP) by month or season due to fuel composition differences. • Emissions rates vary by season or month as a result of variation in the fuel Reid

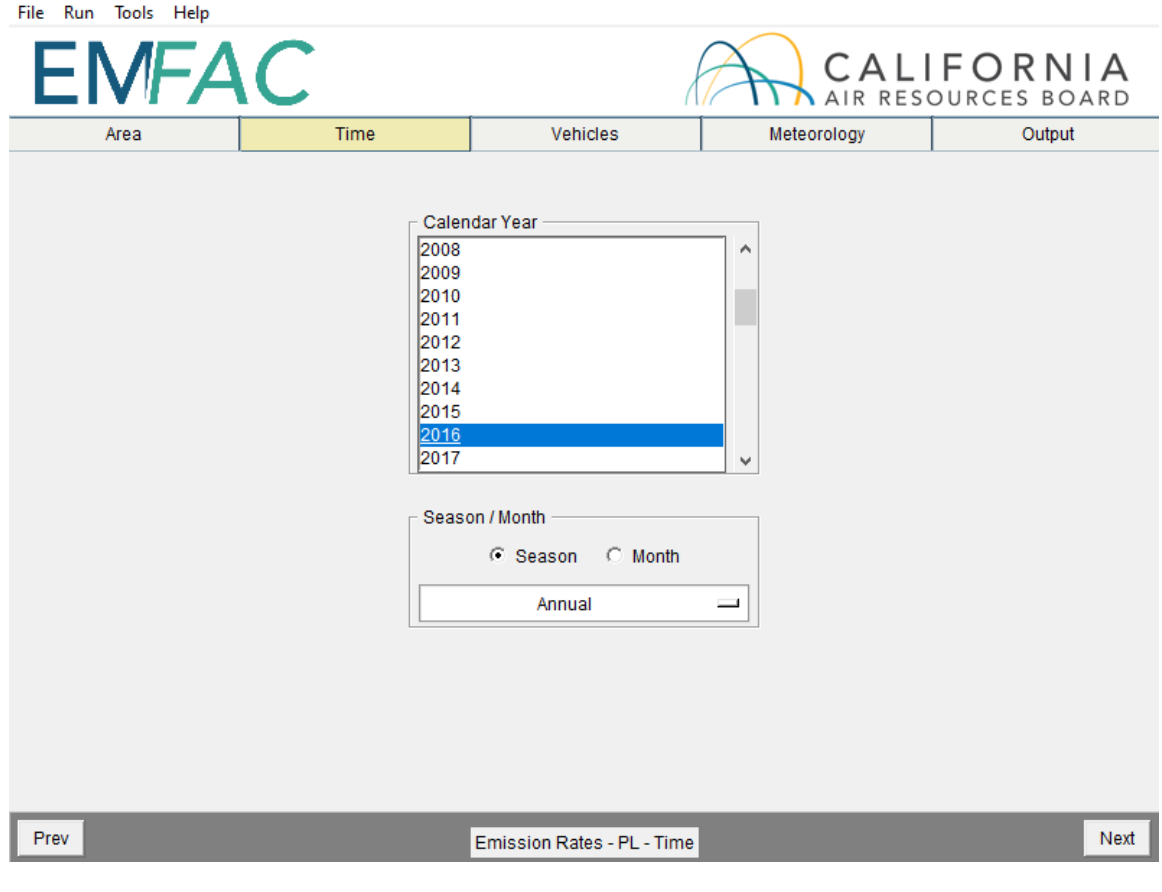

## **6.1.3 VEHICLES TAB**

- • The user can select the vehicle classes of interest. All vehicles can be selected by clicking "select all." Emissions rates can also be provided at various sublevels using the EMFAC202x, EMFAC2011 or EMFAC2007 vehicle classes and selections such as truck/non-truck, or truck1/truck2/non-truck levels. Please refer to the definitions of vehicle categories in Appendix 4.
- The data can be output in either the "By Model Year" or the "Aggregated" format.
	- o The "By Model Year" option is for projects in which the activity data by model year are used.
	- activity, but not the activity by model year, is used.  $\circ$  The "Aggregated" option is for projects in which only the aggregated total
- The user can choose to output the data "By Fuel" (for output by each fuel type) or "Aggregated" (for aggregated output only).
- In a PL Run, speed bins must be selected.

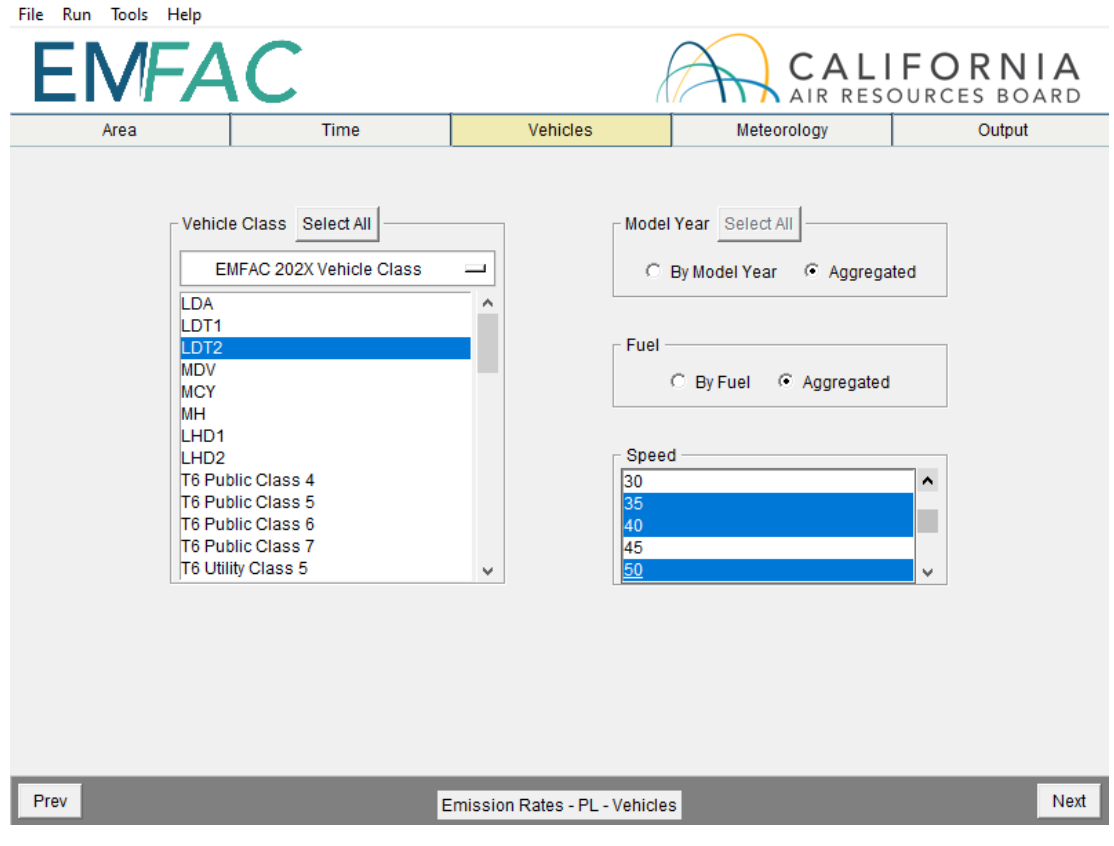

#### 6.1.4 METEOROLOGY TAB

- PL Runs require users to meteorological conditions
- Each pair of temperature (in Fahrenheit) and relative humidity (in percentage without % sign) must be provided in each row. See the example in the following screen shot.
	- $\circ$  The number of pairs of temperature and relative humidity will be limited to 24 for each PL run; that is one pair for each hour of the day
	- the meteorology box or copy the data from an Excel File.  $\circ$  The user may either type the temperatures and relative humidity pairs into
- The allowed input temperature range is from -20°F to 120°F and the allowed input relative humidity range is from 0% to 100%.
	- used in EMFAC2021. The default ranges are 16.7°F to 106.9°F and 13% to 100%, and these are based upon real meteorology data  $\circ$  These input ranges are broader than the corresponding default ranges,

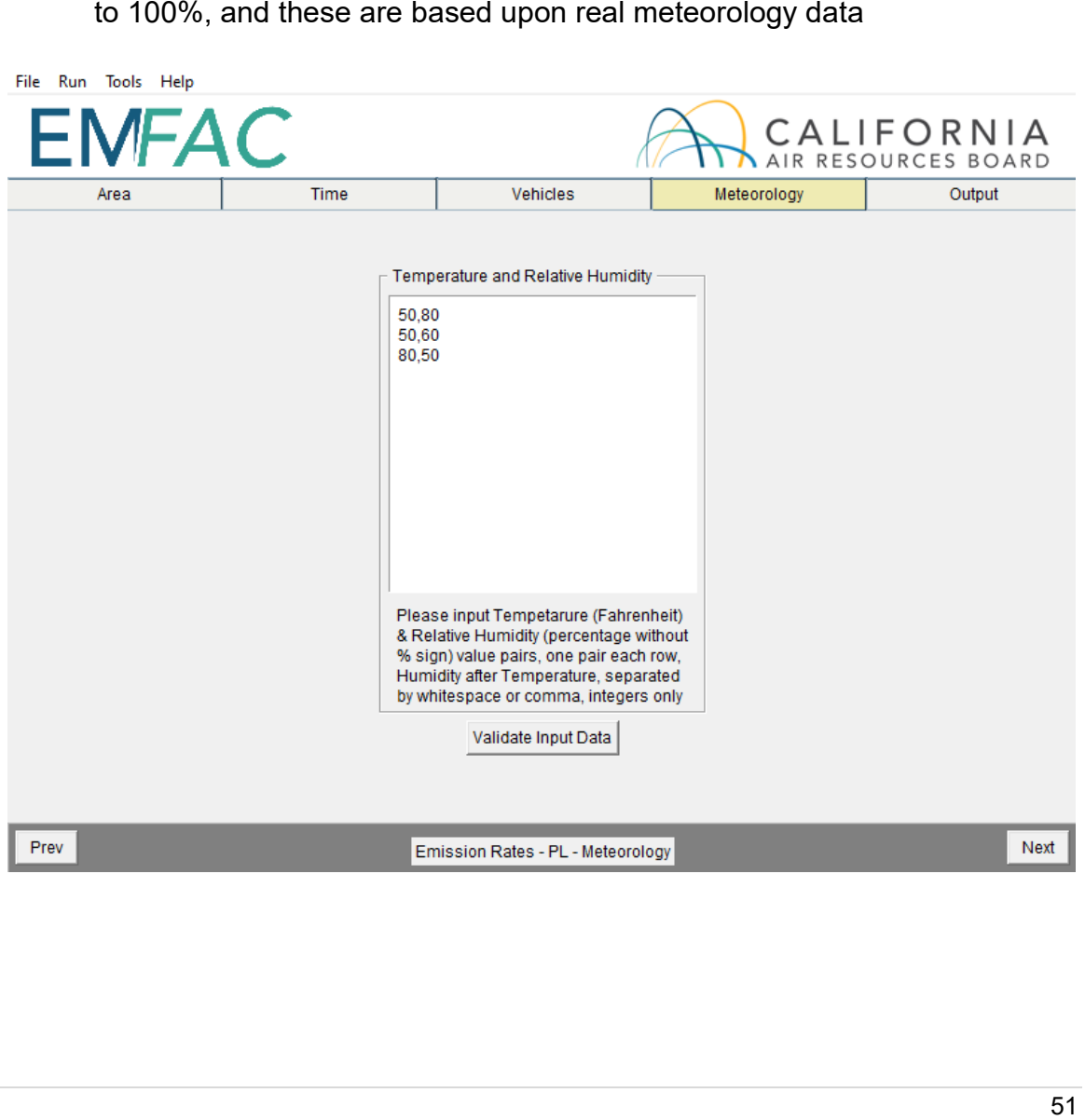

#### **6.1.5 OUTPUT TAB**

• The Pollutants group box allows the user to choose the Pollutants for which data are to be included in the output.

 *IMPORTANT* – CO2 emission rates from PL tool are tailpipe CO2 and are **not**  the same as the "complete combustion CO<sub>2</sub>" under the "emission" mode.

• The Output Options group box allows users to specify a different directory to hold the output files by clicking the "Change Directory" button.

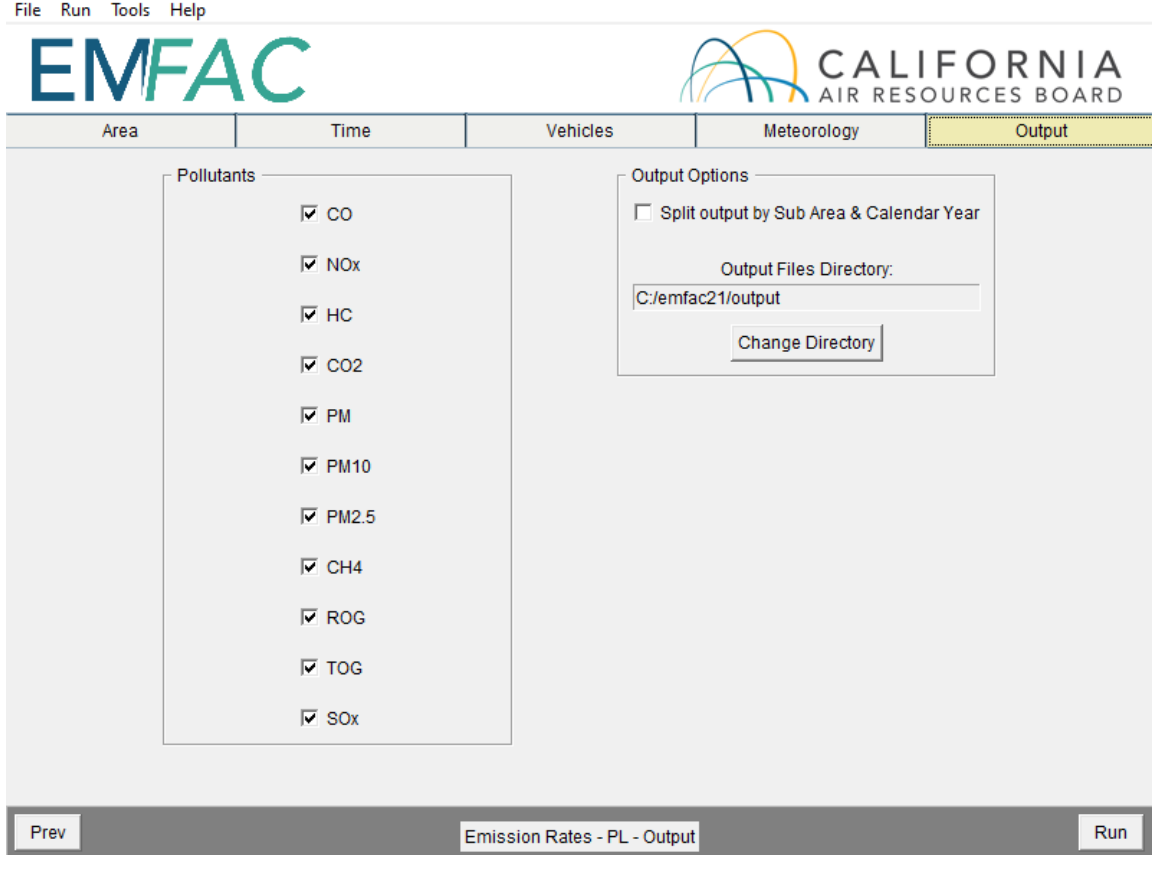

#### 6.2 STARTING THE PROJECT LEVEL MODEL RUN

- Click "Run EMFAC", in the Run Menu, or the "Run" button at the lower right corner of the Output tab to start the model run.
- Save the "Run Specification" (as .ers file) for future use after all run parameters have been determined. Click "Save" in the File menu or click "OK" in the pop-up window after the run button is clicked to save the .ers file.

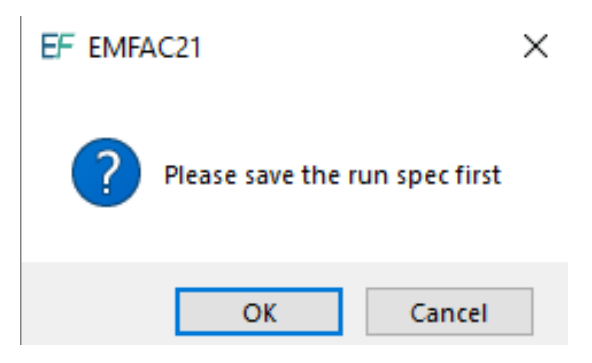

- The model run can be stopped by clicking "Cancel" in the EMFAC2021 Window.
- • The pop-up window provides the names and locations of the output files generated after the run has finished.

## 7 DESCRIPTION OF OUTPUT

 directory. Users can specify another folder to hold these files. Output file names, which are generated automatically, start with the name of .ers files or the names of the custom activity input files, followed by output type and a timestamp suffix. By default, the output files are saved in the "output" folder under the EMFAC installation

 For example, the default names for the output files for the default activity emissions run specification file "Default\_AlamedaSF\_2012\_Annual.ers" will be:

- "Default AlamedaSF 2012 Annual emission 20201208193758.csv" for the emissions inventory file;
- "Default AlamedaSF 2012 Annual ghg 20201208193758.csv" for the ghg emissions inventory file;
- "Default AlamedaSF 2012 Annual population 20201208193758.csv" for the vehicle population file;
- "Default AlamedaSF 2012\_Annual\_trips\_20201208193758.csv" for the trips file;
- "Default AlamedaSF 2012 Annual vmt 20201208193758.csv" for the vehicle miles traveled file.
- "Default AlamedaSF 2012 Annual energycons 20201208193758.csv" for the energy consumption file.

 The default names for the output files for the custom activity emissions input file "Custom\_KernSJV\_2020\_Annual.xlsx" will be:

- "Custom\_KernSJV\_2020\_Annual\_ emission\_20201208231949.csv" for the emissions inventory file;
- "Custom\_KernSJV\_2020\_Annual\_ population\_20201208231949.csv" for the vehicle population file;
- "Custom KernSJV 2020 Annual trips 20201208231949.csv" for the tips file;
- "Custom\_KernSJV\_2020\_Annual\_ vmt\_20201208231949.csv" for the vehicle miles traveled file;
- • "Custom\_KernSJV\_2020\_Annual\_planning\_20201208231949.xlsx" for the planning inventory file;
- Transaction Format (CTF) file. • "Custom\_KernSJV\_2020\_Annual\_ctf\_20201208231949.csv" for the CEIDARS

The default names for the output files for the run specification file for the emission rates input file "PL\_AlamedaSF\_2012\_Annual.ers" will be:

• "PL AlamedaSF 2012 Annual 2020120812621.csv" for the emissions rate file

## 7.1 CSV (COMMA SEPARATED VALUES)

 same as previous versions of EMFAC. CSV is a common, relatively simple file format The standard output format from EMFAC2021 is CSV (comma-separated values), the that is widely used by consumers, businesses, and scientific applications.

 For emissions runs, both EMFAC default and custom activity type, the model may output up to four CSV files per Sub-Area and Calendar Year. Typically, emissions data, output files. VMT, energy consumption, trips, and vehicle population data are reported in separate

output files.<br>Please note that the speed\_time column in the emissions rates report from a PL run exhaust and it indicates the time, in minutes, that the vehicle has been sitting prior to contains different values for different processes. It indicates speed bin for running starting for start emissions.

 rates CSV output files. [Table 7-2](#page-55-1) lists the emissions processes in the emissions rates [Table 7-1](#page-55-0) provides descriptions of the columns in the emissions, activity, and emission output files.

 emission rates that are equal to zero are not included in the output files. Therefore, in As stated in Section 4.1, in order to manage the size of the output files, emissions and instances when data are missing in the output file, the user can interpret them as zero emissions or an emission rate of zero.

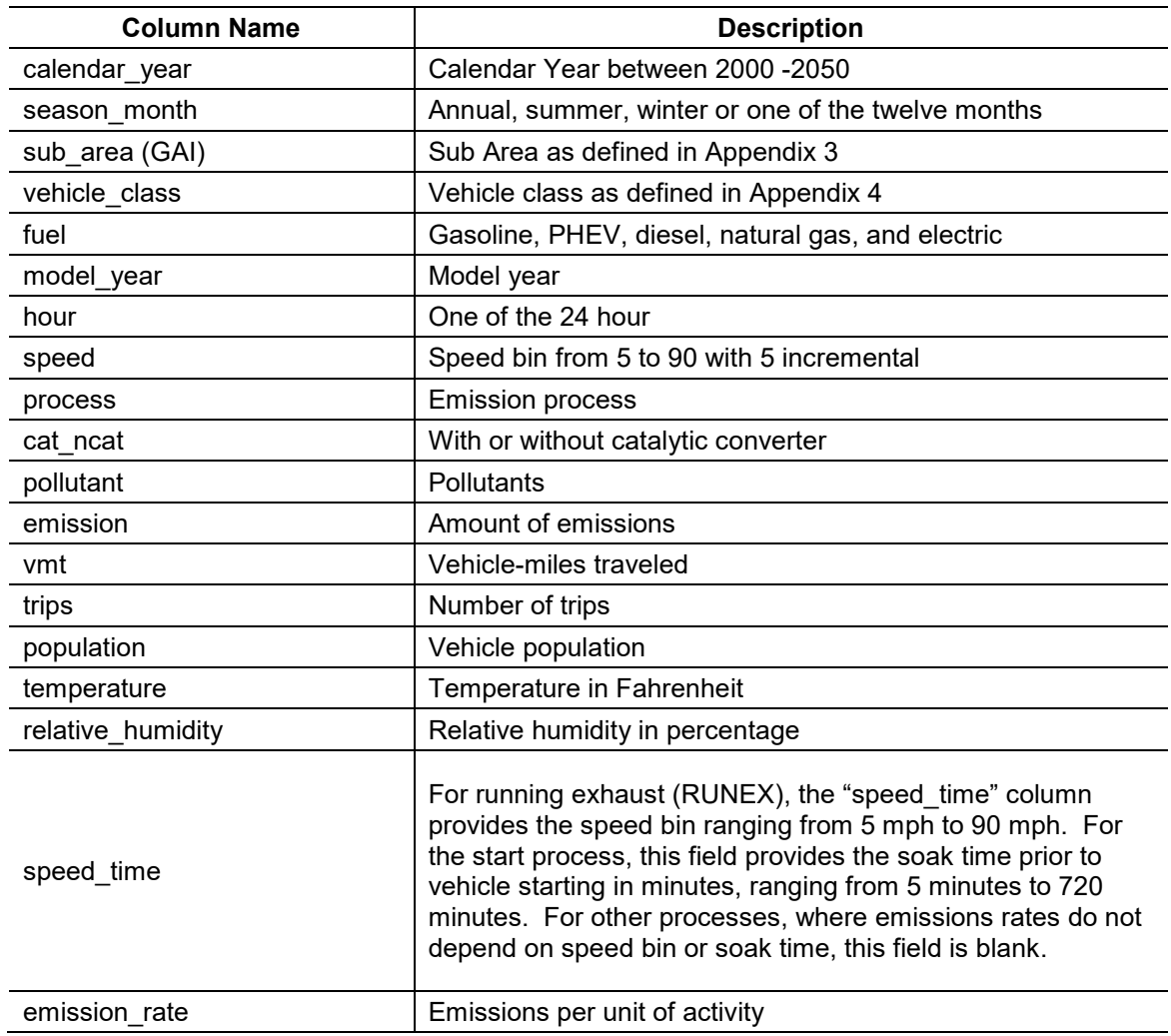

#### <span id="page-55-0"></span> **Table 7-1: Summary of Columns in CSV output Files**

# <span id="page-55-1"></span>**Table 7-2: Emissions Processes in Emissions Rates Files**

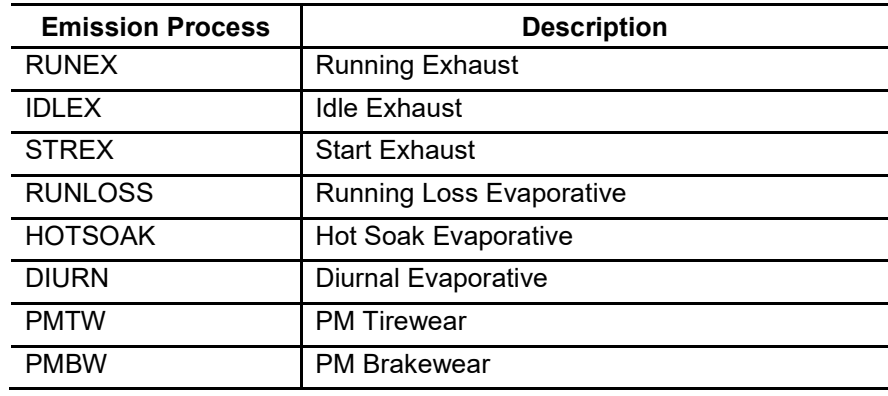

# 7.2 PLANNING INVENTORY REPORT

 Excel Workbook that contains emissions and activities which are summed by area, calendar year, and vehicle-tech type. It provides a column for every pollutant and process, with sub-total columns at the appropriate places. It provides a summary The Planning Inventory Report generated from the Custom Activity type is a Microsoft worksheet for a given area and another worksheet entitled "By Sub-Area" in which the data are broken out by the sub-areas within the area specified by the user (if selected). If a run is only for a single sub-area, or if an area only has one sub-area (such as the Lake County Air Basin), only one data worksheet will be produced. This report includes a "Read me" tab and a "Glossary tab" which provides information on the report type, the date and time the report was generated, and an explanation of the columns.

employ a methodology consistent with CARB's official GHG inventory estimation.<br>7.3 SB375 REPORT **IMPORTANT!** The Planning Inventory Report generated from the Custom Activity type does not correspond to official GHG emissions. However, the EMFAC2021 default runs

 limited to four light-duty vehicle types (LDA, LDT1, LDT2, and MDV), CO2 emissions, and related activity. The only vehicle-tech types included in this SB375 report are: The SB375 report generated from the Custom Activity type is a Microsoft Excel Workbook that is a sub-set of the Planning Inventory Report described above. It is

- LDA DSL
- LDA ELEC
- LDA GAS
- LDA PHE
- LDT1 DSL
- LDT1 ELEC
- LDT1 GAS
- LDT1 PHE
- LDT2 DSL
- LDT2 ELEC
- LDT2 GAS
- LDT2 PHE
- MDV DSL
- MDV ELEC
- MDV GAS
- MDV PHE

 *IMPORTANT!* – Note again that, for SB375 analyses, ACC/Pavley are deactivated. into it, default data in custom activity templates produced for conformity assessments Also, because the ACC regulation has certain assumptions about vehicle usage built will not match the default data in templates for SB375 assessments (differences will result and affect any comparisons between the two). As a result, CO<sub>2</sub> emissions in an SB375 report will not equal CO<sub>2</sub> emissions from a standard planning inventory report.

## 7.4 CTF REPORT

 emissions inventory database and forecasting system. The area and sub-area fields, processes. Appendix 8 describes the fields in a CTF file. The CEIDARS Transaction Format (CTF) generated from the Custom Activity type is a report used internally by CARB to import emissions inventory data into an internal produced by EMFAC, are replaced with the County-Air Basin-District coding system, and the Emissions Inventory Code (EIC) system replaces the vehicle-tech type and the

#### APPENDIX 1 DISK SPACE REQUIREMENTS FOR RUNNING EMFAC2021

 output files. Both vary significantly based on the specifications of the run. If the output drive is the same as the system The disk space needed to perform EMFAC2021 runs consists of two parts: the disk space needed to run the model, e.g. . to perform database operations (on the system drive); and the disk space needed on the user specified drive for saving drive, the two parts will need to be added up. This appendix provides estimates for some typical runs that can be used to help estimate the space needed for a particular run.

- Default Runs
	- $\circ$  The disk space needed for database operations for default runs can be up to about 3 GB if "By Speed" is selected;
	- $\circ$  If speed is not selected, it usually should not take more than 1 GB;
	- $\circ$  The disk space estimates for the output files for ONE sub-area, ONE calendar year, ALL vehicle classes, ALL pollutants, ALL activities (size may vary slightly by sub-area and calendar year):

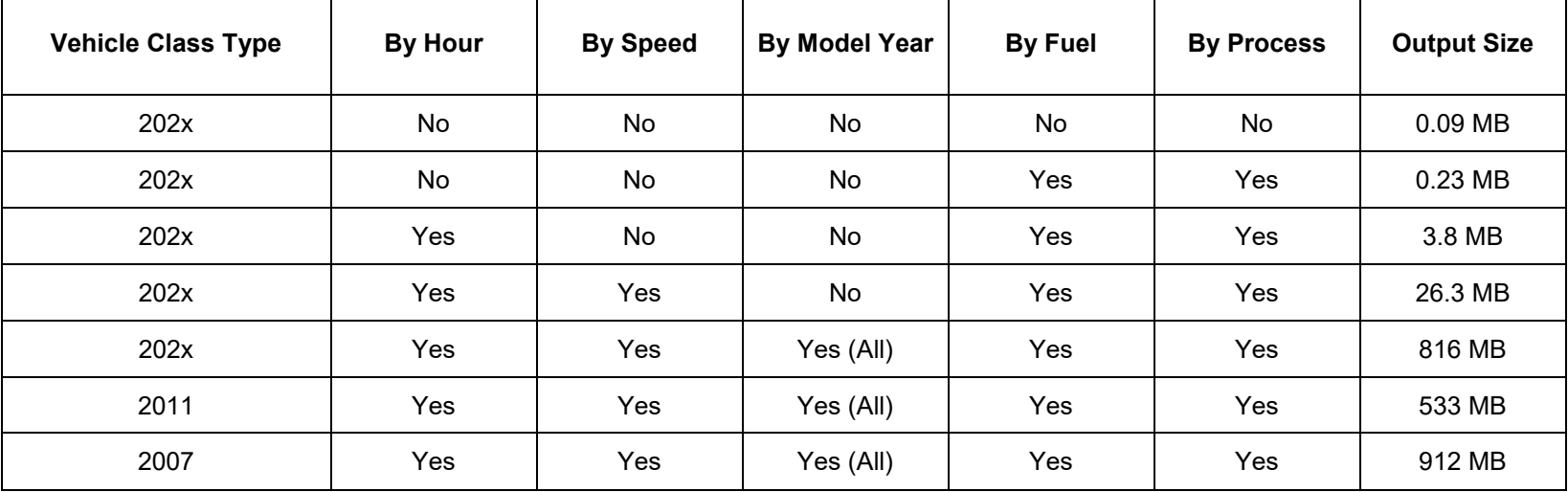

- SG Runs:
	- o The disk space needed for database operations for SG runs can be up to about 3GB if "Hourly\_Fraction\_Veh\_Tech\_Speed" is included in the template;
	- o If "Hourly\_Fraction\_Veh\_Tech\_Speed" is not included, it should not take more than 1GB;
	- $\circ$  The disk space estimates for ONE sub-area and ONE calendar year for EMFAC2021 input templates:

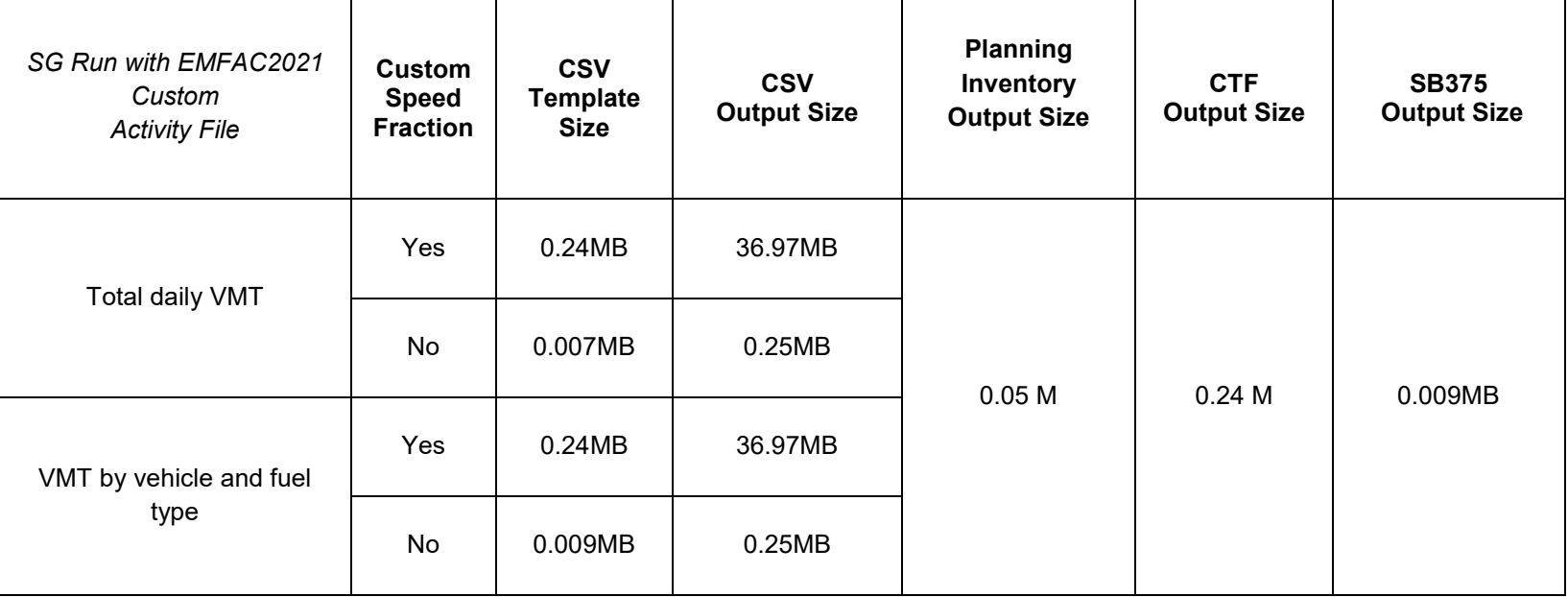

# APPENDIX 2 SUMMARY OF RUN PARAMETERS FOR GENERATING DEFAULT EMISSIONS **INVENTORY**

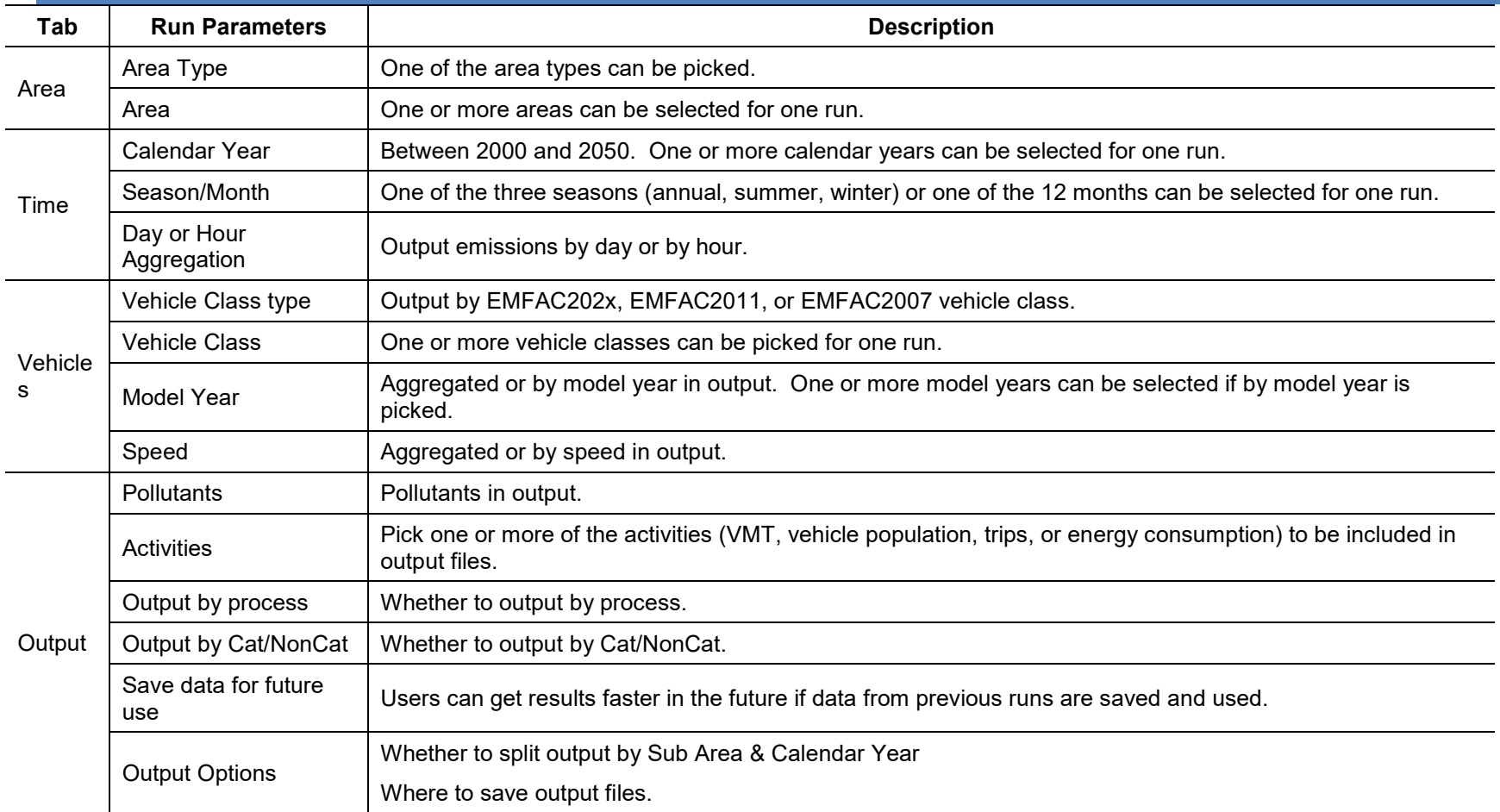

# APPENDIX 3 DEFINITION OF AREAS

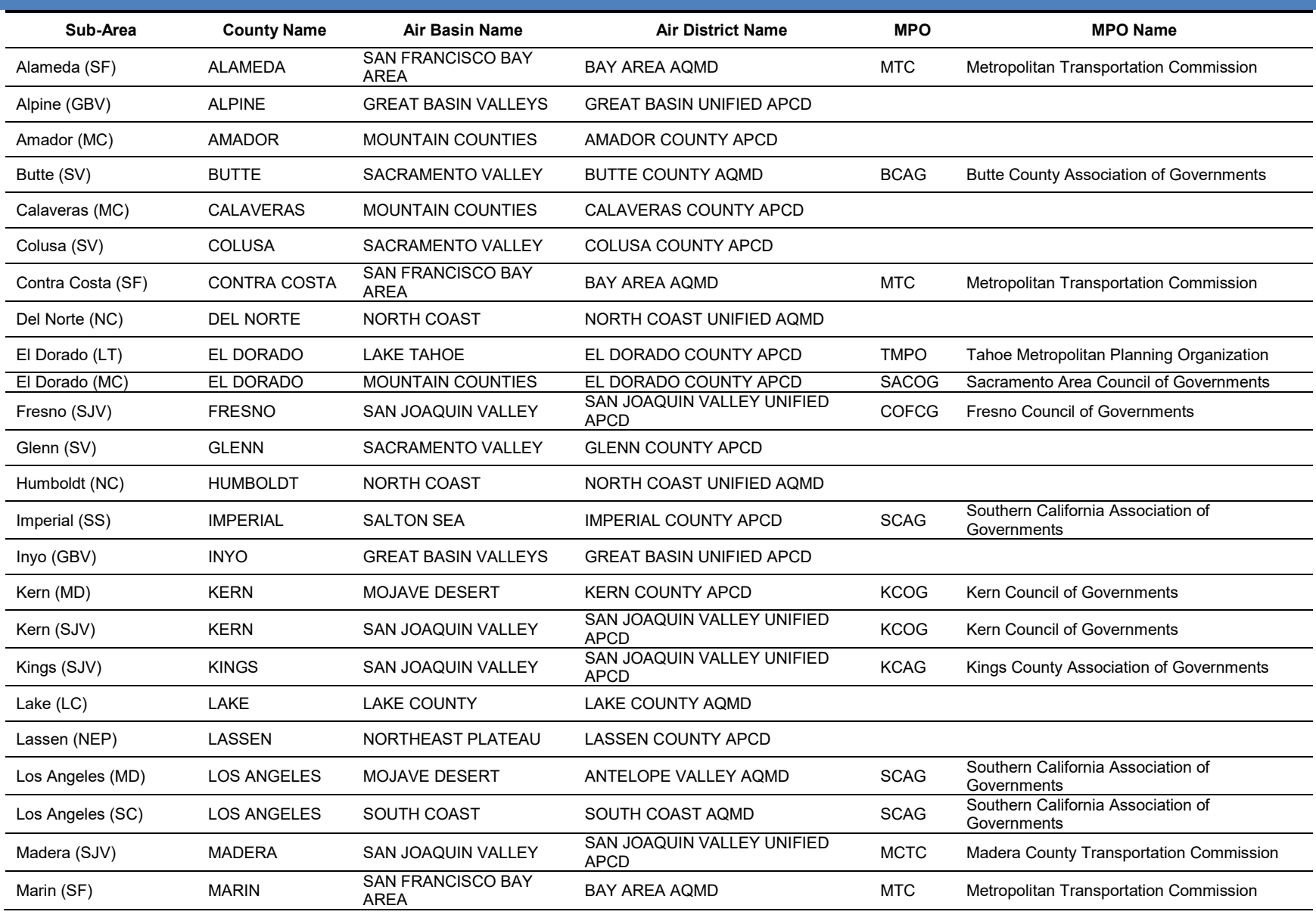

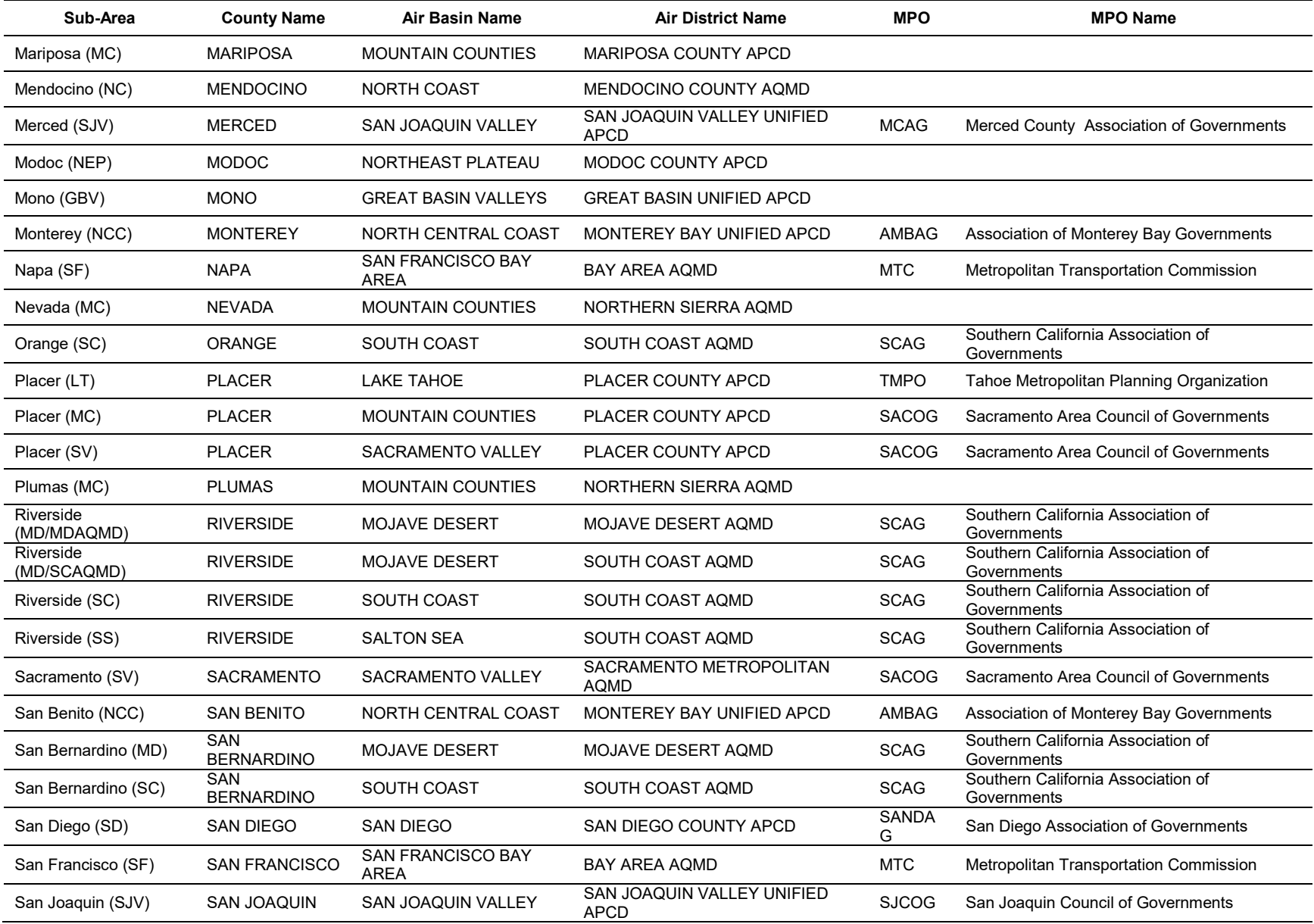

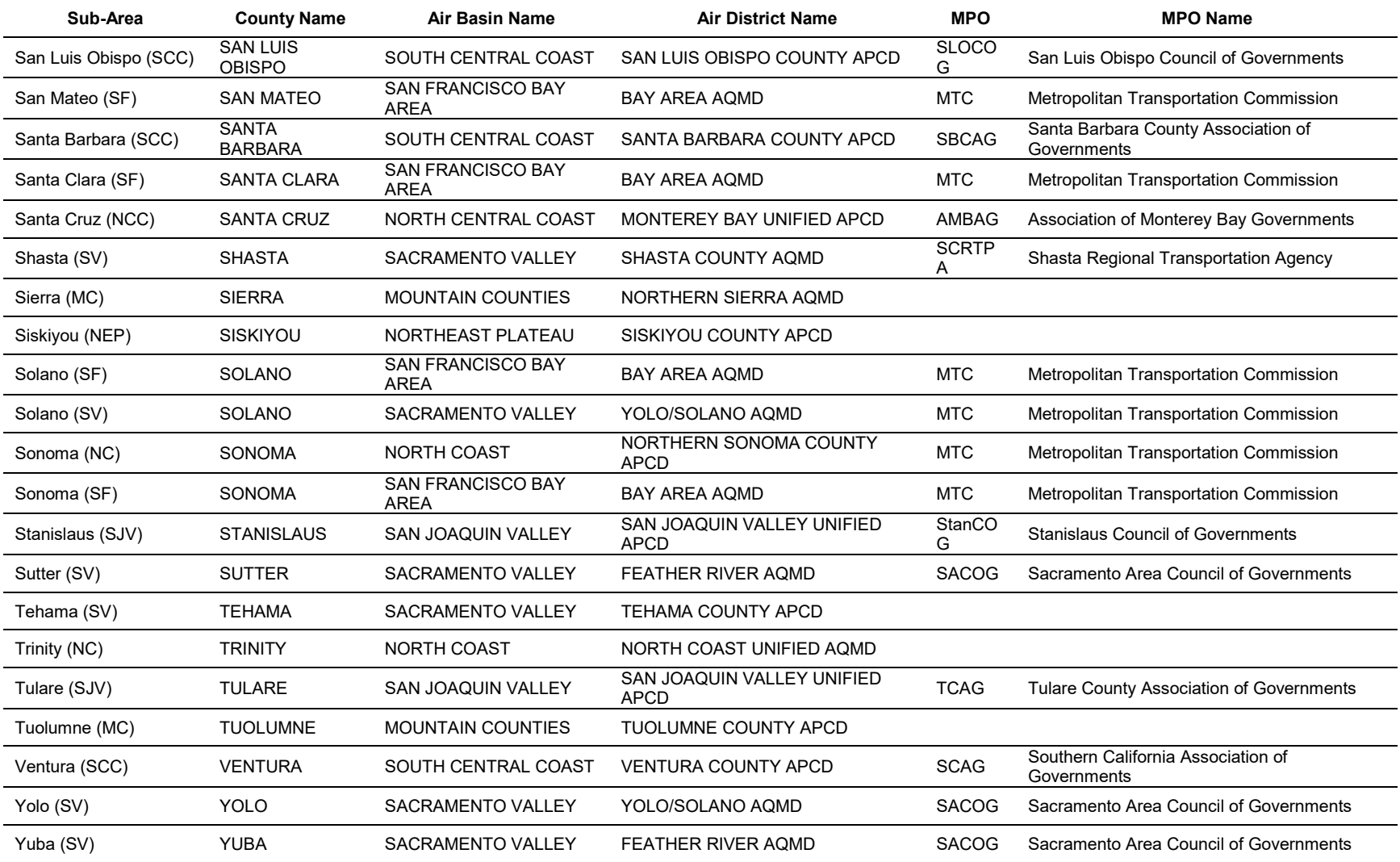

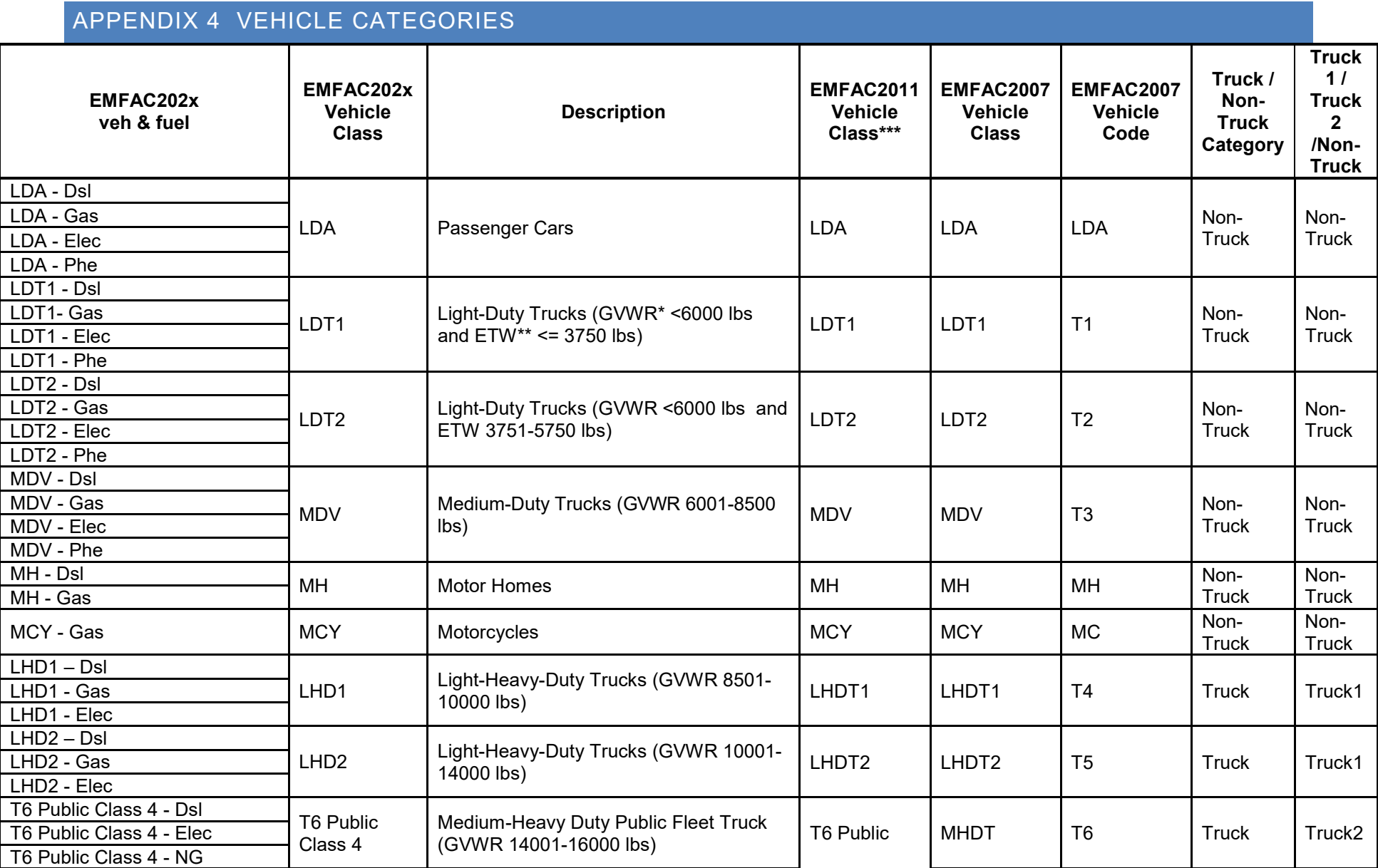

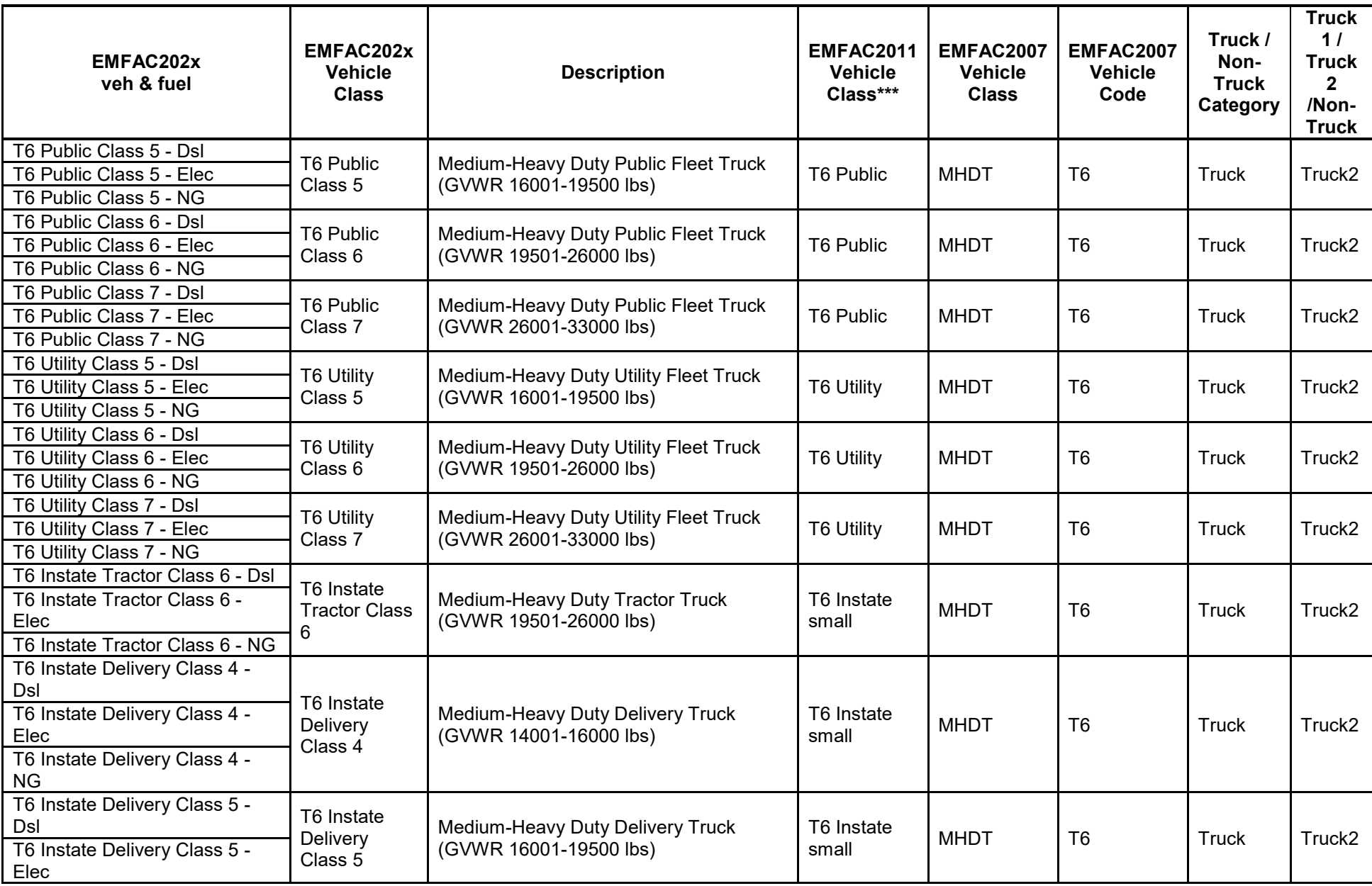

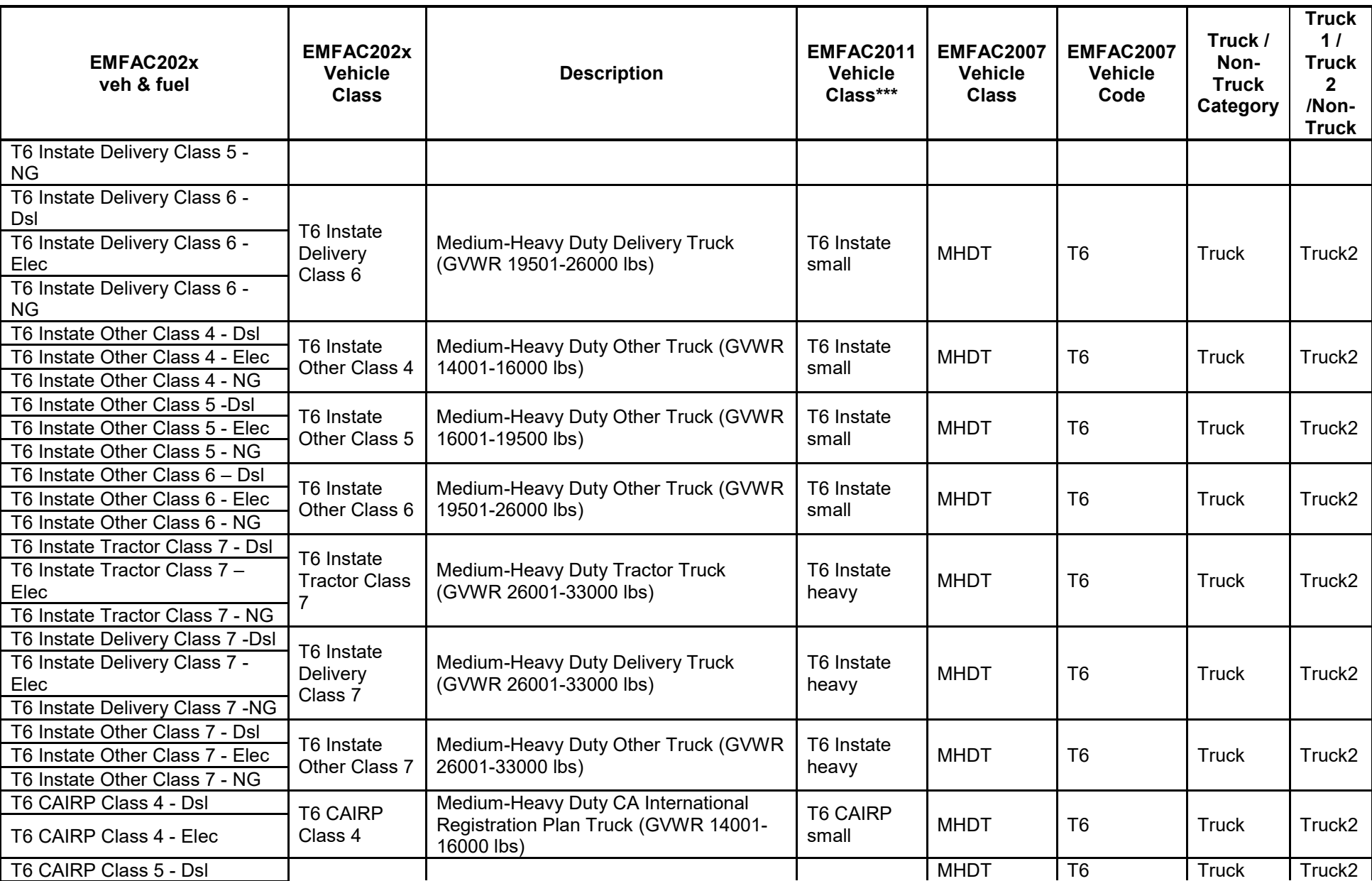

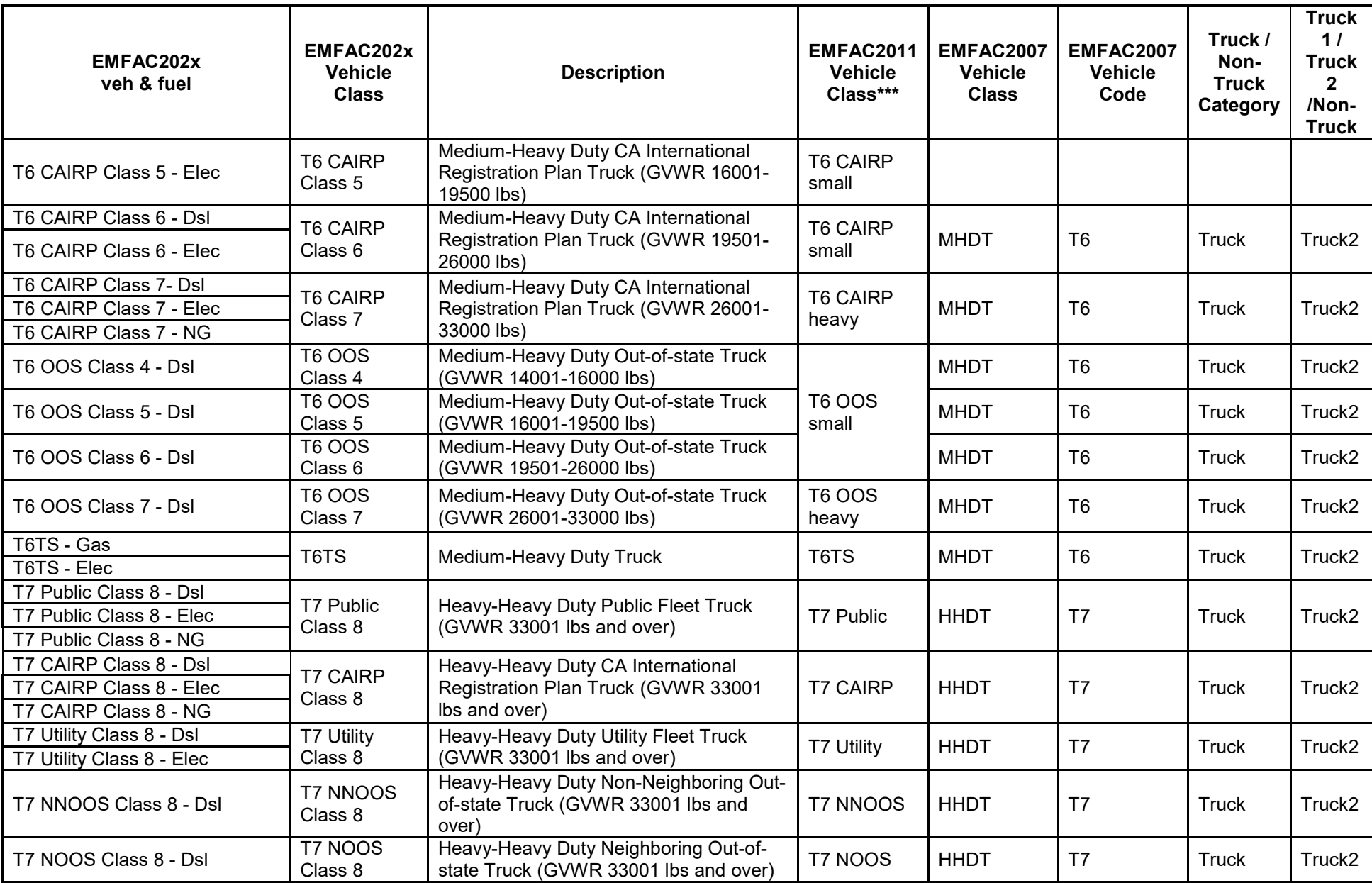

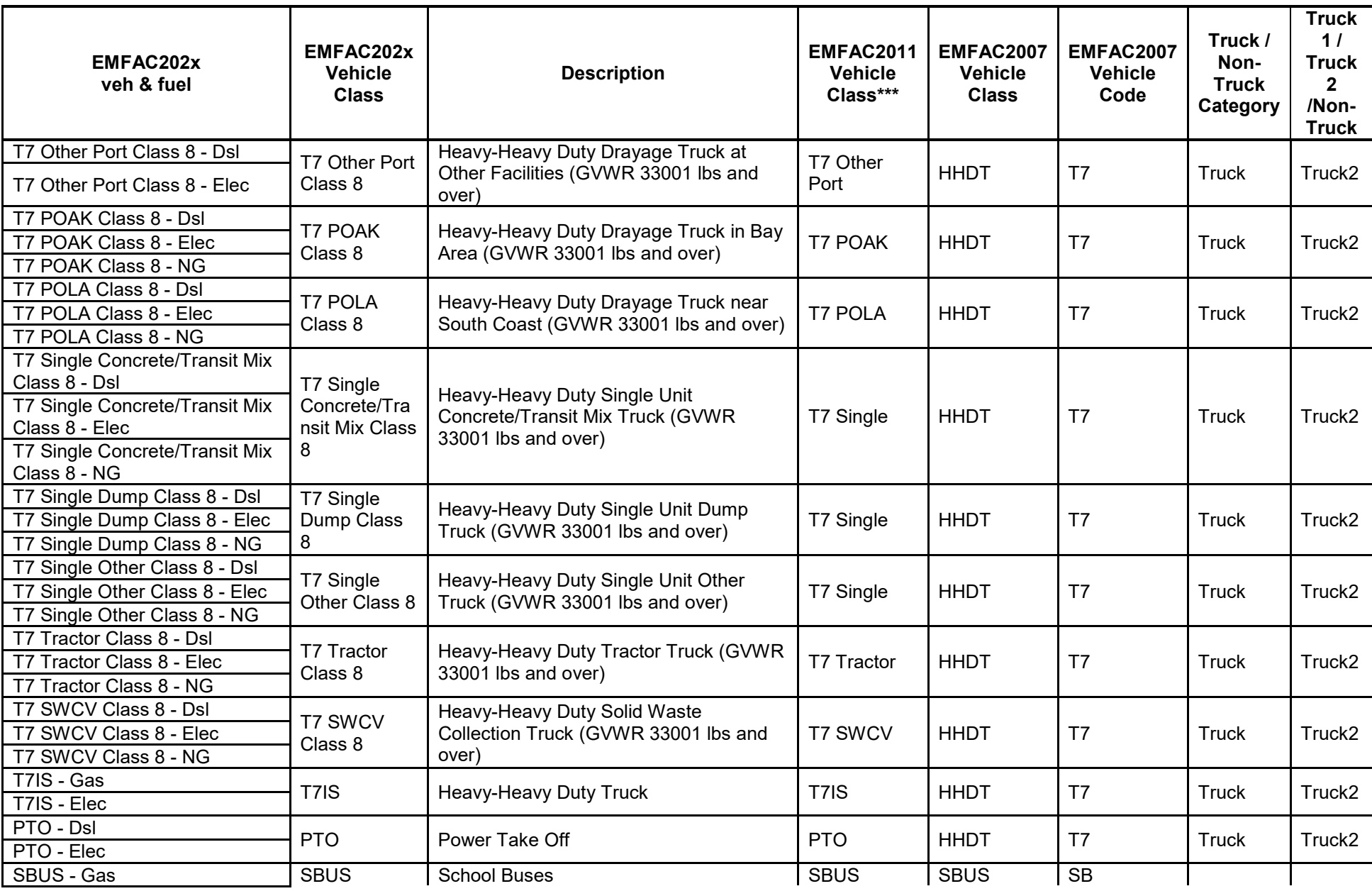

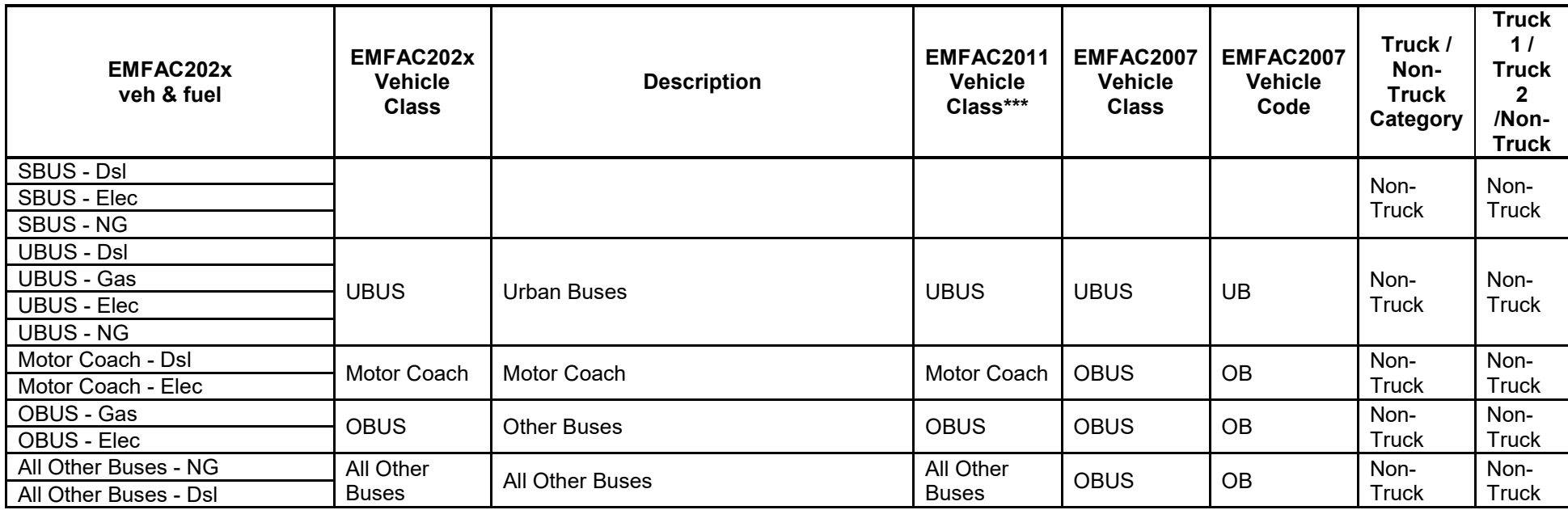

\* GVWR: gross vehicle weight rating

\*\* ETW: equivalent test weight

\*\*\* Some of the EMFAC2011 vehicle classes, including T6 Ag, T6 Instate Construction Heavy, T6 Instate Construction Small, T7 Ag, T7 Single Construction and T7 Tractor Construction, are reallocated to other EMFAC202x vehicle classes. Details are discussed in the technical documentation.

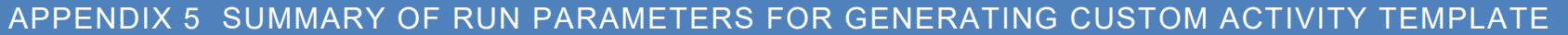

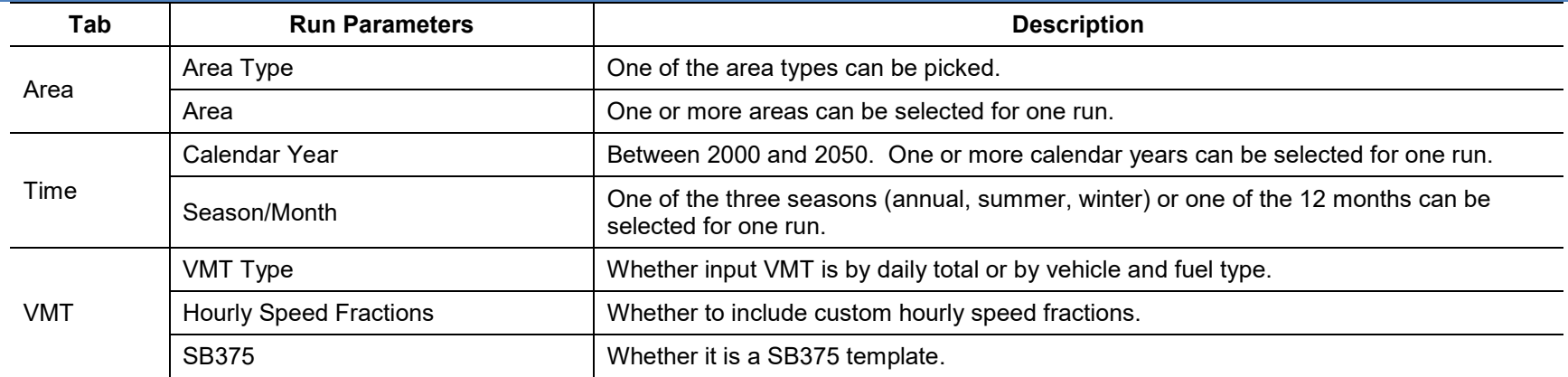

# APPENDIX 6 SUMMARY OF RUN PARAMETERS FOR GENERATING CUSTOM ACTIVITY EMISSIONS **INVENTORY**

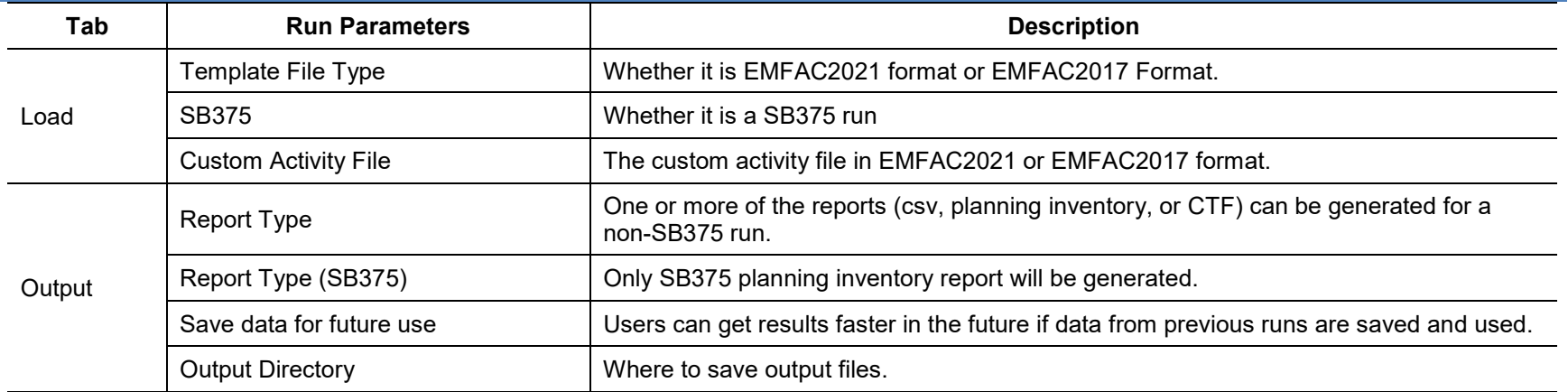
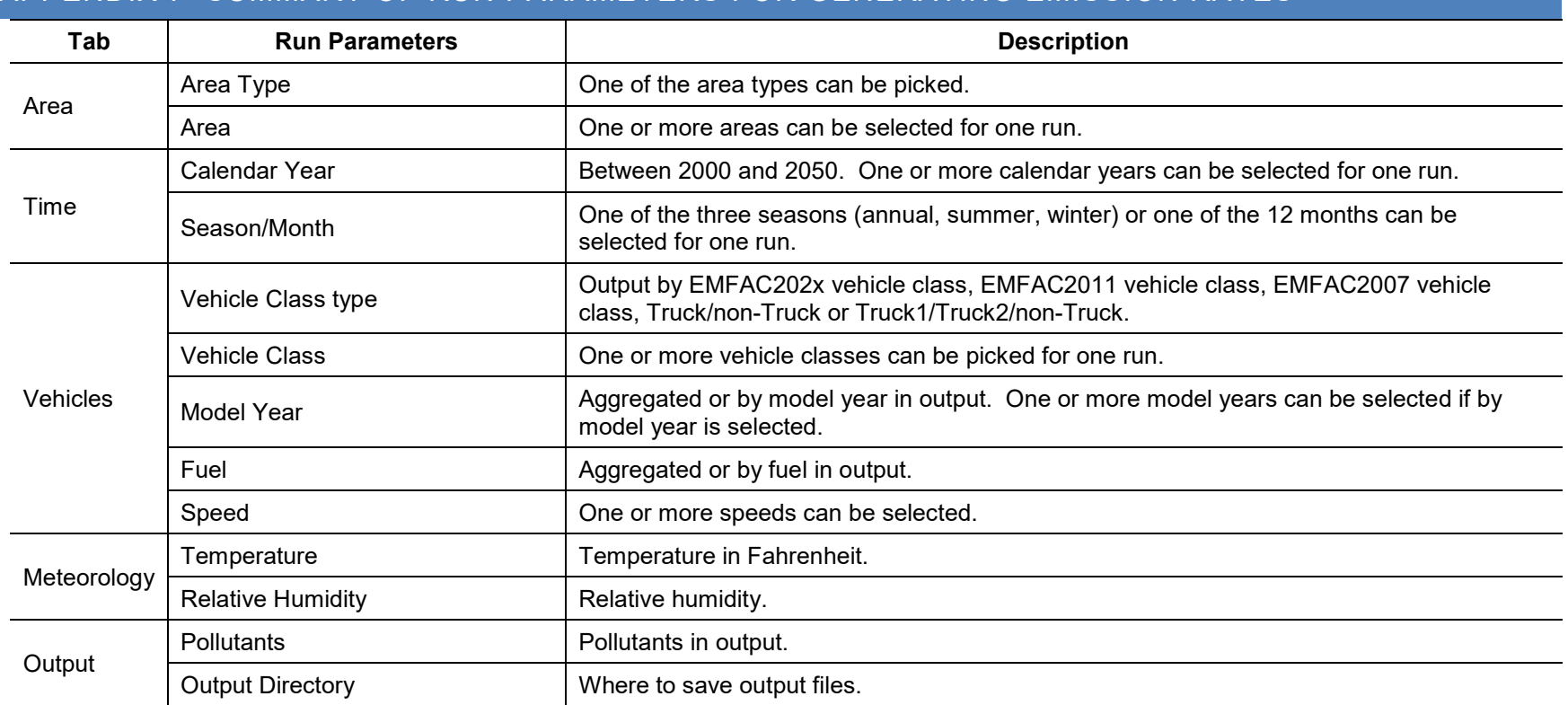

## APPENDIX 7 SUMMARY OF RUN PARAMETERS FOR GENERATING EMISSION RATES

## APPENDIX 8 FIELDS IN CTF FILE

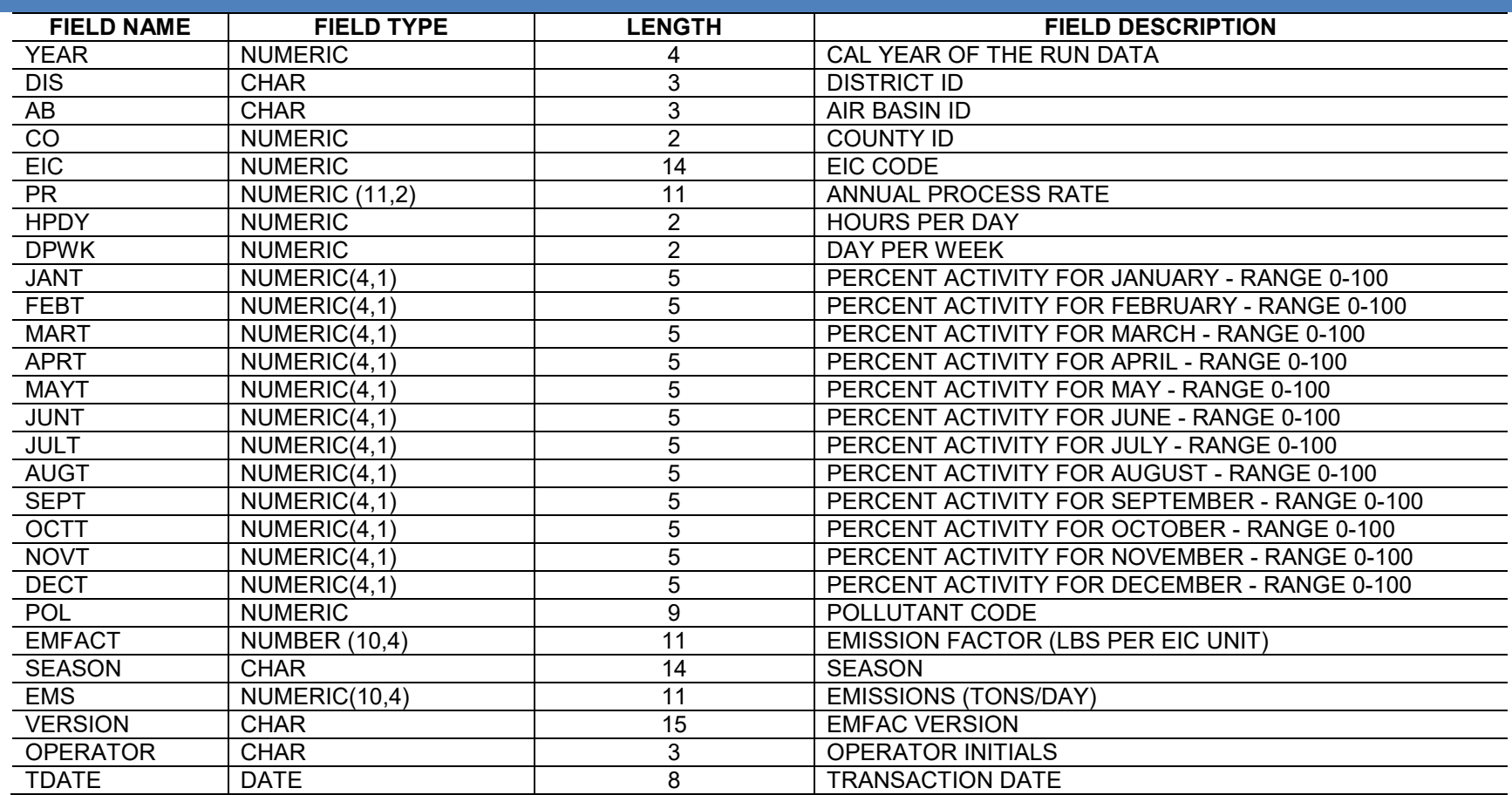